# magicolor ® 7450 User's Guide

4039-9563-02A 1800806-001C

#### **Trademarks**

KONICA MINOLTA and the KONICA MINOLTA logo are trademarks or registered trademarks of KONICA MINOLTA HOLDINGS, INC.

magicolor is a trademark or registered trademark of KONICA MINOLTA PRINTING SOLUTIONS U.S.A., INC.

PageScope is a trademark or registered trademark of KONICA MINOLTA BUSINESS TECHNOLOGIES. INC.

All other trademarks and registered trademarks are the property of their respective owners.

#### **Copyright Notice**

Copyright © 2005 KONICA MINOLTA BUSINESS TECHNOLOGIES, INC., Marunouchi Center Building, 1-6-1 Marunouchi, Chiyoda-ku, Tokyo, 100-0005, Japan. All Rights Reserved. This document may not be copied, in whole or part, nor transferred to any other media or language, without written permission of KONICA MINOLTA BUSINESS TECHNOLOGIES, INC.

#### **Notice**

KONICA MINOLTA BUSINESS TECHNOLOGIES, INC. reserves the right to make changes to this guide and to the equipment described herein without notice. Considerable effort has been made to ensure that this guide is free of inaccuracies and omissions. However, KONICA MINOLTA BUSINESS TECHNOLOGIES, INC. makes no warranty of any kind including, but not limited to, any implied warranties of merchantability and fitness for a particular purpose with regard to this guide. KONICA MINOLTA BUSINESS TECHNOLOGIES, INC. assumes no responsibility for, or liability for, errors contained in this guide or for incidental, special, or consequential damages arising out of the furnishing of this guide, or the use of this guide in operating the equipment, or in connection with the performance of the equipment when so operated.

#### SOFTWARE LICENSE AGREEMENT

This package contains the following materials provided by Konica Minolta Business Technologies, Inc. (KMBT): software included as part of the printing system, the digitally-encoded machine-readable outline data encoded in the special format and in the encrypted form ("Font Programs"), other software which runs on a computer system for use in conjunction with the Printing Software ("Host Software"), and related explanatory written materials ("Documentation"). The term "Software" shall be used to describe Printing Software, Font Programs and/or Host Software and also include any upgrades, modified versions, additions, and copies of the Software.

The Software is being licensed to you under the terms of this Agreement.

KMBT grants to you a non-exclusive sublicense to use the Software and Documentation, provided that you agree to the following:

- 1. You may use the Printing Software and accompanying Font Programs for imaging to the licensed output device(s), solely for your own internal business purposes.
- In addition to the license for Font Programs set forth in Section 1 ("Printing Software")
  above, you may use Roman Font Programs to reproduce weights, styles, and versions of
  letters, numerals, characters and symbols ("Typefaces") on the display or monitor for your
  own internal business purposes.
- 3. You may make one backup copy of the Host Software, provided your backup copy is not installed or used on any computer. Notwithstanding the above restrictions, you may install the Host Software on any number of computers solely for use with one or more printing systems running the Printing Software.
- 4. You may assign its rights under this Agreement to an assignee of all of Licensee's right and interest to such Software and Documentation ("Assignee") provided you transfer to Assignee all copies of such Software and Documentation Assignee agrees to be bound by all of the terms and conditions of this Agreement.
- 5. You agree not to modify, adapt or translate the Software and Documentation.
- You agree that you will not attempt to alter, disassemble, decrypt, reverse engineer or decompile the Software.
- Title to and ownership of the Software and Documentation and any reproductions thereof shall remain with KMBT and its Licensor.
- 8. Trademarks shall be used in accordance with accepted trademark practice, including identification of the trademark owner's name. Trademarks can only be used to identify printed output produced by the Software. Such use of any trademark does not give you any rights of ownership in that trademark.
- 9. You may not rent, lease, sublicense, lend or transfer versions or copies of the Software that the Licensee does not use, or Software contained on any unused media, except as part of the permanent transfer of all Software and Documentation as described above.
- 10. In no event will KMBT or its licensor be liable to you for any consequential, incidental INDI-RECT, PUNITIVE or special damages, including any lost profits or lost saving, even if KMBT has been advised of the possibility of such damages, or for any claim by any third party. KMBT or its licensor disclaims all warranties with regard to the software, express or implied, including, without limitation implied warranties of merchantability, fitness for a particular purpose, title and non-infringement of third party rights. Some states or jurisdictions do not allow the exclusion or limitation of incidental, consequential or special damages, so the above limitations may not apply to you.

- 11. Notice to Government End Users: The Software is a "commercial item," as that term is defined at 48 C.F.R.2.101, consisting of "commercial computer software" and "commercial computer software documentation," as such terms are used in 48 C.F.R. 12.212. Consistent with 48 C.F.R. 12.212 and 48 C.F.R. 227.7202-1 through 227.7202-4, all U.S. Government End Users acquire the Software with only those rights set forth herein.
- 12. You agree that you will not export the Software in any form in violation of any applicable laws and regulations regarding export control of any countries.

#### **About Adobe Color Profile**

ADOBE SYSTEMS INCORPORATED COLOR PROFILE LICENSE AGREEMENT

NOTICE TO USER: PLEASE READ THIS CONTRACT CAREFULLY. BY USING ALL OR ANY PORTION OF THE SOFTWARE YOU ACCEPT ALL THE TERMS AND CONDITIONS OF THIS SOFTWARE YOU ACCEPT ALL THE TERMS AND CONDITIONS OF THIS AGREEMENT. IF YOU DO NOT AGREE WITH THE TERMS OF THIS AGREEMENT, DO NOT USE THE SOFTWARE.

- DEFINITIONS In this Agreement, "Adobe" means Adobe Systems Incorporated, a Delaware corporation, located at 345 Park Avenue, San Jose, California 95110. "Software" means the software and related items with which this Agreement is provided.
- 2. LICENSE Subject to the terms of this Agreement, Adobe hereby grants you the worldwide, non-exclusive, nontransferable, royalty-free license to use, reproduce and publicly display the Software. Adobe also grants you the rights to distribute the Software only (a) as embedded within digital image files and (b) on a standalone basis. No other distribution of the Software is allowed; including, without limitation, distribution of the Software when incorporated into or bundled with any application software. All individual profiles must be referenced by their ICC Profile description string. You may not modify the Software. Adobe is under no obligation to provide any support under this Agreement, including upgrades or future versions of the Software or other items. No title to the intellectual property in the Software is transferred to you under the terms of this Agreement. You do not acquire any rights to the Software except as expressly set forth in this Agreement.
- 3. DISTRIBUTION If you choose to distribute the Software, you do so with the understanding that you agree to defend, indemnify and hold harmless Adobe against any losses, damages or costs arising from any claims, lawsuits or other legal actions arising out of such distribution, including without limitation, your failure to comply with this Section 3. If you distribute the Software on a standalone basis, you will do so under the terms of this Agreement or your own license agreement which (a) complies with the terms and conditions of this Agreement; (b) effectively disclaims all warranties and conditions, express or implied, on behalf of Adobe; (c) effectively excludes all liability for damages on behalf of Adobe; (d) states that any provisions that differ from this Agreement are offered by you alone and not Adobe and (e) states that the Software is available from you or Adobe and informs licensees how to obtain it in a reasonable manner on or through a medium customarily used for software exchange. Any distributed Software will include the Adobe copyright notices as included in the Software provided to you by Adobe.

- 4. DISCLAIMER OF WARRANTY Adobe licenses the Software to you on an "AS IS" basis. Adobe makes no representation as to the adequacy of the Software for any particular purpose or to produce any particular result. Adobe shall not be liable for loss or damage arising out of this Agreement or from the distribution or use of the Software or any other materials. ADOBE AND ITS SUPPLIERS DO NOT AND CANNOT WARRANT THE PER-FORMANCE OR RESULTS YOU MAY OBTAIN BY USING THE SOFTWARE. EXCEPT FOR ANY WARRANTY, CONDITION, REPRESENTATION OR TERM TO THE EXTENT TO WHICH THE SAME CANNOT OR MAY NOT BE EXCLUDED OR LIMITED BY LAW APPLICABLE TO YOU IN YOUR JURISDICTION, ADOBE AND ITS SUPPLIERS MAKE NO WARRANTIES, CONDITIONS, REPRESENTATIONS OR TERMS, EXPRESS OR IMPLIED. WHETHER BY STATUTE. COMMON LAW, CUSTOM, USAGE OR OTHER-WISE AS TO ANY OTHER MATTERS, INCLUDING BUT NOT LIMITED TO NON-INFRINGEMENT OF THIRD PARTY RIGHTS, INTEGRATION, SATISFACTORY QUALITY OR FITNESS FOR ANY PARTICULAR PURPOSE. YOU MAY HAVE ADDITIONAL RIGHTS WHICH VARY FROM JURISDICTION TO JURISDICTION. The provisions of Sections 4, 5 and 6 shall survive the termination of this Agreement, howsoever caused, but this shall not imply or create any continued right to use the Software after termination of this Agreement.
- 5. LIMITATION OF LIABILITY IN NO EVENT WILL ADOBE OR ITS SUPPLIERS BE LIABLE TO YOU FOR ANY DAMAGES, CLAIMS OR COSTS WHATSOEVER OR ANY CONSEQUENTIAL, INDIRECT, INCIDENTAL DAMAGES, OR ANY LOST PROFITS OR LOST SAVINGS, EVEN IF AN ADOBE REPRESENTATIVE HAS BEEN ADVISED OF THE POSSIBILITY OF SUCH LOSS, DAMAGES, CLAIMS OR COSTS OR FOR ANY CLAIM BY ANY THIRD PARTY. THE FOREGOING LIMITATIONS AND EXCLUSIONS APPLY TO THE EXTENT PERMITTED BY APPLICABLE LAW IN YOUR JURISDICTION. ADOBE'S AGGREGATE LIABILITY AND THAT OF ITS SUPPLIERS UNDER OR IN CONNECTION WITH THIS AGREEMENT SHALL BE LIMITED TO THE AMOUNT PAID FOR THE SOFTWARE. Nothing contained in this Agreement limits Adobe's liability to you in the event of death or personal injury resulting from Adobe's negligence or for the tort of deceit (fraud). Adobe is acting on behalf of its suppliers for the purpose of disclaiming, excluding and/or limiting obligations, warranties and liability as provided in this Agreement, but in no other respects and for no other purpose.
- 6. TRADEMARKS Adobe and the Adobe logo are the registered trademarks or trademarks of Adobe in the United States and other countries. With the exception of referential use, you will not use such trademarks or any other Adobe trademark or logo without separate prior written permission granted by Adobe.
- TERM This Agreement is effective until terminated. Adobe has the right to terminate this
  Agreement immediately if you fail to comply with any term hereof. Upon any such termination, you must return to Adobe all full and partial copies of the Software in your possession
  or control.
- 8. GOVERNMENT REGULATIONS If any part of the Software is identified as an export controlled item under the United States Export Administration Act or any other export law, restriction or regulation (the "Export Laws"), you represent and warrant that you are not a citizen, or otherwise located within, an embargoed nation (including without limitation Iran, Iraq, Syria, Sudan, Libya, Cuba, North Korea, and Serbia) and that you are not otherwise prohibited under the Export Laws from receiving the Software. All rights to use the Software are granted on condition that such rights are forfeited if you fail to comply with the terms of this Agreement.

- 9. GOVERNING LAW This Agreement will be governed by and construed in accordance with the substantive laws in force in the State of California as such laws are applied to agreements entered into and to be performed entirely within California between California residents. This Agreement will not be governed by the conflict of law rules of any jurisdiction or the United Nations Convention on Contracts for the International Sale of Goods, the application of which is expressly excluded. All disputes arising out of, under or related to this Agreement will be brought exclusively in the state Santa Clara County, California, USA.
- 10. GENERAL You may not assign your rights or obligations granted under this Agreement without the prior written consent of Adobe. None of the provisions of this Agreement shall be deemed to have been waived by any act or acquiescence on the part of Adobe, its agents, or employees, but only by an instrument in writing signed by an authorized signatory of Adobe. When conflicting language exists between this Agreement and any other agreement included in the Software, the terms of such included agreement shall apply. If either you or Adobe employs attorneys to enforce any rights arising out of or relating to this Agreement, the prevailing party shall be entitled to recover reasonable attorneys' fees. You acknowledge that you have read this Agreement, understand it, and that it is the complete and exclusive statement of your agreement with Adobe which supersedes any prior agreement, oral or written, between Adobe and you with respect to the licensing to you of the Software. No variation of the terms of this Agreement will be enforceable against Adobe unless Adobe gives its express consent, in writing, signed by an authorized signatory of Adobe.

# ICC Profile for TOYO INK Standard Color on Coated paper (TOYO Offset Coated 2.0)

This ICC Profile (TOYO Offset Coated 2.0) characterizes Japanese offset press on Coated paper and is fully compatible with ICC profile format.

About "TOYO INK Standard Color on Coated paper"

This is the standard for color reproduction of sheet-fed offset press on Coated paper made by TOYO INK MFG.CO., LTD. ("TOYO INK").

This standard is made from printing test with using TOYO INK's sheet-fed offset printing inks and TOYO INK's own printing conditions.

"TOYO INK Standard Color on Coated paper" is compatible with "JAPAN COLOR".

#### Agreement

- 1. The reproduction of images on a printer or a monitor using this ICC Profile do not completely match the TOYO INK Standard Color on Coated paper.
- Any and all copyrights of this ICC Profile shall remain in TOYO INK; therefore you shall not transfer, provide, rent, distribute, disclose, or grant any rights in this ICC Profile to any third party without the prior written consent of TOYO INK.
- 3. In no event will TOYO INK its directors, officers, employees or agents be liable to you for any consequential or incidential, either direct or indirect, damages(including damages for loss of business profits, business interruption, loss of business information, and the like)arising out of the use or inability to use this ICC Profile.
- 4. TOYO INK shall not be responsible for answering any question related to this ICC Profile.

All company names and product names used in this document is the trademarks or registered trademarks of their respective holder.

This ICC Profile made by GretagMacbeth ProfileMaker and granted TOYO INK certain license to distribute by GretagMacbeth AG.

TOYO Offset Coated 2.0 © TOYO INK MFG. CO., LTD. 2004

# For EU member states only

This symbol means: **Do not dispose of this product together with your household waste!** 

Please contact the Local Authority for appropriate disposal instructions. In the case of a new device being purchased, the used one can also be given to our dealer for appropriate disposal. Recycling of this product will help to conserve natural resources and prevent potential negative consequences for the environment and human health caused by inappropriate waste handling.

This product complies with RoHS (2002/95/EC) directive.

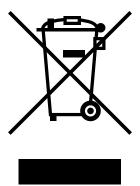

# **Contents**

| ı | Introduction 1                                              |
|---|-------------------------------------------------------------|
|   | Getting Acquainted with Your Printer 2                      |
|   | Space Requirements 2                                        |
|   | Printer Parts 3                                             |
|   | Front View 3                                                |
|   | Rear View 4                                                 |
|   | Front View with Options 4                                   |
|   |                                                             |
| 2 | About the Software5                                         |
|   | Software Utilities CD-ROM 6                                 |
|   | PostScript Drivers 6                                        |
|   | PCL Drivers 6                                               |
|   | PPD Files 7                                                 |
|   | Utilities 7                                                 |
|   | System Requirements 9                                       |
|   | Selecting Driver Options/Defaults (for Windows) 10          |
|   | Windows Server 2003/XP/2000/NT 4.0 (PostScript and PCL6) 10 |
|   | Windows Me/98SE (PCL6) 11                                   |
|   | Windows Me/98SE (PPD) 12                                    |
|   |                                                             |

Contents i

| Displaying Windows Printer Driver Settings 14                             |
|---------------------------------------------------------------------------|
| Windows Server 2003/XP 14                                                 |
| Windows 2000/NT 4.0/Me/98SE 14                                            |
| Using the Postscript and PCL Printer Drivers 15                           |
| Common Buttons 15                                                         |
| OK 15                                                                     |
| Cancel 15                                                                 |
| Apply 15                                                                  |
| Help 15                                                                   |
| Easy Set 15                                                               |
| Paper View 16                                                             |
| Printer View 16                                                           |
| Watermark View 16                                                         |
| Quality View 16                                                           |
| Default 16                                                                |
| Advanced Tab (PostScript Printer Driver Only) 16                          |
| Basic Tab 17                                                              |
| Layout Tab 17                                                             |
| Cover Page Tab 17                                                         |
| Overlay Tab 18                                                            |
| Watermark Tab 18                                                          |
| Quality Tab 18                                                            |
| Version Tab 19                                                            |
| Limitations on Printer Driver Functions Installed with Point and Print 19 |
| Using the Windows Me/98SE PPD File 20                                     |
| Common Buttons 20                                                         |
| OK 20                                                                     |
| Cancel 20                                                                 |
| Apply 20                                                                  |
| Restore Defaults 20                                                       |
| Paper Tab 20                                                              |
| Graphics Tab 21                                                           |
| Using the Status Monitor (Windows Only)23                                 |
| Working with the Status Monitor 24                                        |
| Introduction 24                                                           |
| Operating Environment 24                                                  |
| Opening the Status Monitor 24                                             |
| Using the Status Monitor 24                                               |
| Recognizing Status Monitor Alerts 25                                      |
| Recovering from a Status Monitor Alert 25                                 |
| Closing the Status Monitor 25                                             |

3

ii Contents

| • | About the Control Panel 28 Control Panel Indicators and Keys 28 Message Window 30 Help Screens 31                                                                                                    |
|---|----------------------------------------------------------------------------------------------------|
|   | Configuration Menu Overview 32  Main Menu 32  PROOF/PRINT MENU 33  Printing/Deleting a Stored Job 33  Entering a Password 34  PRINT MENU 36  PAPER MENU 38  QUALITY MENU 45  CAMERA DIRECT MENU 61  INTERFACE MENU 64  SYS DEFAULT MENU 67  MAINTENANCE MENU 77  SERVICE MENU 82 |
| 5 | Camera Direct                                                                                                    |
| 6 | Using Media                                                                                                    |

Contents iii

|   | Tray 2 111 Loading Media 111 Printing on Envelopes 114 Tray 3/4/5 (Optional Lower Feeder Units) 117 Loading Plain Paper 117  Duplexing 120 Output Tray 122 Media Storage 123                                                                                                    |
|---|----------------------------------------------------------------------------------------------------|
| 7 | Replacing Consumables                                                                                                    |
| 8 | Maintaining the Printer                                                                                                    |
| 9 | Introduction 156 Printing a Configuration Page 156 Preventing Media Misfeeds 157 Understanding the Media Path 158 Clearing Media Misfeeds 159 Media Misfeed Messages and Clearing Procedures 160 Clearing a Media Misfeed in Tray 2 161 Clearing a Media Misfeed in Tray 3/4/5 165 Clearing a Media Misfeed from the Duplex Option 167 Clearing a Media Misfeed from the Fuser Unit 168 Clearing a Media Misfeed from Tray 1 (Manual Feed Tray) and Transfer Roller 172 Solving Problems with Media Misfeeds 175 Solving Other Problems 178 Solving Problems with Printing Quality 183 Status, Error, and Service Messages 189 Standard Status Messages 189 |

iv Contents

Service Messages: A 200 Introduction 202 **Antistatic Protection 203** Dual In-Line Memory Module (DIMM) 204 Installing a DIMM 204 Hard Disk 206 Installing a Hard Disk 206 CompactFlash 208 Installing the CompactFlash card 208 **Duplex Option 211** Kit Contents 211 Installing the Duplex Option 211 Lower Feeder Unit 216 Kit Contents 216 Installing a Lower Feeder Unit 216 Caster Base 225 Kit Contents 225 Installing the Caster Base 226 Banner Tray 229 Installing the Banner Tray 229 A Appendix .......233 Safety Specifications 234 **Technical Specifications 234** Printer 234 Consumable Life Expectancy Chart 238

Error Messages (Warning: ⚠) 190 Error Messages (Operator Call: ♠) 195

Contents

# Introduction

# **Getting Acquainted with Your Printer**

# **Space Requirements**

To ensure easy operation, consumable replacement and maintenance, adhere to the recommended space requirements detailed below.

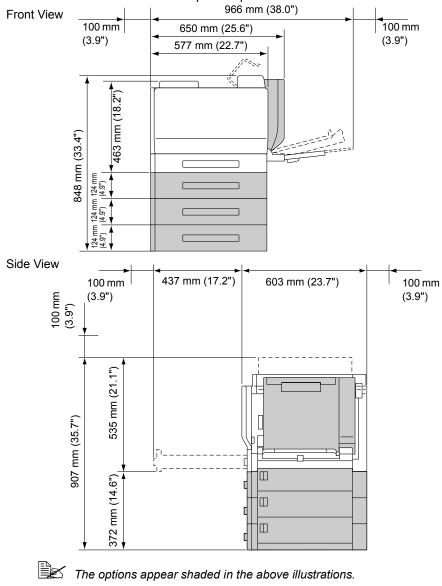

#### **Printer Parts**

The following drawings illustrate the parts of your printer referred to throughout this guide, so please take some time to become familiar with them.

#### **Front View**

- 1—Control panel
- 2—Toner cartridge (Cyan, Magenta, Yellow)
- 3—Toner cartridge (Black)
- 4—Output tray
- 5—Top cover
- 6—Fuser unit
- 7—Transfer belt unit
- 8—Filter 1 (Air filter)
- 9—Transfer roller
- 10-Right side cover
- 11—Tray 1 (Manual feed tray)
- 12—Tray 2
- 13—Grip
- 14—Imaging unit
- 15—Front cover
- 16—Laser lens cleaning tool
- 17— Waste toner bottle
- 18—Power switch

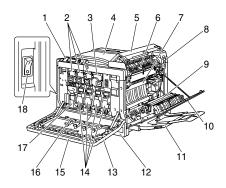

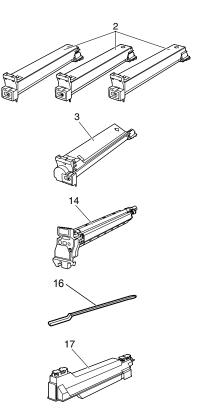

#### **Rear View**

- 1—Filter 2 (Dust filter)
- 2—Digital Camera Direct Print Port
- 3—10Base-T/100Base-TX/ 1000Base-T ethernet interface port
- 4-USB port
- 5—Parallel port
- 6—Filter 3 (Ozone filter)
- 7—Power connection
- 8—Option cassette connector
- 9—Ventilation grilles

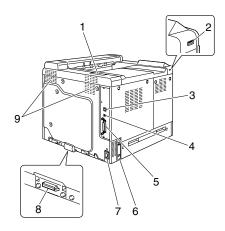

#### **Front View with Options**

- 1—Duplex option
- 2—Lower feeder units (Tray 3/4/5)

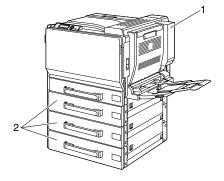

# About the Software

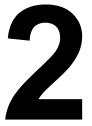

## Software Utilities CD-ROM

#### **PostScript Drivers**

| Operating System            | Use/Benefit                                                                                                    |
|-----------------------------|----------------------------------------------------------------------------------------------------|
| Windows Server 2003/XP/2000 | These drivers give you access to all of                                                                                          |
| Windows NT 4.0              | the printer features, including finishing and advanced layout. See also "Displaying Windows Printer Driver Settings" on page 14. |

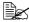

When using Windows Me/98SE, use the PPD file for Windows Me/ 98SE. See also "Displaying Windows Printer Driver Settings" on page 14.

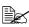

A specific PPD file has been prepared for applications (such as Page-Maker and CorelDRAW) that require that a PPD file be specified when printing.

When specifying a PPD file while printing on Windows XP, Server 2003, 2000 and NT 4.0, use the specific PPD file provided on the Software Utilities CD-ROM in drivers\<operating\_system>\PPD.

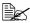

When installing the PostScript driver for Windows NT 4.0, the Service Pack 6a CD-ROM provided by Microsoft is required.

#### PCL Drivers

| Operating System            | Use/Benefit                                                                                      |  |
|-----------------------------|--------------------------------------------------------------------------------------------------|--|
| Windows Server 2003/XP/2000 | These drivers give you access to all of                                                          |  |
| Windows Me/98SE             | the printer features, including finish-                                                          |  |
| Windows NT 4.0              | ing and advanced layout. See also<br>"Displaying Windows Printer Driver<br>Settings" on page 14. |  |

#### **PPD Files**

| Operating System                           | Use/Benefit                                                                                                    |
|--------------------------------------------|----------------------------------------------------------------------------------------------------|
| Windows Server 2003/XP/2000/NT 4.0/Me/98SE | These PPD files allow you to install the printer for a variety of platforms, drivers, and applications.                                                                            |
| Macintosh OS X/9                           | These files are required in order to                                                                                                    |
| Linux                                      | use the printer driver for each operating system. For details of the Macintosh and Linux printer drivers, refer to the magicolor 7450 Reference Guide on the Documentation CD-ROM. |

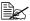

For details on the installation of the Windows printer drivers, refer to the magicolor 7450 Installation Guide on the Documentation CD-ROM.

#### **Utilities**

| Utility                         | Use/Benefit                                                                                                    |
|---------------------------------|----------------------------------------------------------------------------------------------------|
| Download Manager                | This utility, which can be used only if a optional hard disk is installed, enables fonts and overlay data to be downloaded to a printer hard disk. For details on the installation, refer to the Download Manager online help for all of the functions. |
| Crown Print Monitor for Windows | Using the TCP/IP protocol, print jobs can be sent directly to the printer. For details, refer to the magicolor 7450 Reference Guide on the Documentation CD-ROM.                                                                                        |
| Status Monitor (Windows only)   | The current status of the printer in addition to the status of consumables and error information can be viewed. For details, refer to See "Using the Status Monitor (Windows Only)" on page 23.                                                         |

| Utility                    | Use/Benefit                                                                                                    |
|----------------------------|----------------------------------------------------------------------------------------------------|
| PageScope Net Care         | Printer management functions such as status monitoring and network settings can be accessed. For details, refer to the PageScope Net Care Quick Guide on the Software Utilities CD-ROM.                                             |
| PageScope Web Connection   | With a Web browser, the status of printers can be checked, and the various settings can be changed. For details, refer to the magicolor 7450 Reference Guide on the Documentation CD-ROM.                                           |
| PageScope Network Setup    | Using the TCP/IP and IPX protocols, basic network printer settings can be specified. For details, refer to the PageScope Network Setup User Manual on the Software Utilities CD-ROM.                                                |
| PageScope Plug and Print   | This utility automatically detects a new printer connected to the network and creates a print object on the Windows print server.  For details, refer to the PageScope Plug and Print Quick Guide on the Software Utilities CD-ROM. |
| PageScope NDPS Gateway     | This network utility enables KONICA MINOLTA printers and multifunctional products to be used in an NDPS environment. For details, refer to the PageScope NDPS Gateway User Manual on the Software Utilities CD-ROM.                 |
| Peer to Peer Printing Tool | Setups for peer-to-peer printing in Windows 98 and Windows Me.                                                                                                    |
|                            | Peer-to-peer printing refers to printing directly to a device on the network instead of through the server.                                                                                                    |
|                            | For details, refer to the Peer to Peer Printing Tool Users Guide on the Software Utilities CD-ROM.                                                                                                    |

# **System Requirements**

- Personal computer
  - Pentium 2: 400 MHz (Pentium 3: 500 MHz or higher is recommended)
  - Power Mac G3 or later (G4 or later is recommended)
  - Intel Core Duo (iMac or MacBook Pro) or later
- Operating System
  - Microsoft Windows Server 2003, Windows Server 2003 x64 Edition. Windows XP Home Edition/Professional (Service Pack 1 or later; Service Pack 2 or later is recommended), Windows XP Professional x64 Edition, Windows 2000 (Service Pack 4 or later), Windows NT 4.0 (Service Pack 6), Windows Me, Windows 98SE

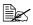

The 64-bit driver support x64 operating systems running on AMD64 or Intel Pentium 4 with EM64T platforms.

- Mac OS X (10.2 or later; We recommend installing the newest patch), Mac OS X Server (10.2 or later)
- Mac OS 9 (9.1 or later), Mac OS X (10.2 or later) Classic mode
- Red Hat Linux 9.0. SuSE Linux 8.2
- Free hard disk space
  - Approximately 20 MB of free hard disk space for the printer driver and Status Monitor
  - Approximately 128 MB of free hard disk space for image processing
- RAM 128 MB or more
- CD-ROM/DVD drive
- I/O interface
  - 10Base-T/100Base-TX/1000Base-T Ethernet interface port
  - USB 2.0 (High Speed) compliant port
  - Parallel (IEEE 1284) port

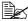

For details of the Macintosh and Linux printer drivers, refer to the magicolor 7450 Reference Guide on the Documentation CD-ROM.

# **Selecting Driver Options/Defaults** (for Windows)

Before you start working with your printer, you are advised to verify/change the default driver settings. Also, in case you have options installed, you should "declare" the options in the driver.

#### Windows Server 2003/XP/2000/NT 4.0 (PostScript and PCL6)

- 1 Choose the driver's properties as follows:
  - (Windows Server 2003/XP) From the Start menu, choose Printers and Faxes to display the Printers and Faxes directory. Right-click the KONICA MINOLTA mc7450 PCL6 or KONICA MINOLTA mc7450 PS printer icon and choose Properties.
  - (Windows 2000/NT 4.0) From the **Start** menu, choose **Settings** and then **Printers** to display the **Printers** directory. Right-click the KONICA MINOLTA mc7450 PCL6 or KONICA MINOLTA mc7450 PS printer icon and choose Properties.
- 2 If you have installed options, proceed with the next step. Otherwise, skip to step 9.
- 3 Select the **Configure** tab.
- 4 Check that the installed options are correctly listed. If not, proceed with the next step. Otherwise, continue with step 8.
- 5 Click the **Refresh** to automatically configure installed options.

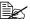

The **Refresh** is available only if bi-directional communication is available with the printer; otherwise it is grayed out.

6 From the **Device Options** list, select an option, one at a time, and then select Enable or Disable from the Settings menu.

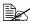

If Printer Memory is selected, select 256 MB, 512 MB, 768 MB or 1024 MB, according to the installed memory. The factory default setting is 256 MB.

7 Click Apply.

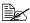

Depending on the version of the operating system, Apply may not appear. If this is the case, continue with the next step.

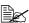

With Windows NT 4.0, right-click the KONICA MINOLTA mc7450 PCL6 printer icon or the KONICA MINOLTA mc7450 PS printer icon in the Printers directory, and then click Document Defaults. Skip to step 10.

- 8 Select the **General** tab.
- 9 Click Printing Preferences. Printing Preference dialog box appears.
- 10 Select the default settings for your printer, such as the default media format you use, on the appropriate tabs.
- 11 Click Apply.
- 12 Click **ok** to exit from the Print preference dialog box.
- $13\,$  Click  $o\kappa$  to exit from the Properties dialog box.

## Windows Me/98SE (PCL6)

- 1 Choose the driver's properties as follows:
  - From the **Start** menu, choose **Settings** and then **Printers** to display the **Printers** directory. Right-click the KONICA MINOLTA mc7450 PCL6 printer icon and choose Properties.
- 2 Select the Configure tab.
- 3 Check that the installed options are correctly listed. If not, proceed with the next step. Otherwise, continue with step 7.
- 4 Click the **Refresh** to automatically configure installable options.

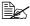

The **Refresh** is available only if bi-directional communication is available with the printer, otherwise it is grayed out.

5 From the **Device Options** list, select an option, one at a time, and then select Enable or Disable from the Settings menu.

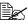

If Printer Memory is selected, select 256 MB, 512 MB, 768 MB or 1024 MB, according to the installed memory. The factory default setting is 256 MB.

- 6 Click Apply.
- 7 Select the default settings for your printer, such as the default media format you use, on the appropriate tabs.
- 8 Click Apply.
- 9 Click OK.

## Windows Me/98SE (PPD)

- Choose the driver's properties as follows:
  - From the **Start** menu, choose **Settings** and then **Printers** to display the **Printers** directory. Right-click the KONICA MINOLTA mc7450 PPD printer icon and choose **Properties**.
- 2 Select the **Device Options** tab.
- $\bf 3$  Check that the installed options are correctly listed. If not, proceed with the next step. Otherwise, continue with step 6.
- 4 From the **Installable options** list, select an option, one at a time, and then select Enable or Disable from the Change setting for: menu.

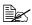

If VMOption is selected, select 256 MB, 512 MB, 768 MB or 1024 MB, according to the installed memory. The factory default setting is 256 MB.

- 5 Click Apply.
- 6 Select the default settings for your printer, such as the default media format you use, on the appropriate tabs.
- 7 Click Apply.
- Click OK.

# **Uninstalling the Windows Printer Driver**

This section describes how to uninstall the KONICA MINOLTA mc7450 printer driver if necessary.

- 1 Close all applications.
- 2 Open the **Printers** directory.
  - (Windows Server 2003/XP)
     From the Start menu, choose Printers and Faxes to display the Printers and Faxes directory.
  - (Windows 2000/NT 4.0/Me/98SE)
     From the Start menu, choose Settings and then Printers to display the Printers directory.
- 3 Right-click the KONICA MINOLTA mc7450 PCL6 or KONICA MINOLTA mc7450 PS printer icon or KONICA MINOLTA mc7450 PPD printer icon and choose **Delete**.
- 4 Click **Yes** to verify the driver deletion.
  - When using Windows NT 4.0/Me/98SE, Skip to Step 8.
- 5 (Windows Server2003/XP/2000) Select **File / Server Properties** from the menu.
- 6 (Windows Server2003/XP/2000) Go to the **Driver** tab and select KONICA MINOLTA mc7450 PCL6 or KONICA MINOLTA mc7450 PS driver and then click **Remove**.
- 7 (Windows Server2003/XP/2000) Click **Yes** to verify the driver removal.
- 8 Restart your computer.
- The KONICA MINOLTA mc7450 printer driver will be uninstalled from your computer.

# **Displaying Windows Printer Driver Settings**

#### Windows Server 2003/XP

- 1 From the Start menu, choose Printers and Faxes to display the Printers and Faxes directory.
- 2 Right-click the KONICA MINOLTA mc7450 PCL6 or KONICA MINOLTA mc7450 PS printer icon and choose **Printing Preferences**.

#### Windows 2000/NT 4.0/Me/98SE

- 1 From the **Start** menu, point to **Settings**, and then click **Printers** to display the **Printers** directory.
- 2 Display the printer driver settings:
  - Windows 2000—Right-click the KONICA MINOLTA mc7450 PCL6 or KONICA MINOLTA mc7450 PS printer icon and choose **Printer Properties**.
  - Windows NT 4.0—Right-click the KONICA MINOLTA mc7450 PCL6 or KONICA MINOLTA mc7450 PS printer icon and choose Document Defaults.
  - Windows Me/98SE—Right- click the KONICA MINOLTA mc7450 PCL6 or KONICA MINOLTA mc7450 PPD printer icon and choose Properties.

# Using the Postscript and PCL Printer **Drivers**

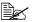

When using KONICA MINOLTA mc7450 PCL6 printer driver on Windows Me/98SE, a tab for specifying printer settings appears in the dialog box.

For details on using KONICA MINOLTA mc7450 PPD on Windows Me/98SE, refer to "Using the Windows Me/98SE PPD File" on page 20.

#### **Common Buttons**

The buttons described below appear on each tab.

#### OK

Click to exit the Properties dialog box, saving any changes made.

#### Cancel

Click to exit the Properties dialog box without saving any changes made.

#### **Apply**

Click to save all changes without exiting the Properties dialog box.

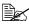

Depending on the version of the operating system, Apply may not appear.

#### Help

Click to view the help.

#### **Easy Set**

To save the current settings, enter a name, and then click **Save**. Afterward. the saved settings can be selected from the drop-down list. To change the registered setting, click Edit.

Select **Defaults** from the drop-down list to reset the functions in all tabs to their default values.

- Name: Type in the name of the settings to be saved.
- Comment: Add a simple comment to the settings to be saved.

■ Sharing: Specify whether or not the settings to be saved can be used by other users logged onto the computer.

#### **Paper View**

Click the button to display a sample of the page layout in the figure area.

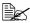

This button does not appear on the Advanced, Watermark, Quality and Version tabs.

#### **Printer View**

Click the button to display an image of the printer (with all installed options) in the figure area.

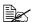

This button does not appear on the **Advanced** and **Version** tabs.

#### Watermark View

Click this button to display a preview of the watermark.

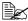

This button appears only when the **Watermark** tab is selected.

#### **Quality View**

Click this button to display a sample of the settings selected in the Quality tab.

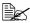

This button appears only when the **Quality** tab is selected.

#### Default

Click this button to reset the settings to their defaults.

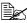

This button does not appear on the **Advanced** and **Version** tabs.

## Advanced Tab (PostScript Printer Driver Only)

The Advanced Tab allows you to

- Specify the PostScript output method
- Specify whether or not the error messages of a print job are printed
- Print a mirror image
- Specify whether or not the application can directly output PostScript data

#### **Basic Tab**

The Basic Tab allows you to

- Specify the orientation of the media
- Specify the size of the original document
- Select the output media size
- Zoom (expand/reduce) documents
- Specify the paper source
- Specify the type of media
- Specify the number of copies
- Turn on/off job collation
- Save a print job on the printer and print it later (Job Retention)
- Save a confidential job on the printer and protect it with a password
- Print a single copy for proofing
- Send a notification by e-mail when printing is finished
- Specify user information such as e-mail addresses and passwords
- Print on the back side of media that has already been printed on

#### **Layout Tab**

The Layout Tab allows you to

- Print several pages of a document on the same page (N-up printing)
- Specify booklet printing
- Rotate the print image 180 degrees
- Specify duplex printing
- Specify whether or not blank pages are printed (PCL printer driver only)
- Adjust the binding margin (PCL printer driver only)
- Adjust the printing position (PCL printer driver only)

## **Cover Page Tab**

The Cover Page Tab allows you to

- Print front and back cover pages and separator pages
- Specify the tray that contains the media for the front and back cover pages and separator pages

#### **Overlay Tab**

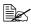

Be sure to use overlays with print jobs with a media size and orientation that matches the overlay form.

In addition, if settings have been specified for "N-up" or "Booklet" in the printer driver, the overlay form cannot be adjusted to match the specified settings.

The Overlay Tab allows you to

- Select the form to use
- Add or delete overlay files
- Launch Download Manager to download a form (PostScript printer driver only)

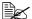

Download Manager Application should be installed earlier.

- Create a form (PCL printer driver only)
- Specify that the document and form are printed overlapping (PCL printer driver only)
- Display the form information (PCL printer driver only)
- Print the form on All Pages, First Page, Even Pages and Odd Pages
- Place the form in back of the document or in front on the printed document (PCL printer driver only)

#### Watermark Tab

The Watermark Tab allows you to

- Select the watermark to be used.
- Create, edit or delete watermarks
- Lighten the density of the watermark
- Print the watermark on only the first page
- Print the watermark on the all pages

#### **Quality Tab**

The Quality Tab allows you to

- Switch between color and grayscale printing
- Control the darkness of an image (Brightness)
- Specify the printer color settings (Quick Color)
- Specify the resolution for the printout
- Perform color separation

- Specify the format of fonts that are to be downloaded
- Print using the printer's fonts
- Control the tones of an image (Contrast) (PCL printer driver only)
- Specify the image compression method (PCL printer driver only)

#### **Version Tab**

The Version Tab allows you to view information about the printer driver.

# Limitations on Printer Driver Functions Installed with Point and Print

If Point and Print is performed with the following server and client combinations, there are limitations on some printer driver functions.

Server and client combinations
 Server: Windows Server 2003/XP/2000
 Client: Windows NT 4.0

Functions with limitations applied
 Booklet, Skip Blank Pages, Front Cover Page, Back Cover Page, Separator Page, Create Overlay, Print Overlay, Watermark
 \*JOBNAME, USERNAME, and HOSTNAME output of PJL

When using these operating system combinations, install the printer driver on the client with a local connection, and then specify the shared printer installed on the server as the connection.

# Using the Windows Me/98SE PPD File

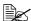

A tab for specifying printer settings appears in the dialog box.

#### Common Buttons

The buttons described below appear on each tab.

#### OK

Click to exit the Properties dialog box, saving any changes made.

#### Cancel

Click to exit the Properties dialog box without saving any changes made.

#### **Apply**

Click to save all changes without exiting the Properties dialog box.

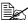

Depending on the version of the operating system, Apply may not appear.

#### **Restore Defaults**

Click this button to reset the settings to their defaults.

## **Paper Tab**

The Paper Tab allows you to

- Specify the size of the original document
- Print several pages of a document on the same page (N-up printing)
- Specify the orientation of the media
- Rotate the print image 180 degrees
- Specify the paper source
- Specify the number of copies
- Specify the desired media size when a Custom page is selected
- Specify the margins at the top, bottom, left and right
- Specify duplex printing
- Specify media type

■ View information about the printer driver

# **Graphics Tab**

The Graphics Tab allows you to

- Specify the resolution for the printout
- Specify the printer color settings
- Select the halftone setting
- Switch between color and monochrome printing
- Print a mirror image
- Scale (expand/reduce) documents

# Using the Status Monitor (Windows Only)

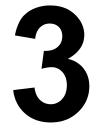

# **Working with the Status Monitor**

#### Introduction

The Status Monitor shows information about the current status of the printer.

The Status Monitor can be installed from the Software Utilities CD-ROM.

For details on the installation, refer to the magicolor 7450 Reference Guide on the Documentation CD-ROM.

### **Operating Environment**

The Status Monitor can be used on computers running Windows XP/ Server 2003/2000/Me/98SE/NT 4.0 connected to the printer using an Ethernet connection.

When Windows NT 4.0 is used, install Windows Media Player (version 6.4 or later).

## **Opening the Status Monitor**

Use one of the following steps to open the Status Monitor:

- Windows Server 2003/XP—From the Start menu, choose All Programs, KONICA MINOLTA, and then Status Monitor. Double-click the Status Monitor icon displayed in the taskbar.
- Windows 2000/NT 4.0/Me/98SE—From the Start menu, choose Programs, KONICA MINOLTA, and then Status Monitor. Double-click the Status Monitor icon displayed in the taskbar.

# **Using the Status Monitor**

#### Status Tab

- Select Printer—Selects the printer whose status is displayed. In addition, the messages that appear in the message window of the selected printer are displayed.
- **Graphic**—Shows a graphic representation of the printer and indicates where the problem is. When the background of the printer graphic is red or yellow, there is an error and the job has been interrupted.
- Advanced Options—Click Advanced Options to display the Advanced Options dialog box. From the Advanced Options dialog box, select whether the Status Monitor automatically starts when the operating system is started and whether error notifications are sent by e-mail.

- Order Supplies—Click Order Supplies to automatically access the order page for supplies. The address of the page that is accessed can be specified from the Advanced Options dialog box.
- Printer Alerts—Displays text messages that alert you of conditions such as low toner.
- **Recovery Instructions**—Provides you with explanations of what you need to do in order to correct problems and recover from error conditions.

#### Consumables Tab

Displays the usage status (approximate percentage remaining) of each consumable.

- Order Supplies—Click Order Supplies to automatically access the order page for supplies. The address of the page that is accessed can be specified from the Advanced Options dialog box.
- **Refresh**—Rechecks the supplies and displays their status.

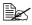

Click **Help** to display windows containing explanations of the Status Monitor functions. Refer to this help for detailed information.

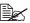

The percentages remaining for the consumables displayed using the Status Monitor may be different from the actual amounts and should only as reference.

# **Recognizing Status Monitor Alerts**

When the Status Monitor detects a printing problem, the icon on the Windows task bar changes from green (normal) to yellow (warning), orange or red (error), depending on the severity of the printer problem.

# Recovering from a Status Monitor Alert

When the Status Monitor notifies you of a printing problem, double-click its icon on the Windows task bar to open the Status Monitor. The Status Monitor identifies what type of error has occurred.

# **Closing the Status Monitor**

Click **Close** to close the Status Monitor window. To exit Status Monitor. right-click the Status Monitor icon in the taskbar, and then click Exit.

# Printer Control Panel and Configuration Menu

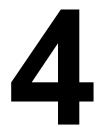

# **About the Control Panel**

The control panel, located on the top of the printer, allows you to direct the printer's operation. In addition, it displays the current status of the printer, including any condition that needs your attention.

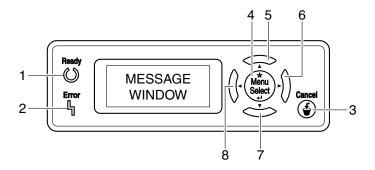

# **Control Panel Indicators and Keys**

| No. | Indicator | Off                                      | On                                                                                                    |
|-----|-----------|------------------------------------------|----------------------------------------------------------------------------------------------------|
| 1   | Ready     | The printer is not ready to accept data. | The printer is ready to accept data.                                                                     |
| 2   | Error     | No problem.                              | The printer requires operator attention (usually accompanied by a status message in the message window.) |

| No. | Key         | Function                                                                                                    |
|-----|-------------|----------------------------------------------------------------------------------------------------|
| 3   | Cancel      | ■ Cancels the currently displayed menu or menu choice                                                               |
|     |             | ■ Allows you to cancel one or all print jobs that are currently being printed or processed:                         |
|     |             | 1. Press the Cancel key.                                                                                            |
|     |             | 2. Press the <b>Up</b> or <b>Down</b> keys to select either CURRENT JOB or ALL JOBS.                                |
|     |             | Press the <b>Select</b> key.     The print job(s) is (are) cancelled.                                               |
| 4   | *           | ■ Enters the menu system                                                                                            |
|     | Menu        | ■ Moves down in the menu structure                                                                                  |
|     | Select      | ■ Applies the selected setting                                                                                      |
|     | - ←         | ■ MENU appears in the message window                                                                                |
| 5   |             | ■ Moves the cursor up                                                                                               |
|     | $\triangle$ | ■ Returns to the status screen from the help screen                                                                 |
|     |             | ■ Within a menu choice that is changeable character by character, scrolls upward through the available characters   |
|     |             | ■ ▲, ▲ appears in the message window                                                                                |
| 6   |             | ■ Moves the cursor to the right                                                                                     |
|     |             | ■ Displays the next help screen                                                                                     |
|     |             | ■                                                                                                    |
| 7   |             | ■ Moves the cursor down                                                                                             |
|     | $\Box$      | ■ Displays the help screen when an error occurs                                                                     |
|     | V           | ■ Within a menu choice that is changeable character by character, scrolls downward through the available characters |
|     |             | ■ ▼,  appears in the message window                                                                                 |

| No. | Key             | Function                            |  |
|-----|-----------------|-------------------------------------|--|
| 8   |                 | ■ Moves the cursor to the left      |  |
|     | $\triangleleft$ | ■ Displays the previous help screen |  |
|     |                 | ■                                   |  |

# **Message Window**

The current status of the printer, the amount of toner remaining, and any error messages can be viewed from the message window.

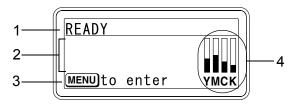

| No. | Details                                                                                                    |
|-----|----------------------------------------------------------------------------------------------------|
| 1   | The current status of the printer is displayed.                                                              |
|     | ■ If the operator or service representative must be called, the symbol ▲ and the error status are displayed. |
|     | ■ If a warning occurs, the symbol <u>A</u> appears on the right side of the window.                          |
|     | ■ If a print job is being received, the symbol → appears on the right side of the window.                    |
|     | ■ If a digital camera is connected, the symbol  appears on the right side of the window.                     |
| 2   | ■ Error messages are displayed.                                                                              |
|     | ■ While a print job is being received, the user name and the print progress are displayed.                   |
|     | ■ While updating the firmware, the type of firmware being updated and the update progress are displayed.     |
| 3   | Key information is displayed.                                                                                |
| 4   | The approximate amount of toner remaining is displayed.                                                      |

# **Help Screens**

The help screens appear when the Down key is pressed after an error occurred, such as a media misfeed, so that the error can be corrected.

# **Configuration Menu Overview**

The magicolor 7450 configuration menu accessible from the control panel is structured as shown below.

#### Main Menu

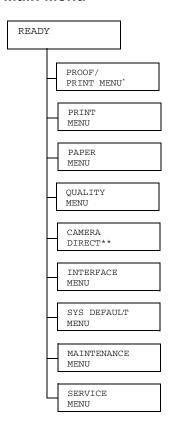

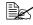

\* This menu item appears only if an optional hard disk is installed.

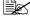

\*\* This menu item appears when INTERFACE MENU/CAMERA DIRECT is set to ENABLE.

#### PROOF/PRINT MENU

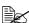

This menu item appears only if an optional hard disk is installed.

With this menu item, print jobs that were set to be saved on the hard disk by using Job Retention on the Basic tab of the printer driver can be printed or deleted.

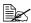

All factory default values are shown in bold.

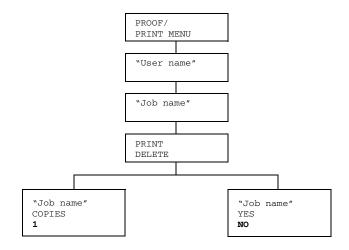

## Printing/Deleting a Stored Job

1 Follow the procedure described below to select a job.

| Press Key                | Until Display Reads                                                                      |
|--------------------------|------------------------------------------------------------------------------------------|
| ★<br>Menu<br>Select<br>↓ | PROOF/PRINT MENU                                                                         |
| ★<br>Menu<br>Select<br>↓ | "User name"  If no print jobs have been stored on the hard disk,  NO STORED JOB appears. |
| $\triangle$ , $\nabla$   | Desired user name                                                                        |

| Press Key                | Until Display Reads                                                                                                    |
|--------------------------|----------------------------------------------------------------------------------------------------|
| ★<br>Menu<br>Select<br>↓ | "Job name"                                                                                                    |
| $\triangle$ , $\nabla$   | Desired job name                                                                                                    |
| ★<br>Menu<br>Select<br>↓ | PRINT DELETE  If the selected print job was set as a secured job from the printer driver, a screen for entering the password appears. For details on typing the password, refer to "Entering a Password" on page 34. |

 $2\,$  Select <code>PRINT</code> or <code>DELETE</code>, and then press the Menu/Select key.

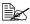

If PRINT was selected, continue with step 3. If DELETE was selected, continue with step 5.

- 3 Press the Up and Down keys to specify the number of copies to be printed. (Settings: 1 to 999; Default: 1)
- 4 Press the Menu/Select key.
- Printing begins.
- 5 Select YES or NO. 6 Press the Menu/Select key.

If YES was selected, the print job is deleted.

If NO was selected, the PRINT/DELETE selection screen appears again.

### **Entering a Password**

If the print job selected in the PROOF/PRINT MENU is a secured job, a screen for entering the password appears. Follow the procedure described below to type in the four-digit password specified from the printer driver.

- Press the Up and Down keys to increase or decrease the first digit of the password.
- 2 Press the Right key to move the cursor to the next digit.

- ${f 3}$  Press the Up and Down keys to increase or decrease the second digit of the password.
- 4 Continue these steps until all four digits of the password are specified.
- **5** Press the Menu/Select key.

The PRINT/DELETE selection screen appears.

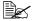

If an incorrect password is entered, INVALID ENTRY appears and the screen for entering the password appears again.

#### **PRINT MENU**

With this menu, printer information, such as the configuration page and the demo page, can be printed.

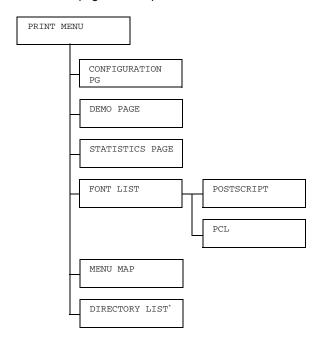

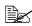

\* This menu item appears only if an optional hard disk is installed.

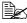

All factory default values are shown in bold.

| CONFIGURA-                           | Settings                                                                              | PRINT/CANCEL |  |  |
|--------------------------------------|---------------------------------------------------------------------------------------|--------------|--|--|
| TION PG Prints a configuration page. |                                                                                       |              |  |  |
| DEMO PAGE                            | Settings PRINT/CANCEL                                                                 |              |  |  |
|                                      | Prints a demo page.                                                                   |              |  |  |
| STATISTICS                           | Settings PRINT/CANCEL                                                                 |              |  |  |
| PAGE                                 | Prints a statistics page, which includes such details as the number of pages printed. |              |  |  |

| FONT LIST | POST          | Settings                                  | PRINT/CANCEL |  |
|-----------|---------------|-------------------------------------------|--------------|--|
|           | SCRIPT        | Prints a PostScript font list.            |              |  |
|           | PCL           | Settings                                  | PRINT/CANCEL |  |
|           |               | Prints a PCL font list.                   |              |  |
| MENU MAP  | Settings      | PRINT/CANCEL nu map.                      |              |  |
|           | Prints a mer  |                                           |              |  |
| DIRECTORY | Settings      | PRINT/CANCEL                              |              |  |
| LIST      | Prints a dire | Prints a directory list of the hard disk. |              |  |

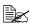

The amounts remaining for the supplies/parts status and coverage information displayed using the statistics page may be different from the actual amounts and should be used only as reference.

#### **PAPER MENU**

With this menu, the media used for printing can be managed.

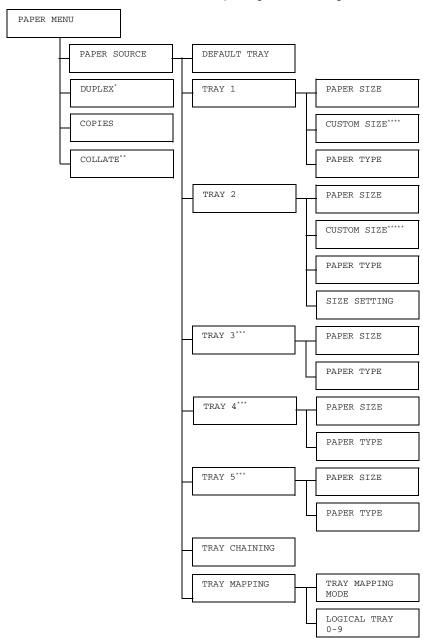

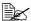

- \* This menu item appears only if the optional duplex unit is installed.
  - \*\* This menu item appears only if an optional hard disk is installed.
  - \*\*\* These menu items appear only if corresponding optional lower feeder unit is installed.
  - \*\*\*\*This menu item appears only when you select CUSTOM from the TRAY 1/PAPER SIZE menu.
  - \*\*\*\*\*This menu item appears only when you select CUSTOM from the TRAY 2/PAPER SIZE menu.

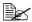

All factory default values are shown in bold.

|        |         | Cattings                                                              |                       |                                                                                               |
|--------|---------|-----------------------------------------------------------------------|-----------------------|-----------------------------------------------------------------------------------------------|
| PAPER  | DEFAULT | Settings                                                              |                       | TRAY 1/ <b>TRAY 2</b> /                                                                       |
| SOURCE | TRAY    |                                                                       |                       | TRAY 3/TRAY 4/TRAY 5                                                                          |
|        |         | The tray that                                                         | is normally           | used can be specified.                                                                        |
|        |         | TRAY 3/4/5 appear only if an optional lower feeder unit is installed. |                       |                                                                                               |
|        | TRAY 1  | PAPER                                                                 | Settings              | ANY/ <b>LETTER</b> /LETTER-R/                                                                 |
|        |         | SIZE                                                                  |                       | 11x17/LEGAL/EXECU-                                                                            |
|        |         |                                                                       |                       | TIVE/A3WIDE/A3/ <b>A4</b> /                                                                   |
|        |         |                                                                       |                       | A4-R/A5/A6/B4(JIS)/                                                                           |
|        |         |                                                                       |                       | B5(JIS)/B5(JIS)-R/                                                                            |
|        |         |                                                                       |                       | B6(JIS)/GOVT LETTER/                                                                          |
|        |         |                                                                       |                       | STATEMENT/FOLIO/SP                                                                            |
|        |         |                                                                       |                       | FOLIO/UK QUARTO/                                                                              |
|        |         |                                                                       |                       | FOOLSCAP/GOVT LEGAL/                                                                          |
|        |         |                                                                       |                       | 16K/12x18/11x14/4x6/                                                                          |
|        |         |                                                                       |                       | D8K/KAI 8/KAI 16/KAI                                                                          |
|        |         |                                                                       |                       | 32/ENV C5/ENV C6/ENV                                                                          |
|        |         |                                                                       |                       | DL/ENV MONARCH/ENV                                                                            |
|        |         |                                                                       |                       | CHOU#3/ENV CHOU#4/                                                                            |
|        |         |                                                                       |                       | B5(ISO)/ENV #10/ENV                                                                           |
|        |         |                                                                       |                       | YOU#4/JPOST/JPOST-D/                                                                          |
|        |         |                                                                       |                       | CUSTOM                                                                                        |
|        |         |                                                                       | Select the loaded int | setting for the size of media o Tray 1.                                                       |
|        |         |                                                                       | for                   | " added at the end of the name<br>media sizes indicates that the<br>dia is loaded vertically. |

| CUSTOM<br>SIZE | Selecting "ANY" is considered the same as if media with the size specified from the printer driver is loaded, and the pages are printed without the actual media size selected. Be sure to load media with the specified size.  Refer to "SIZE ERR" on Page 198.  The default setting for North America is LETTER. The default setting for all other regions is A4.  Specify the media size when custom-sized media is loaded into Tray 1. |
|----------------|----------------------------------------------------------------------------------------------------|
|                | The setting units can be switched between millimeters and inches with the SYSTEM-PAPER-UNIT OF MEASURE setting.                                                                                                    |
|                | Setting range for WIDTH                                                                                                    |
|                | ■ For MILLIMETERS: 90 to 311 mm (The default is 210.)                                                                                                    |
|                | ■ For INCHES: 3.55 to 12.25 in. (The default is 8.50.)                                                                                                    |
|                | Setting range for LENGTH                                                                                                    |
|                | ■ For MILLIMETERS: 140 to 1200 mm (The default is 297.)                                                                                                    |
|                | ■ For INCHES: 5.50 to 47.24 (The default is 11.00.)                                                                                                    |
|                | This menu item appears only if PAPER SIZE is set to CUSTOM.                                                                                                    |

|    |      | PAPER<br>TYPE | Settings                                                  | ANY/PLAIN PAPER/ RECYCLED/THICK 1/ THICK 2/THICK 3/ LABEL/TRANSPARENCY/                                                                                                    |
|----|------|---------------|-----------------------------------------------------------|----------------------------------------------------------------------------------------------------|
|    |      |               |                                                           | TRANSPARENCY 2/<br>ENVELOPE/POSTCARD/<br>LETTERHEAD/GLOSSY                                                                                                    |
|    |      |               | Select the setting for the type of me loaded into Tray 1. |                                                                                                    |
|    |      |               | san<br>spe<br>load<br>with<br>seld<br>the                 | ecting "ANY" is considered the ne as if media with the type cified from the printer driver is ded, and the pages are printed nout the actual media type ected. Be sure to load media with specified type.                                                                                                    |
| TR | AY 2 | PAPER<br>SIZE | Settings                                                  | ANY/LETTER/LETTER-R/ 11x17/LEGAL/EXECU- TIVE/A3WIDE/A3/A4/ A4-R/A5/A6/B4(JIS)/ B5(JIS)/B5(JIS)-R/ B6(JIS)/GOVT LETTER/ STATEMENT/FOLIO/SP FOLIO/UK QUARTO/ FOOLSCAP/GOVT LEGAL/ 16K/12x18/11x14/4x6/ D8K/KAI 8/KAI 16/KAI 32/ENV C5/ENV C6/ENV DL/ENV MONARCH/ENV CHOU#3/ENV CHOU#4/ B5(ISO)/ENV #10/ENV YOU#4/JPOST/JPOST-D/ CUSTOM |
|    |      |               | Ioaded int  Thi  SI  SE  With  size  det  The  Am         | e setting for the size of media to Tray 2.  s menu item appears only if ZE SETTING is set to USER LECT.  th any other setting, the media e set for TRAY2 is automatically ected.  de default setting for North perica is LETTER. The default ting for all other regions is A4.                                                       |

| CUSTOM        |                                                                                                    | e media size when<br>zed media is loaded into Tray 1.                                                                        |  |  |
|---------------|----------------------------------------------------------------------------------------------------|----------------------------------------------------------------------------------------------------|--|--|
| SIZE          | The setting units can be switched between millimeters and inches with t SYSTEM-PAPER-UNIT OF MEASURE setting.                                                                                                    |                                                                                                    |  |  |
|               | Setting ra                                                                                                    | nge for WIDTH                                                                                                    |  |  |
|               | _                                                                                                    | LLIMETERS: 90 to 311 mm efault is 210.)                                                                                      |  |  |
|               |                                                                                                    | CHES: 3.55 to 12.25 in. efault is 8.50.)                                                                                     |  |  |
|               | Setting ra                                                                                                    | nge for LENGTH                                                                                                    |  |  |
|               |                                                                                                    | LLIMETERS: 140 to 457 mm efault is 297.)                                                                                     |  |  |
|               |                                                                                                    | CHES: 5.50 to 18.00 (The is 11.00.)                                                                                          |  |  |
|               | This                                                                                                    | s menu item appears only if PER SIZE is set to CUSTOM.                                                                       |  |  |
| PAPER<br>TYPE | Settings                                                                                                    | ANY/PLAIN PAPER/ RECYCLED/THICK 1/ THICK 2/THICK 3/ LABEL/TRANSPARENCY/ TRANSPARENCY 2/ ENVELOPE/POSTCARD/ LETTERHEAD/GLOSSY |  |  |
|               | Select the loaded int                                                                                                    | sestting for the type of media o Tray 2.                                                                                     |  |  |
| SIZE          | Settings                                                                                                    | AUTO/USER SELECT                                                                                                    |  |  |
| SETTING       | If AUTO is selected, the media size we be automatically detected. For media sizes that can be automatically detected when AUTO is selected, refer to "DETE PAPER SIZE" on page 72.  If USER SELECT is selected, the measize specified by the user is set. |                                                                                                    |  |  |
|               |                                                                                                    |                                                                                                    |  |  |

| TRAY 3 TRAY 4 TRAY 5 | PAPER<br>SIZE                    | The size of media loaded in Tray 3/4/5 indicated. For media sizes that can be automatically detected, refer to "DETECT PAPER SIZE" on page 72. |                                                                                            |  |  |
|----------------------|----------------------------------|----------------------------------------------------------------------------------------------------|--------------------------------------------------------------------------------------------|--|--|
| 11111                |                                  |                                                                                                    | item only shows the current his setting cannot be changed.                                 |  |  |
|                      | PAPER<br>TYPE                    | Settings                                                                                                    | ANY/PLAIN PAPER/<br>RECYCLED                                                               |  |  |
|                      |                                  |                                                                                                    | setting for the type of media o Tray 3/4/5.                                                |  |  |
| TRAY                 | Settings                         | <b>ON</b> /OFF                                                                                                    |                                                                                            |  |  |
| CHAINING             | media during                     | cted and the specified tray runs out of g printing, a tray loaded with media of the sautomatically selected so printing can                    |                                                                                            |  |  |
|                      | If OFF is sele<br>media, printir | ected and the specified tray runs out of ing stops.                                                                                            |                                                                                            |  |  |
| TRAY                 | TRAY                             | Settings                                                                                                    | ON/ <b>OFF</b>                                                                             |  |  |
| MAPPING              | MAPPING<br>MODE                  | If ON is selected, logical tray 0 through can be selected and the assigned tray this printer can be used.                                      |                                                                                            |  |  |
|                      |                                  | If OFF is s<br>be used.                                                                                                    | selected, a logical tray cannot                                                            |  |  |
|                      |                                  | specified t                                                                                                    | ng is used to link a tray setting<br>from a third-party printer driver<br>on this printer. |  |  |
|                      | LOGICAL                          | Settings                                                                                                    | PHYSICAL TRAY1-5                                                                           |  |  |
|                      | TRAY 0-9                         | The physical tray assigned to each logical tray can be specified.                                                                              |                                                                                            |  |  |
|                      |                                  | The default setting for LOGICATRAY 0 is PHYSICAL TRAY The default setting for all other trays is PHYSICAL TRAY1.                               |                                                                                            |  |  |
|                      |                                  | PHYSICAL TRAY 3/4/5 appear only if an optional lower feeder u is installed.                                                                    |                                                                                            |  |  |

|         | 1                                                                                                    |                                                             |  |  |  |  |
|---------|----------------------------------------------------------------------------------------------------|-------------------------------------------------------------|--|--|--|--|
| DUPLEX  | Settings                                                                                                    | OFF/LONG EDGE/SHORT EDGE                                    |  |  |  |  |
|         | If ${\tt LONG}\ \ {\tt EDGE}$ is selected, the pages will be printed on both sides of the media for long-edge binding. |                                                             |  |  |  |  |
|         | If SHORT EDGE is selected, the pages will be printed on both sides of the media for short-edge binding.                |                                                             |  |  |  |  |
|         | The setting s                                                                                                    | pecified in the printer driver overrides this menu setting. |  |  |  |  |
| COPIES  | Settings                                                                                                    | <b>1</b> -9999                                              |  |  |  |  |
|         | Specify the number of copies to be printed.                                                                            |                                                             |  |  |  |  |
|         | The setting s                                                                                                    | pecified in the printer driver overrides this menu setting. |  |  |  |  |
| COLLATE | Settings                                                                                                    | ON/ <b>OFF</b>                                              |  |  |  |  |
|         | If ON is selected, all pages of the document are printed before the next copy is printed.                              |                                                             |  |  |  |  |
|         | If OFF is selected, all copies of the document are not printed separately.                                             |                                                             |  |  |  |  |
|         | The setting s                                                                                                    | pecified in the printer driver overrides this menu setting. |  |  |  |  |

#### **QUALITY MENU**

With this menu, settings for the print quality can be specified.

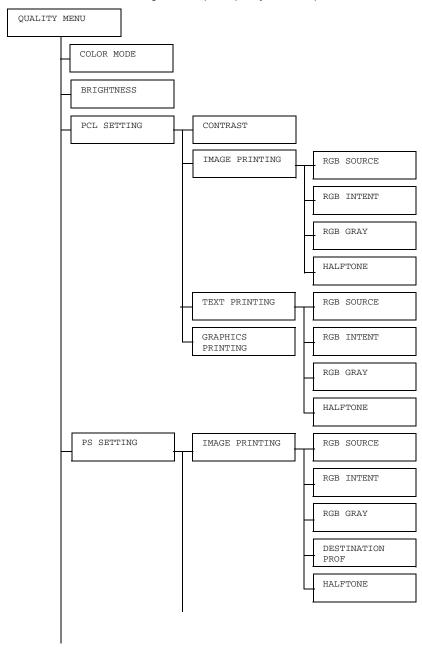

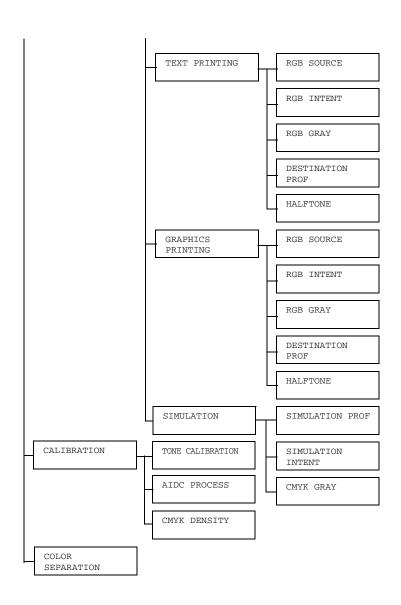

# All factory default values are shown in bold.

| COLOR   | Settings                                                   | S COLOR/GRAYSCALE                                      |                                                                                                    |                        |  |
|---------|------------------------------------------------------------|--------------------------------------------------------|----------------------------------------------------------------------------------------------------|------------------------|--|
| MODE    |                                                            |                                                        |                                                                                                    |                        |  |
|         | If COLOR is selected, the pages are printed in full color. |                                                        |                                                                                                    |                        |  |
|         | and white.                                                 | is selected,                                           | the pages                                                                                                    | are printed in black   |  |
| BRIGHT- | Settings                                                   |                                                        | 10%/-5%/                                                                                                    | / <b>0%</b> /+5%/+10%/ |  |
| NESS    |                                                            | +15%                                                   |                                                                                                    |                        |  |
|         | The brightness of                                          | of the printe                                          | d image ca                                                                                                    | n be adjusted.         |  |
| PCL     | CONTRAST                                                   | Settings                                               | -15%/-2                                                                                                    | 10%/-5%/ <b>0%</b> /   |  |
| SETTING |                                                            |                                                        | +5%/+10                                                                                                    | 0%/+15%                |  |
|         |                                                            | The contra                                             | ast of the in                                                                                                    | mage can be            |  |
|         | IMAGE                                                      | RGB                                                    | Settings                                                                                                    | DEVICE COLOR/          |  |
|         | PRINTING                                                   | SOURCE                                                 |                                                                                                    | sRGB                   |  |
|         |                                                            |                                                        | Specify the color space for RGB image data.  If DEVICE COLOR is selected, no color space is specified.  If RGB source profiles are downloaded with the Download Manager, they are available from the list of settings. |                        |  |
|         |                                                            |                                                        |                                                                                                    |                        |  |
|         |                                                            |                                                        |                                                                                                    |                        |  |
|         |                                                            | RGB                                                    | Settings                                                                                                    | VIVID/                 |  |
|         |                                                            | INTENT                                                 |                                                                                                    | PHOTOGRAPHIC           |  |
|         |                                                            |                                                        | Specify the characteristic applied when converting RGB image data to CMYK data.  If VIVID is selected, a vivid output is produced.                                                                                     |                        |  |
|         |                                                            |                                                        |                                                                                                    |                        |  |
|         |                                                            | If PHOTOGRAPHIC is selected, a brighter outpuproduced. |                                                                                                    |                        |  |

| <br>ı        | 1                                                                                                    | i                                                 |
|--------------|----------------------------------------------------------------------------------------------------|---------------------------------------------------|
| RGB          | Settings                                                                                                    | COMPOSITE                                         |
| GRAY         |                                                                                                    | BLACK/BLACK                                       |
|              |                                                                                                    | AND GRAY/                                         |
|              |                                                                                                    | BLACK ONLY                                        |
|              |                                                                                                    | ow black and grays<br>duced in RGB image          |
|              | selected,                                                                                                    | SITE BLACK is black is reproduced CMYK colors.    |
|              | selected,                                                                                                    | AND GRAY is black and gray are dusing black only. |
|              | If BLACK ONLY is selected black is reproduced using o black.                                                 |                                                   |
| HALF<br>TONE | Settings                                                                                                    | LINE ART/ DETAIL/SMOOTH                           |
|              | Select how halftones are reproduced.  If LINE ART is selected, halftones are reproduced with high precision. |                                                   |
|              |                                                                                                    |                                                   |
|              |                                                                                                    | L is selected,<br>are reproduced with             |
|              |                                                                                                    | H is selected,<br>are reproduced with<br>ss.      |

| TEXT     | RGB           | Settings                                                                                                    | DEVICE COLOR/                                                                       |
|----------|---------------|----------------------------------------------------------------------------------------------------|-------------------------------------------------------------------------------------|
| PRINTING | SOURCE        |                                                                                                    | sRGB                                                                                |
|          |               | Specify the color space for RGB text data.  If DEVICE COLOR is selected, no color space is specified.                                                      |                                                                                     |
|          |               |                                                                                                    |                                                                                     |
|          |               | download<br>Manager,                                                                                                    | ource profiles are<br>ed with the Download<br>they are available<br>st of settings. |
|          | RGB<br>INTENT | Settings                                                                                                    | VIVID/<br>PHOTOGRAPHIC                                                              |
|          |               | applied w                                                                                                    | e characteristic<br>hen converting RGB<br>o CMYK data.                              |
|          |               | If VIVID is selected, a vivid output is produced.                                                                                                    |                                                                                     |
|          |               |                                                                                                    | GRAPHIC is a brighter output is                                                     |
|          | RGB<br>GRAY   | Settings COMPOSITE BLACK/BLACK AND GRAY/ BLACK ONLY                                                                                                    |                                                                                     |
|          |               |                                                                                                    | ow black and grays<br>duced in RGB text                                             |
|          |               | If COMPOSITE BLACK is selected, black is reproduced using the CMYK colors.  If BLACK AND GRAY is selected, black and gray are reproduced using black only. |                                                                                     |
|          |               |                                                                                                    |                                                                                     |
|          |               |                                                                                                    | ONLY is selected, eproduced using only                                              |

| <u> </u> |                                                                                                    | 0 . 111                             |                                              |  |
|----------|----------------------------------------------------------------------------------------------------|-------------------------------------|----------------------------------------------|--|
|          | HALF-                                                                                                    | Settings                            | LINE ART/                                    |  |
|          | TONE                                                                                                    |                                     | DETAIL/SMOOTH                                |  |
|          |                                                                                                    | Select how halftones ar reproduced. |                                              |  |
|          |                                                                                                    |                                     | ART is selected, are reproduced with sion.   |  |
|          |                                                                                                    |                                     | L is selected,<br>are reproduced with        |  |
|          |                                                                                                    |                                     | H is selected,<br>are reproduced with<br>ss. |  |
| GRAPHICS | Settings                                                                                                    | AS IMAG                             | GE/AS TEXT                                   |  |
| PRINTING | Specify the color setting for graphics.  If AS IMAGE is selected, the color setting that is the same as the image is applied.  If AS TEXT is selected, the color setting that is the same as the text is applied. |                                     |                                              |  |
|          |                                                                                                    |                                     |                                              |  |
|          |                                                                                                    |                                     |                                              |  |

| DC       | TMAGE    | DCD    | Cottings             | DELITOR COLOR                                             |
|----------|----------|--------|----------------------|-----------------------------------------------------------|
| PS       | IMAGE    | RGB    | Settings             | DEVICE COLOR/                                             |
| SETTINGS | PRINTING | SOURCE |                      | sRGB/                                                     |
|          |          |        |                      | AppleRGB/                                                 |
|          |          |        |                      | AdobeRGB1998/                                             |
|          |          |        |                      | ColorMatchRGB                                             |
|          |          |        |                      | /                                                         |
|          |          |        |                      | BlueAdjustRGB                                             |
|          |          |        | Specify th           | e color space for<br>ge data.                             |
|          |          |        | If DEVICE            | E COLOR is                                                |
|          |          |        |                      | no color space is                                         |
|          |          |        | specified.           | соло: срасо ло                                            |
|          |          |        |                      | ource profiles are<br>ed with the Download                |
|          |          |        |                      | they are available                                        |
|          |          |        |                      | ist of settings.                                          |
|          |          | RGB    | Settings             | VIVID/                                                    |
|          |          | INTENT |                      | PHOTOGRAPHIC/                                             |
|          |          |        |                      | RELATIVE                                                  |
|          |          |        |                      | COLOR/                                                    |
|          |          |        |                      | ABSOLUTE                                                  |
|          |          |        |                      | COLOR                                                     |
|          |          |        | applied w            | e characteristic<br>hen converting RGB<br>a to CMYK data. |
|          |          |        | If VIVID output is p | is selected, a vivid produced.                            |
|          |          |        | If PHOTO             | GRAPHIC is                                                |
|          |          |        | selected, produced.  | a brighter output is                                      |
|          |          |        | selected,            | IVE COLOR is relative color is the RGB source             |
|          |          |        | selected,            | UTE COLOR is absolute color is the RGB source             |

| <br>1  |                                                     | <del>i</del>                                                                                                    |
|--------|-----------------------------------------------------|----------------------------------------------------------------------------------------------------|
| RGB    | Settings                                            | COMPOSITE                                                                                                    |
| GRAY   |                                                     | BLACK/BLACK                                                                                                    |
|        |                                                     | AND GRAY/                                                                                                    |
|        |                                                     | BLACK ONLY                                                                                                    |
|        |                                                     | ow black and grays<br>duced in RGB image                                                                                           |
|        | selected,                                           | SITE BLACK is black is reproduced CMYK colors.                                                                                     |
|        | selected,                                           | AND GRAY is black and gray are ed using black only.                                                                                |
|        |                                                     | ONLY is selected, eproduced using only                                                                                             |
| DESTI- | Settings                                            | AUTO                                                                                                    |
| NATION | Specify th                                          | e destination profile.                                                                                                    |
| PROF   | destinatio<br>printer au<br>selected b<br>combinati | s selected, a<br>n profile that the<br>tomatically adapts is<br>pased on a<br>on of the specified<br>ching, halftones and<br>iles. |
|        | download<br>Manager,                                | ion profiles are<br>ed with the Download<br>they are available<br>st of settings.                                                  |

|                  |               | •                                                                                                    | <b>.</b>                                                                             |
|------------------|---------------|----------------------------------------------------------------------------------------------------|--------------------------------------------------------------------------------------|
|                  | HALF-<br>TONE | Settings                                                                                                    | LINE ART/ DETAIL/SMOOTH                                                              |
|                  |               | Select how halftones are reproduced.  If LINE ART is selected, halftones are reproduced with high precision.  If DETAIL is selected, halftones are reproduced with detail. |                                                                                      |
|                  |               |                                                                                                    |                                                                                      |
|                  |               |                                                                                                    |                                                                                      |
|                  |               |                                                                                                    | H is selected,<br>are reproduced with<br>ess.                                        |
| TEXT<br>PRINTING | RGB<br>SOURCE | Settings                                                                                                    | DEVICE COLOR/ sRGB/ AppleRGB/ AdobeRGB1998/ ColorMatchRGB/ BlueAdjustRGB             |
|                  |               | Specify the color space for RGB text data.  If DEVICE COLOR is selected, no color space is specified.                                                                      |                                                                                      |
|                  |               |                                                                                                    |                                                                                      |
|                  |               | download<br>Manager,                                                                                                    | ource profiles are<br>ed with the Download<br>they are available<br>ist of settings. |

|             | o                                                          | <u> </u>                                               |
|-------------|------------------------------------------------------------|--------------------------------------------------------|
| RGB         | Settings                                                   | VIVID/                                                 |
| INTENT      |                                                            | PHOTOGRAPHIC/                                          |
|             |                                                            | RELATIVE                                               |
|             |                                                            | COLOR/                                                 |
|             |                                                            | ABSOLUTE                                               |
|             |                                                            | COLOR                                                  |
|             | applied wi                                                 | e characteristic<br>hen converting RGB<br>o CMYK data. |
|             | If VIVID output is p                                       | is selected, a vivid produced.                         |
|             |                                                            | GRAPHIC is<br>a brighter output is                     |
|             | selected,                                                  | IVE COLOR is relative color is the RGB source          |
|             | selected,                                                  | UTE COLOR is absolute color is the RGB source          |
| RGB<br>GRAY | Settings                                                   | COMPOSITE BLACK/BLACK AND GRAY/ BLACK ONLY             |
|             | Specify how black and gray are reproduced in RGB tex data. |                                                        |
|             | selected,                                                  | SITE BLACK is black is reproduced CMYK colors.         |
|             | selected,                                                  | AND GRAY is black and gray are and using black only.   |
|             |                                                            | ONLY is selected, eproduced using only                 |

| DESTI-         | Settings                                                                                                    | AUTO                                                                               |
|----------------|----------------------------------------------------------------------------------------------------|------------------------------------------------------------------------------------|
| NATION<br>PROF | Specify the destination profile AUTO is selected, a destination profile that the printer automatically adapts selected based on a combination of the specified color matching, halftones are other profiles. |                                                                                    |
|                | download<br>Manager,                                                                                                    | ion profiles are<br>ed with the Download<br>they are available<br>ist of settings. |
| HALF-<br>TONE  | Settings                                                                                                    | LINE ART/<br>DETAIL/SMOOTH                                                         |
|                | Select how halftones are reproduced.                                                                                                    |                                                                                    |
|                |                                                                                                    | ART is selected, are reproduced with sion.                                         |
|                | If DETAIL is selected, halftones are reproduced w detail.                                                                                                    |                                                                                    |
|                |                                                                                                    | H is selected,<br>are reproduced with<br>ess.                                      |

| 1                    | 1             |                                                                                                    |                                                                          |  |
|----------------------|---------------|----------------------------------------------------------------------------------------------------|--------------------------------------------------------------------------|--|
| GRAPHICS<br>PRINTING | RGB<br>SOURCE | Settings                                                                                                    | DEVICE COLOR/ sRGB/ AppleRGB/ AdobeRGB1998/ ColorMatchRGB/ BlueAdjustRGB |  |
|                      |               | Specify the color space for RGB image data.                                                                                                    |                                                                          |  |
|                      |               | If DEVICE COLOR is selected, no color space is specified.                                                                                                    |                                                                          |  |
|                      |               | If RGB source profiles are downloaded with the Download Manager, they are available from the list of settings.                                                                                                    |                                                                          |  |
|                      | RGB<br>INTENT | Settings                                                                                                    | VIVID/ PHOTOGRAPHIC/ RELATIVE COLOR/ ABSOLUTE COLOR                      |  |
|                      |               | Specify the characteristic applied when converting RGB image data to CMYK data.  If VIVID is selected, a vivid output is produced.  If PHOTOGRAPHIC is selected, a brighter output is produced.  If RELATIVE COLOR is selected, relative color is applied to the RGB source profile. |                                                                          |  |
|                      |               |                                                                                                    |                                                                          |  |
|                      |               |                                                                                                    |                                                                          |  |
|                      |               |                                                                                                    |                                                                          |  |
|                      |               | If ABSOLUTE COLOR is selected, absolute color is applied to the RGB source profile.                                                                                                    |                                                                          |  |

|  | T              | ı                                                                                                    | <del> </del>                                            |  |
|--|----------------|----------------------------------------------------------------------------------------------------|---------------------------------------------------------|--|
|  | RGB            | Settings                                                                                                    | COMPOSITE                                               |  |
|  | GRAY           |                                                                                                    | BLACK/BLACK                                             |  |
|  |                |                                                                                                    | AND GRAY/                                               |  |
|  |                |                                                                                                    | BLACK ONLY                                              |  |
|  |                | Specify how black and grays are reproduced in RGB image data.                                                                                                    |                                                         |  |
|  |                | If COMPOSITE BLACK is selected, black is reproduced using the CMYK colors.                                                                                                    |                                                         |  |
|  |                | If BLACK AND GRAY is selected, black and gray are reproduced using black only.                                                                                                    |                                                         |  |
|  |                | If BLACK ONLY is selected, black is reproduced using only black.                                                                                                    |                                                         |  |
|  | DESTI-         | Settings                                                                                                    | AUTO                                                    |  |
|  | NATION<br>PROF | Specify the destination profile.                                                                                                    |                                                         |  |
|  | PROF           | If AUTO is selected, a destination profile that the printer automatically adapts is selected based on a combination of the specified color matching, halftones and other profiles. |                                                         |  |
|  |                | If destination profiles are<br>downloaded with the Download<br>Manager, they are available<br>from the list of settings.                                                           |                                                         |  |
|  | HALF-<br>TONE  | Settings                                                                                                    | AS IMAGE/AS<br>TEXT                                     |  |
|  |                | Specify the color setting for graphics.                                                                                                    |                                                         |  |
|  | color setting  |                                                                                                    | AGE is selected, the ng that is the same ge is applied. |  |
|  |                | If AS TEXT is selected, the color setting that is the same as the text is applied.                                                                                                 |                                                         |  |

| <br><u> </u> |        |                                                                                                    |               |
|--------------|--------|----------------------------------------------------------------------------------------------------|---------------|
| SIMULATION   | SIMU-  | Settings                                                                                                    | NONE/SWOP/    |
|              | LATION |                                                                                                    | Euroscale/    |
|              | PROF   |                                                                                                    | CommercialPre |
|              |        |                                                                                                    | ss/TOYO/DIC   |
|              |        | Specify the simulation profile.  If NONE is selected, no simulation profile is specified.  If simulation profiles are downloaded with the Download Manager, they are available from the list of settings.                       |               |
|              |        |                                                                                                    |               |
|              |        |                                                                                                    |               |
|              | SIMU-  | Settings                                                                                                    | RELATIVE      |
|              | LATION |                                                                                                    | COLOR/        |
|              | INTENT |                                                                                                    | ABSOLUTE      |
|              |        |                                                                                                    | COLOR         |
|              |        | Specify the characteristic of the simulation profile.  If RELATIVE COLOR is selected, relative color is applied to the simulation profile.  If ABSOLUTE COLOR is selected, absolute color is applied to the simulation profile. |               |
|              |        |                                                                                                    |               |
|              |        |                                                                                                    |               |

|          | <u> </u>    |                     |                            | 1                                                         |
|----------|-------------|---------------------|----------------------------|-----------------------------------------------------------|
|          |             | CMYK                | Settings                   | COMPOSITE                                                 |
|          |             | GRAY                |                            | BLACK/BLACK                                               |
|          |             |                     |                            | AND GRAY/                                                 |
|          |             |                     |                            | BLACK ONLY                                                |
|          |             |                     |                            | bw black and grays duced using the four lors.             |
|          |             |                     | selected,                  | SITE BLACK is black is reproduced CMYK colors.            |
|          |             |                     | selected,                  | AND GRAY is<br>black and gray are<br>ed using black only. |
|          |             |                     |                            | ONLY is selected, eproduced using only                    |
| CALIBRA- | TONE        | Settings            | <b>ON</b> /OFF             |                                                           |
| TION     | CALIBRATION | If ON is seapplied. | lected, ima                | age adjustments are                                       |
|          |             | If OFF is s         |                            | nage adjustments are                                      |
|          | AIDC        | Settings            | EXECUTE                    | E/CANCEL                                                  |
|          | PROCESS     |                     |                            | ted, image<br>formed immediately.                         |
|          |             |                     | L is selecte<br>not perfor | ed, image adjust-<br>med.                                 |

|                 | CMYK                                                                                                    | CYAN/    | HIGH-  | Settings                                         | -3/-2/                            |
|-----------------|----------------------------------------------------------------------------------------------------|----------|--------|--------------------------------------------------|-----------------------------------|
|                 | DENSITY                                                                                                    | MAGENTA/ | LIGHT  |                                                  | -1/0/                             |
|                 |                                                                                                    | YELLOW/  |        |                                                  | 1/2/3                             |
|                 |                                                                                                    | BLACK    |        | The densi highlight of images car adjusted.      | color in                          |
|                 |                                                                                                    |          | MIDDLE | Settings                                         | -3/-2/<br>-1/ <b>0</b> /<br>1/2/3 |
|                 |                                                                                                    |          |        | The densi<br>middle co<br>images ca<br>adjusted. | lor in                            |
|                 |                                                                                                    |          | SHADOW | Settings                                         | -3/-2/<br>-1/ <b>0</b> /<br>1/2/3 |
|                 |                                                                                                    |          |        | The densi shadow co images ca adjusted.          | olor in                           |
| COLOR           | Settings                                                                                                    | ON/OFF   |        |                                                  |                                   |
| SEPARA-<br>TION | If $ON$ is selected, color separation are performed. The contents of a color page is separated into the color pages for yellow, magenta, cyan and black, and each is printed with black gradations as individual pages. The printing order is yellow, magenta, cyan, then black. |          |        | or pages<br>printed                              |                                   |
|                 | If OFF is selected normal color sepa                                                                                                    |          |        | not perform                                      | ned. A                            |

## **CAMERA DIRECT MENU**

This menu item appears when INTERFACE MENU/CAMERA DIRECT is set to ENABLE.

With this menu, settings for "camera direct" function can be specified.

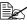

These settings are overridden by any settings configured within the digital camera.

For details on camera direct, refer to "Camera Direct" on page 84.

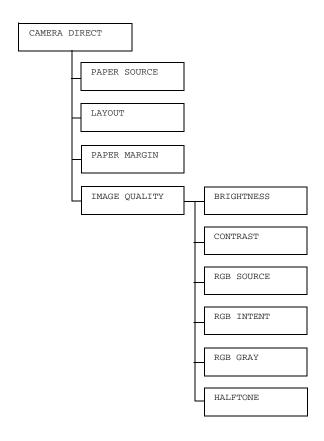

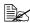

| PAPER        | Settings                                                             | TRAY1/1                                                                | TRAY2/TRAY3/TRAY4/TRAY5                                        |  |  |
|--------------|----------------------------------------------------------------------|------------------------------------------------------------------------|----------------------------------------------------------------|--|--|
| SOURCE       | The tray tha                                                         | t is used ca                                                           | an be specified.                                               |  |  |
|              | TRAY units                                                           | X/3, $4$ , $5$ appear only if the optional lower feeder are installed. |                                                                |  |  |
| LAYOUT       | Settings                                                             | <b>1-UP</b> /2-                                                        | -UP/3-UP/4-UP/6-UP/8-UP                                        |  |  |
|              | Specify the r                                                        | number of                                                              | images printed on a single sheet of media.                     |  |  |
|              | When set to sheet of med                                             |                                                                        | y one image will be printed on a single                        |  |  |
| PAPER        | Settings                                                             | STANDA                                                                 | RD/MINIMUM                                                     |  |  |
| MARGIN       | If STANDAR specified.                                                | D is select                                                            | ed, the standard media margin size is                          |  |  |
|              | If MINIMUM specified.                                                | MINIMUM is selected, the minimum media margin size is ecified.         |                                                                |  |  |
| IMAGE        | BRIGHT-                                                              | Settings                                                               | -15%/-10%/-5%/ <b>0%</b> /+5%/+10%/                            |  |  |
| QUAL-<br>ITY | NESS                                                                 |                                                                        | +15%                                                           |  |  |
| T.T.A        |                                                                      | The bright adjusted.                                                   | tness of the printed image can be                              |  |  |
|              | CONTRAST                                                             | Settings                                                               | -15%/-10%/-5%/ <b>0%</b> /+5%/+10%/<br>+15%                    |  |  |
|              |                                                                      | The contra                                                             | ast of the image can be adjusted.                              |  |  |
|              | RGB                                                                  | Settings                                                               | DEVICE COLOR/ <b>srgb</b>                                      |  |  |
|              | SOURCE                                                               | Specify th                                                             | e color space for RGB image data.                              |  |  |
|              |                                                                      | If DEVICE specified.                                                   | E COLOR is selected, no color space is                         |  |  |
|              | RGB                                                                  | Settings                                                               | VIVID/ <b>PHOTOGRAPHIC</b>                                     |  |  |
|              | Specify the characteristic applied when RGB image data to CMYK data. |                                                                        | e characteristic applied when converting ge data to CMYK data. |  |  |
|              |                                                                      | If VIVID                                                               | is selected, a vivid output is produced.                       |  |  |
|              |                                                                      | If PHOTO                                                               | GRAPHIC is selected, a brighter output is                      |  |  |

| RGB GRAY | Settings                                                                       | COMPOSITE BLACK/BLACK AND<br>GRAY/BLACK ONLY     |  |  |  |
|----------|--------------------------------------------------------------------------------|--------------------------------------------------|--|--|--|
|          | Specify how black and grays are reproduced in RGB image data.                  |                                                  |  |  |  |
|          | If COMPOSITE BLACK is selected, black is reproduced using the CMYK colors.     |                                                  |  |  |  |
|          | If BLACK AND GRAY is selected, black and gray are reproduced using black only. |                                                  |  |  |  |
|          | If BLACK ONLY is selected, black is reproduced using only black.               |                                                  |  |  |  |
| HALFTONE | Settings                                                                       | LINE ART/ <b>DETAIL</b> /SMOOTH                  |  |  |  |
|          | Select hov                                                                     | w halftones are reproduced.                      |  |  |  |
|          | If LINE ART is selected, halftones are reproduced with high precision.         |                                                  |  |  |  |
|          | If DETAIL is selected, halftones are reproduced with detail.                   |                                                  |  |  |  |
|          | If SMOOTI                                                                      | H is selected, halftones are reproduced othness. |  |  |  |

## **INTERFACE MENU**

With this menu, interface settings can be specified.

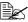

Restart the printer after changing settings in the ETHERNET menu.

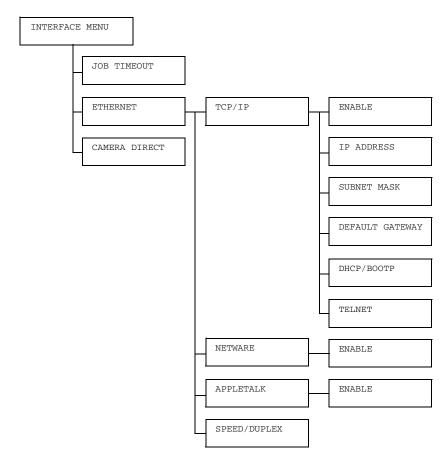

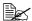

| JOB          | Settings    | 5 secor      | nds- <b>15</b> s           | seconds-300 seconds                                                                                 |
|--------------|-------------|--------------|----------------------------|----------------------------------------------------------------------------------------------------|
| TIME-<br>OUT | Specify the | timeout inte | erval for a p              | orint job being received.                                                                           |
| ETHER-       | TCP/IP      | ENABLE       | Settings                   | YES/NO                                                                                              |
| NET          |             |              | If YES is                  | selected, TCP/IP is enabled.                                                                        |
|              |             |              | If NO is se                | elected, TCP/IP is disabled.                                                                        |
|              |             | IP           | Setting                    | 000.000.000.000                                                                                     |
|              |             | ADDRESS      | Set the IP network.        | address for this printer on the                                                                     |
|              |             |              |                            | p, Down, Left, and Right keys<br>the value.                                                         |
|              |             |              |                            | ddress is manually specified, DOTP is automatically set to                                          |
|              |             | SUBNET       | Setting                    | 255.255.000.000                                                                                     |
|              |             | MASK         | Use the U                  | e subnet mask for the network.<br>p, Down, Left, and Right keys<br>the value.                       |
|              |             | DEFAULT      | Setting                    | 000.000.000.000                                                                                     |
|              |             | GATEWAY      | is on the r                | e IP address of the router if one<br>network. Use the Up, Down,<br>Right keys to specify the value. |
|              |             | DHCP/        | Settings                   | ON/OFF                                                                                              |
|              |             | BOOTP        |                            | ether or not the IP address is ally acquired.                                                       |
|              |             |              | If ON is se<br>matically a | elected, the IP address is auto-<br>acquired.                                                       |
|              |             |              |                            | selected, the IP address is not ally acquired.                                                      |

|        |                                                             | 1                                                                                                    | I                                                         | †                                            |  |
|--------|-------------------------------------------------------------|----------------------------------------------------------------------------------------------------|-----------------------------------------------------------|----------------------------------------------|--|
|        |                                                             | TELNET                                                                                                    | Settings                                                  | ENABLE/DISABLE                               |  |
|        |                                                             |                                                                                                    | Select whether to enable or disable Telnet transmissions. |                                              |  |
|        |                                                             |                                                                                                    |                                                           | ABLE is selected, Telnet ions are enabled.   |  |
|        |                                                             |                                                                                                    |                                                           | SABLE is selected, Telnet ions are disabled. |  |
|        | NETWARE                                                     | ENABLE                                                                                                    | Settings                                                  | YES/NO                                       |  |
|        |                                                             |                                                                                                    | If YES is                                                 | selected, NetWare is enabled.                |  |
|        |                                                             |                                                                                                    | If NO is se                                               | elected, NetWare is disabled.                |  |
|        | APPLE                                                       | ENABLE                                                                                                    | Settings                                                  | YES/NO                                       |  |
|        | TALK                                                        |                                                                                                    | If YES is                                                 | selected, AppleTalk is enabled.              |  |
|        |                                                             |                                                                                                    | If NO is se                                               | elected, AppleTalk is disabled.              |  |
|        | SPEED/                                                      | Settings                                                                                                    | <b>AUTO</b> /10                                           | BASE FULL/10BASE                             |  |
|        | DUPLEX                                                      |                                                                                                    | ,                                                         | 00BASE FULL/100BASE                          |  |
|        |                                                             |                                                                                                    |                                                           | 000BASE FULL                                 |  |
|        |                                                             | Specify the transmission speed for the network and the transmission method for bi-directional transmission. |                                                           |                                              |  |
| CAMERA | Settings                                                    | ENABLE/DISABLE                                                                                              |                                                           |                                              |  |
| DIRECT | Select whether to enable or disable camera direct printing. |                                                                                                    |                                                           |                                              |  |
|        | If ENABLE is selected, camera direct printing is enabled.   |                                                                                                    |                                                           |                                              |  |
|        | If DISABLE                                                  | is selecte                                                                                                  | d, camera                                                 | direct printing is disabled.                 |  |

## SYS DEFAULT MENU

With this menu, settings can be specified to adjust the operation of the printer, such as the display language of the message window and the time until the machine enters Energy Saver mode.

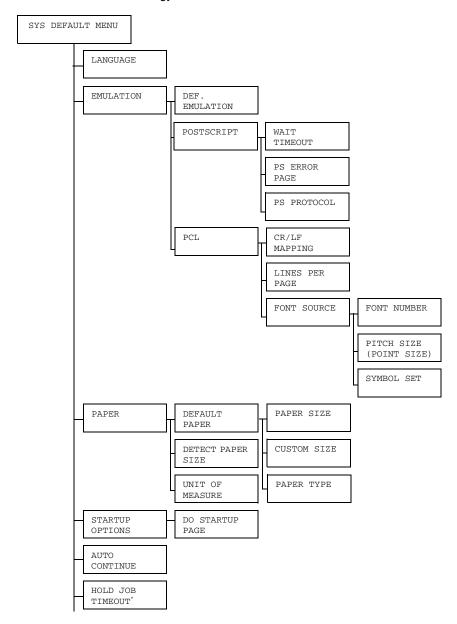

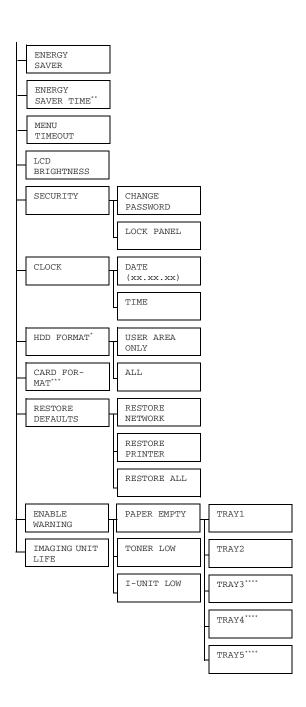

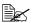

- \* These menu items appear only if an optional hard disk is installed.
  - \*\* This menu item appears when you select except OFF from the ENERGY SAVER menu.
  - \*\*\*This menu item appears only if an optional CompactFlash card is
  - \*\*\*\*These menu items appear only if corresponding optional lower feeder unit is installed.

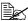

| LAN-   | Settings  | ENGLISE                                                                                                    | I/FRENCI     | H/GERMAN/SPANISH/                                                      |  |
|--------|-----------|----------------------------------------------------------------------------------------------------|--------------|------------------------------------------------------------------------|--|
| GUAGE  |           | ITALIA                                                                                                    | N/PORTUC     | GUESE/CZECH/JAPANESE/                                                  |  |
|        |           | KOREAN                                                                                                    | SIMPLIE      | FIED CHINESE/                                                          |  |
|        |           | TRADIT                                                                                                    | IONAL CH     | HINESE/DUTCH                                                           |  |
|        |           | ay languag<br>ected langu                                                                                                   |              | ssage window can be changed                                            |  |
|        | correspon | The language selections appear in the message window in the corresponding language. For example, GERMAN appears as DEUTSCH. |              |                                                                        |  |
| EMULA- | DEF.      | Settings AUTO/POSTSCRIPT/PCL                                                                                                |              |                                                                        |  |
| TION   | EMULA-    | Specify th                                                                                                    | e printer e  | nulation language.                                                     |  |
|        | TION      |                                                                                                    |              | the printer automatically selects language from the data               |  |
|        | POST-     | WAIT                                                                                                    | Settings     | 0-300                                                                  |  |
|        | SCRIPT    | TIME                                                                                                    |              | e time until an error is<br>d to be a PostScript error.                |  |
|        |           |                                                                                                    | If 0 is sele | ected, no timeout is performed.                                        |  |
|        |           | PS                                                                                                    | Settings     | ON/ <b>OFF</b>                                                         |  |
|        |           | ERROR<br>PAGE                                                                                                    |              | ether or not an error page is nen a Postscript error occurs.           |  |
|        |           | PS                                                                                                    | Settings     | AUTO/NORMAL/BINARY                                                     |  |
|        | PROTO     |                                                                                                    |              | e protocol for data<br>ions with a PostScript data                     |  |
|        |           |                                                                                                    | automatic    | s selected, the printer ally selects an applicable on the data stream. |  |

|  |     |        | 1               | 1                       |                                   |                                            |                                                                                       |                                                                                        |       |            |                    |
|--|-----|--------|-----------------|-------------------------|-----------------------------------|--------------------------------------------|---------------------------------------------------------------------------------------|----------------------------------------------------------------------------------------|-------|------------|--------------------|
|  | PCL | CR/LF  | Settings        | CR=CR I                 | F=LF/CR=CRLF                      |                                            |                                                                                       |                                                                                        |       |            |                    |
|  |     | MAP-   |                 | LF=LF/C                 | CR=CR                             |                                            |                                                                                       |                                                                                        |       |            |                    |
|  |     | PING   |                 | LF=LFCF                 | R/CR=CRLF                         |                                            |                                                                                       |                                                                                        |       |            |                    |
|  |     |        |                 | LF=LFCF                 | ₹                                 |                                            |                                                                                       |                                                                                        |       |            |                    |
|  |     |        |                 | definitions<br>language | of the CR/LF codes                |                                            |                                                                                       |                                                                                        |       |            |                    |
|  |     | LINES  | Settings        | 5- <b>60</b> -12        | 28                                |                                            |                                                                                       |                                                                                        |       |            |                    |
|  |     | PER    | Specify th      | e number o              | of lines per page in              |                                            |                                                                                       |                                                                                        |       |            |                    |
|  |     | PAGE   | the PCL la      |                         | or miles per page iii             |                                            |                                                                                       |                                                                                        |       |            |                    |
|  |     | FONT   | FONT            | Settings                | 0-102                             |                                            |                                                                                       |                                                                                        |       |            |                    |
|  |     | SOURCE | NUMBER          | Specify th PCL langu    | e default font in the uage.       |                                            |                                                                                       |                                                                                        |       |            |                    |
|  |     |        |                 |                         |                                   | correspon<br>list. For de<br>font list, re | numbers that appear d to the PCL font etails on printing the efer to "PRINT" page 36. |                                                                                        |       |            |                    |
|  |     |        | PITCH           | Settings                | 0.44-10.00-                       |                                            |                                                                                       |                                                                                        |       |            |                    |
|  |     |        | SIZE            |                         | 99.99                             |                                            |                                                                                       |                                                                                        |       |            |                    |
|  |     |        | (POINT<br>SIZE) |                         | (4.00- <b>12.00</b> -<br>999.75)  |                                            |                                                                                       |                                                                                        |       |            |                    |
|  |     |        |                 |                         |                                   |                                            |                                                                                       | ,                                                                                      | , , , | Specify th | e font size in the |
|  |     |        |                 |                         |                                   |                                            | is for a bit<br>SIZE app<br>FONT NU                                                   | cted FONT NUMBER map font, PITCH pears. If the selected JMBER is for an ht, POINT SIZE |       |            |                    |
|  |     |        | SYMBOL<br>SET   |                         | e symbol set used<br>CL language. |                                            |                                                                                       |                                                                                        |       |            |                    |
|  |     |        |                 | The defau               | ılt setting is PC8.               |                                            |                                                                                       |                                                                                        |       |            |                    |

| DADEE | DDD3377 | DADED  | Cottings        |                                                     |
|-------|---------|--------|-----------------|-----------------------------------------------------|
| PAPER | DEFAULT |        | Settings        | LETTER/11x17/LEGAL/                                 |
|       | PAPER   | SIZE   |                 | EXECUTIVE/A3WIDE/A3/                                |
|       |         |        |                 | <b>A4</b> /A5/A6/B4(JIS)/                           |
|       |         |        |                 | B5(JIS)/B6(JIS)/GOVT                                |
|       |         |        |                 | LETTER/STATEMENT/                                   |
|       |         |        |                 | FOLIO/SP FOLIO/UK                                   |
|       |         |        |                 | QUARTO/FOOLSCAP/GOVT                                |
|       |         |        |                 | LEGAL/16K/12x18/                                    |
|       |         |        |                 | 11x14/4x6/D8K/KAI 8/<br>KAI 16/KAI 32/ENV           |
|       |         |        |                 | C5/ENV C6/ENV DL/ENV                                |
|       |         |        |                 | MONARCH/ENV CHOU#3/                                 |
|       |         |        |                 | ENV CHOU#4/B5(ISO)/                                 |
|       |         |        |                 | ENV #10/ENV YOU#4/                                  |
|       |         |        |                 | JPOST/JPOST-D/CUSTOM                                |
|       |         |        | 0.1             |                                                     |
|       |         |        | used.           | size of media that is normally                      |
|       |         |        | EL .            |                                                     |
|       |         |        | <b>≣</b> €≲ The | e default setting for North                         |
|       |         |        | Am              | erica is $\mathit{LETTER}.$ The default $\parallel$ |
|       |         |        | sett            | ing for all other regions is A4.                    |
|       |         | CUSTOM | Specify th      | e media size when PAPER                             |
|       |         | SIZE   | SIZE is s       | et to CUSTOM.                                       |
|       |         |        | The settin      | g units can be switched                             |
|       |         |        |                 | nillimeters and inches with the                     |
|       |         |        | UNIT OF         | F MEASURE <b>setting</b> .                          |
|       |         |        | Setting ra      | nge for WIDTH                                       |
|       |         |        | ■ For MI        | LLIMETERS: 90 to 311 mm                             |
|       |         |        | (The de         | efault is 210.)                                     |
|       |         |        |                 | CHES: 3.55 to 12.25 in. efault is 8.50.)            |
|       |         |        |                 | ·                                                   |
|       |         |        | Setting ra      | nge for LENGTH                                      |
|       |         |        |                 | LLIMETERS: 140 to 457 mm<br>efault is 297.)         |
|       |         |        |                 | CHES: 5.50 to 18.00 (The is 11.00.)                 |

|         |                      | DADED             | Sottings                  | DIATM DADED /                                                             |
|---------|----------------------|-------------------|---------------------------|---------------------------------------------------------------------------|
|         |                      | PAPER             | Settings                  | PLAIN PAPER/                                                              |
|         |                      | TYPE              |                           | RECYCLED/THICK 1/                                                         |
|         |                      |                   |                           | THICK 2/THICK 3/                                                          |
|         |                      |                   |                           | LABEL/TRANSPARENCY/                                                       |
|         |                      |                   |                           | TRANSPARENCY 2/                                                           |
|         |                      |                   |                           | ENVELOPE/POSTCARD/                                                        |
|         |                      |                   |                           | LETTERHEAD/GLOSSY                                                         |
|         |                      |                   | Select the used.          | type of media that is normally                                            |
|         | DETECT               | Settings          | INCHE S                   | SIZE/MILLIMETER SIZE                                                      |
|         | PAPER<br>SIZE        |                   | e detection<br>the media  | reference for automatically size.                                         |
|         |                      |                   | SIZE is se<br>pased on ir | elected, the media size will be nich sizes.                               |
|         |                      |                   | R/LETTER-F<br>MENT/A3WII  | N/11x17/LEGAL/EXECUTIVE/<br>DE                                            |
|         |                      | B4(JIS)/          | R/LETTER-F                | 2/11x17/LEGAL/A3/A4/A4-R/<br>JIS)-R/STATEMENT/GOVT<br>D8K                 |
|         |                      |                   |                           | IZE is selected, the media size ed on millimeter sizes.                   |
|         |                      | Tray 2:<br>A3WIDE |                           | R/A5/A6/B4(JIS)/B5(JIS)/                                                  |
|         |                      |                   | R/LETTER-F                | N/11x17/LEGAL/A3/A4/A4-R/A5/<br>JIS)-R/GOVT LEGAL/16K/11x14/              |
|         | UNIT                 | Settings          | INCHES                    | MILLIMETERS                                                               |
|         | OF<br>MEA-           |                   |                           | ng the size of custom media ween inches and millimeters.                  |
|         | SURE                 | IN                | CHES. <b>The</b>          | tting for North America is<br>default setting for all other<br>LLIMETERS. |
| STARTUP | DO                   | Settings          | ON/OFF                    |                                                                           |
| OPTIONS | START-<br>UP<br>PAGE |                   | ether or no               | t a startup page is printed when on.                                      |

| A TIMO          | Sottings                                                                                                    | ON /OHE                                                                                                    |  |  |  |  |  |
|-----------------|----------------------------------------------------------------------------------------------------|----------------------------------------------------------------------------------------------------|--|--|--|--|--|
| AUTO            | Settings                                                                                                    | ON/ <b>OFF</b>                                                                                                    |  |  |  |  |  |
| CON-<br>TINUE   | Select whether or not printing continues if the size or type of media in the selected tray is different from the size or type of media for the print job.                                                                                                    |                                                                                                    |  |  |  |  |  |
|                 | tinues afte                                                                                                    | CONTINUE is set to ON, printing automatically coner about 10 seconds under the following conditions. e, printing will be performed even if the media size is |  |  |  |  |  |
|                 | No media:<br>198)                                                                                                    | PAPER EMPTY (Page 196)/TRAY EMPTY (Page                                                                                                    |  |  |  |  |  |
|                 |                                                                                                    | nedia size/type: PAPER ERROR (Page 196)/TRAY x<br>RR (Page 198)                                                                                              |  |  |  |  |  |
| HOLD<br>JOB     | Settings DISABLE/1 hour/4 hours/1 day/ 1 week                                                                                                    |                                                                                                    |  |  |  |  |  |
| TIME<br>OUT     | Specify the length of time until print jobs saved on the hard disk are deleted. If DISABLE is selected, print jobs are not deleted at a specific time.                                                                                                    |                                                                                                    |  |  |  |  |  |
| ENERGY          | Settings                                                                                                    | DEEP SLEEP/LIGHT SLEEP/OFF                                                                                                    |  |  |  |  |  |
| SAVER           | If DEEP SLEEP was selected and the printer entered Energy Saver mode, no operation is available other than that to exit Energy Saver mode. However, if the printer receives print data or a control panel key is pressed, the printer will automatically exit Energy Saver mode and begin operating. |                                                                                                    |  |  |  |  |  |
|                 | If LIGHT SLEEP was selected, the configuration menu can be used even if the printer has entered Energy Saver mode. In addition, if the printer receives print data, the printer begins operating immediately.                                                                                        |                                                                                                    |  |  |  |  |  |
|                 | If OFF is selected, the machine will not enter Energy Saver mode.                                                                                                    |                                                                                                    |  |  |  |  |  |
| ENERGY<br>SAVER | Settings 15 minutes/30 minutes/1 hour/ 3 hours                                                                                                    |                                                                                                    |  |  |  |  |  |
| TIME            | Specify the length of time until the machine enters Energy Saver mode.                                                                                                    |                                                                                                    |  |  |  |  |  |
|                 | This menu<br>ON.                                                                                                    | ı item appears only when ENERGY SAVER is set to                                                                                                    |  |  |  |  |  |

| MENU           | Settings          | OFF/1 n                                                                                                    | ninute/2 minutes                                                     |  |  |
|----------------|-------------------|----------------------------------------------------------------------------------------------------|----------------------------------------------------------------------|--|--|
| TIME<br>OUT    | when no displayed | Specify the length of time until the status screen is displayed when no operation is performed while a menu or help screen is isplayed in the message window. If OFF is selected, no meout occurs. |                                                                      |  |  |
| LCD            | Settings          | -3/-2/-                                                                                                    | -1/ <b>0</b> /+1/+2/+3                                               |  |  |
| BRIGHT<br>NESS | Adjust the        | brightness                                                                                                    | s of the message window.                                             |  |  |
| MESS           | The darke         | st level set                                                                                                    | ting is -3 and the brightest level setting is                        |  |  |
| SECU-          | CHANGE            | Specify th                                                                                                    | e password for locking the control panel.                            |  |  |
| RITY           | PASS-<br>WORD     | If the password is set to 0000 (default), the control panel is not locked. In order to lock the control panel, be sure to specify a password other than 0000.                                      |                                                                      |  |  |
|                | LOCK              | Settings                                                                                                    | OFF/MINIMUM/ON                                                       |  |  |
|                | PANEL             | Specify ho                                                                                                    | ow the control panel is locked.                                      |  |  |
|                |                   | If OFF is s                                                                                                    | selected, the control panel is not locked.                           |  |  |
|                |                   |                                                                                                    | UM is selected, the INTERFACE MENU DEFAULT MENU are protected with a |  |  |
|                |                   | If ON is se                                                                                                    | elected, all menus are protected with a                              |  |  |
|                |                   |                                                                                                    | b lock the control panel, be sure to specify rd other than 0000.     |  |  |
| CLOCK          | DATE              | Specify th                                                                                                    | e date for the printer's internal clock.                             |  |  |
|                | (xx.xx.<br>xx)    | The date for Asia and China is set in the order year, month, then day (YY.MM.DD).                                                                                                    |                                                                      |  |  |
|                |                   | The date for the Americas is set in the order mo day, then year (MM.DD.YY).  The date for Europe is set in the order day, mon then year (DD.MM.YY).                                                |                                                                      |  |  |
|                |                   |                                                                                                    |                                                                      |  |  |
|                | TIME              | Specify th                                                                                                    | e time for the printer's internal clock.                             |  |  |

| HDD<br>FORMAT       | USER<br>AREA<br>ONLY | Initialize the user area of the hard disk. When this menu item is selected, the printer is automatically restarted. |                                                                                                    |                                                           |  |  |
|---------------------|----------------------|----------------------------------------------------------------------------------------------------|----------------------------------------------------------------------------------------------------|-----------------------------------------------------------|--|--|
|                     | ALL                  |                                                                                                    | Initialize the hard disk. When this menu item is selected, the printer is automatically restarted. |                                                           |  |  |
| CARD<br>FORMAT      |                      |                                                                                                    |                                                                                                    | hen this menu is selected, the lly restarted.             |  |  |
| RESTORE<br>DEFAULTS |                      | this menu                                                                                                    |                                                                                                    | ettings to their defaults. When ected, the printer is ed. |  |  |
|                     | RESTORE<br>PRINTER   | this menu                                                                                                    |                                                                                                    | tings to their defaults. When ected, the printer is ed.   |  |  |
|                     | RESTORE<br>ALL       | Reset all settings to their defaults. When this menu item is selected, the printer is automatically restarted.      |                                                                                                    |                                                           |  |  |
| ENABLE              | PAPER                | TRAY1                                                                                                    | Settings                                                                                           | ON/ <b>OFF</b>                                            |  |  |
| WARNING             | EMPTY                | Select whether or not a warning ap when Tray 1 runs out of media.                                                   |                                                                                                    |                                                           |  |  |
|                     |                      | TRAY2                                                                                                    | Settings                                                                                           | <b>ON</b> /OFF                                            |  |  |
|                     |                      |                                                                                                    |                                                                                                    | ether or not a warning appears y 2 runs out of media.     |  |  |
|                     |                      | TRAY3                                                                                                    | Settings                                                                                           | ON/OFF                                                    |  |  |
|                     |                      |                                                                                                    |                                                                                                    | ether or not a warning appears y 3 runs out of media.     |  |  |
|                     |                      | TRAY4                                                                                                    | Settings                                                                                           | ON/OFF                                                    |  |  |
|                     |                      |                                                                                                    |                                                                                                    | ether or not a warning appears y 4 runs out of media.     |  |  |
|                     |                      | TRAY5                                                                                                    | Settings                                                                                           | ON/OFF                                                    |  |  |
|                     |                      |                                                                                                    |                                                                                                    | ether or not a warning appears y 5 runs out of media.     |  |  |
|                     | TONER                | R Settings ON/OFF  Select whether or not a warning appears when the toner is about to run out.                      |                                                                                                    |                                                           |  |  |
|                     | LOW                  |                                                                                                    |                                                                                                    |                                                           |  |  |
|                     | I-UNIT               | Settings                                                                                                    | <b>ON</b> /OFF                                                                                     |                                                           |  |  |
|                     | LOW                  | Select whether or not a warning appears when the imaging unit is about to reach the end of its servic life.         |                                                                                                    |                                                           |  |  |

| IMAG-       | Settings | STOP/CONTINUE                                                                                              |
|-------------|----------|----------------------------------------------------------------------------------------------------|
| ING<br>UNIT |          | selected, printing stops when the end of the service imaging unit is detected.                             |
| LIFE        |          | $\mathtt{NUE}$ is selected, printing continues even if the end of e life for the imaging unit is detected. |

## **MAINTENANCE MENU**

With this menu, maintenance on this printer can be performed.

In order to use this menu, the administrator password must be entered.

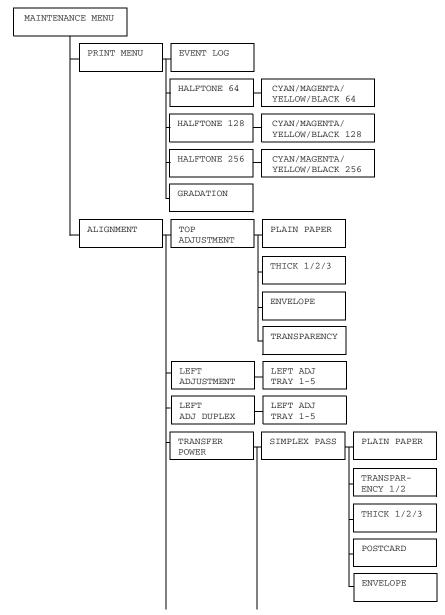

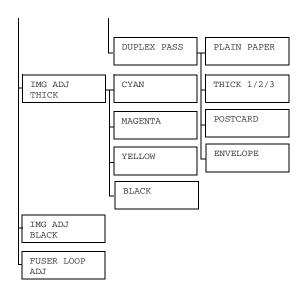

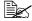

| PRINT | EVENT       | Settings                            | PRINT/C       | CANCEL                                        |  |
|-------|-------------|-------------------------------------|---------------|-----------------------------------------------|--|
| MENU  | LOG         | Prints the event log.               |               |                                               |  |
|       | HALF-       | CYAN/                               | Settings      | PRINT/CANCEL                                  |  |
|       | TONE<br>64  | MAGENTA/<br>YELLOW/<br>BLACK<br>64  |               | /magenta/yellow/black half-<br>4 gradations.  |  |
|       | HALF-       | CYAN/                               | Settings      | PRINT/CANCEL                                  |  |
|       | TONE<br>128 | MAGENTA/<br>YELLOW/<br>BLACK<br>128 | ,             | /magenta/yellow/black half-<br>28 gradations. |  |
|       | HALF-       | CYAN/                               | Settings      | PRINT/CANCEL                                  |  |
|       | TONE<br>256 | MAGENTA/<br>YELLOW/<br>BLACK<br>256 | -             | /magenta/yellow/black half-<br>56 gradations. |  |
|       | GRADA-      | Settings                            | PRINT/C       | CANCEL                                        |  |
|       | TION        | Prints the                          | ne gradation. |                                               |  |

| ALIGN- | TOP            | PLAIN                | Settings          | -30- <b>0</b> -30                                   |
|--------|----------------|----------------------|-------------------|-----------------------------------------------------|
| MENT   | ADJUST<br>MENT | PAPER                |                   | ting on plain paper, specify the top margin.        |
|        |                | THICK                | Settings          | -30- <b>0</b> -30                                   |
|        |                | 1                    |                   | nting on thick paper 1, specify f the top margin.   |
|        |                | THICK                | Settings          | -30- <b>0</b> -30                                   |
|        |                | 2                    |                   | nting on thick paper 2, specify f the top margin.   |
|        |                | THICK                | Settings          | -30- <b>0</b> -30                                   |
|        |                | 3                    |                   | nting on thick paper 3, specify f the top margin.   |
|        | ENVE-          | Settings             | -30- <b>0</b> -30 |                                                     |
|        |                | LOPE                 |                   | iting on envelope, specify the top margin.          |
|        | TRANS-         | Settings             | -30- <b>0</b> -30 |                                                     |
|        |                | PARENCY              |                   | iting on transparency, specify f the top margin.    |
|        | LEFT           | LEFT<br>ADJ<br>TRAY1 | Settings          | -30- <b>0</b> -30                                   |
|        | ADJUST<br>MENT |                      |                   | ting on media in Tray 1, specify f the left margin. |
|        |                | LEFT                 | Settings          | -30- <b>0</b> -30                                   |
|        |                | ADJ<br>TRAY2         |                   | ting on media in Tray 2, specify f the left margin. |
|        |                | LEFT                 | Settings          | -30- <b>0</b> -30                                   |
|        |                | ADJ<br>TRAY3         |                   | ting on media in Tray 3, specify f the left margin. |
|        |                | LEFT                 | Settings          | -30- <b>0</b> -30                                   |
|        |                | ADJ<br>TRAY4         |                   | ting on media in Tray 4, specify f the left margin. |
|        |                | LEFT                 | Settings          | -30- <b>0</b> -30                                   |
|        |                |                      |                   | ting on media in Tray 5, specify f the left margin. |

| LEFT          | LEFT         | Settings | -30- <b>0</b> -3 |                                                                                                |  |  |  |              |            |                                                                     |
|---------------|--------------|----------|------------------|------------------------------------------------------------------------------------------------|--|--|--|--------------|------------|---------------------------------------------------------------------|
| ADJ<br>DUPLEX | ADJ<br>TRAY1 |          |                  | g on media in Tray 1,<br>e left margin.                                                        |  |  |  |              |            |                                                                     |
|               | LEFT         | Settings | -30- <b>0</b> -3 | 30                                                                                             |  |  |  |              |            |                                                                     |
|               | ADJ<br>TRAY2 |          |                  | g on media in Tray 2,<br>e left margin.                                                        |  |  |  |              |            |                                                                     |
|               | LEFT         | Settings | -30-0-3          | 30                                                                                             |  |  |  |              |            |                                                                     |
|               | ADJ<br>TRAY3 |          |                  | g on media in Tray 3,<br>e left margin.                                                        |  |  |  |              |            |                                                                     |
|               | LEFT         | Settings | -30-0-3          | 30                                                                                             |  |  |  |              |            |                                                                     |
|               | ADJ<br>TRAY4 |          |                  | g on media in Tray 4,<br>e left margin.                                                        |  |  |  |              |            |                                                                     |
|               | LEFT         | Settings | -30- <b>0</b> -3 | 30                                                                                             |  |  |  |              |            |                                                                     |
|               | ADJ<br>TRAY5 |          |                  | g on media in Tray 5,<br>e left margin.                                                        |  |  |  |              |            |                                                                     |
| TRANS-        | SIM-         | PLAIN    | Settings         | -5 <b>-0</b> -5                                                                                |  |  |  |              |            |                                                                     |
| FER<br>POWER  | PLEX<br>PASS |          | PAPER            | When printing on plain paper using simplex pass, correct the secondary image transfer current. |  |  |  |              |            |                                                                     |
|               |              | TRANS-   | Settings         | -5- <b>0</b> -5                                                                                |  |  |  |              |            |                                                                     |
|               |              | PARENCY  | using sim        | nting on transparency<br>plex pass, correct<br>dary image transfer                             |  |  |  |              |            |                                                                     |
|               |              | TRANS-   | Settings         | -5- <b>0</b> -5                                                                                |  |  |  |              |            |                                                                     |
|               |              |          |                  |                                                                                                |  |  |  | PARENCY<br>2 | 2 using si | nting on transparency<br>mplex pass, correct<br>dary image transfer |
|               |              | THICK    | Settings         | -5- <b>0</b> -5                                                                                |  |  |  |              |            |                                                                     |
|               |              | 1        | simplex pa       | nting on thick 1 using<br>ass, correct the sec-<br>age transfer current.                       |  |  |  |              |            |                                                                     |
|               |              | THICK    | Settings         | -5- <b>0</b> -5                                                                                |  |  |  |              |            |                                                                     |
|               |              | 2        | simplex pa       | nting on thick 2 using<br>ass, correct the sec-<br>age transfer current.                       |  |  |  |              |            |                                                                     |

| Г |        |         | T                                                                                           | 1                                                                      |
|---|--------|---------|---------------------------------------------------------------------------------------------|------------------------------------------------------------------------|
|   |        | THICK   | Settings                                                                                    | -5- <b>0</b> -5                                                        |
|   |        | 3       | simplex pa                                                                                  | ating on thick 3 using ass, correct the secage transfer current.       |
|   |        | POST-   | Settings                                                                                    | -5- <b>0</b> -5                                                        |
|   |        | CARD    | using sim                                                                                   | plex pass, correct<br>dary image transfer                              |
|   |        | ENVELO  | Settings                                                                                    | -5- <b>0</b> -5                                                        |
|   |        | PE      | When printing on envelope using simplex pass, correct the secondary image transfer current. |                                                                        |
|   | DUPLEX | PLAIN   | Settings                                                                                    | -30 <b>-0</b> -30                                                      |
|   | PASS   | PAPER   | using dup                                                                                   | lting on plain paper<br>lex pass, correct the<br>r image transfer cur- |
|   |        | THICK   | Settings                                                                                    | -30- <b>0</b> -30                                                      |
|   |        | 1       | duplex pa                                                                                   | nting on thick 1 using ss, correct the secage transfer current.        |
|   |        | THICK 2 | Settings                                                                                    | -30 <b>-0</b> -30                                                      |
|   |        |         | duplex pa                                                                                   | nting on thick 2 using ss, correct the secage transfer current.        |
|   |        | THICK   | Settings                                                                                    | -30- <b>0</b> -30                                                      |
|   |        | 3       | duplex pa                                                                                   | nting on thick 3 using ss, correct the secage transfer current.        |
|   |        | POST-   | Settings                                                                                    | -30 <b>-0</b> -30                                                      |
|   |        | CARD    | using dup                                                                                   | lting on postcard<br>lex pass, correct the<br>image transfer cur-      |

|              |                  | ENVE-                                                       | Settings                    | -30- <b>0</b> -30                                                   |
|--------------|------------------|-------------------------------------------------------------|-----------------------------|---------------------------------------------------------------------|
|              |                  | LOPE                                                        | using dup                   | nting on envelope<br>lex pass, correct the<br>r image transfer cur- |
| IMG          | CYAN             | Settings                                                    | -5- <b>0</b> -5             |                                                                     |
| ADJ<br>THICK |                  | When printing on thick paper, adjust the cyan in the image. |                             |                                                                     |
|              | MAGENTA          | Settings                                                    | -5- <b>0</b> -5             |                                                                     |
|              |                  | •                                                           | nting on thic<br>n the imag | ck paper, adjust the<br>e.                                          |
|              | YELLOW           | Settings                                                    | -5- <b>0</b> -5             |                                                                     |
|              |                  |                                                             | nting on thic<br>the image. | ck paper, adjust the                                                |
|              | BLACK            | Settings                                                    | <b>-5-0-</b> 5              |                                                                     |
|              |                  | When prin                                                   | -                           | ck paper, adjust the                                                |
| IMG          | Settings         | -2- <b>0</b> -2                                             |                             |                                                                     |
| ADJ<br>BLACK | When prir image. | nting in gray                                               | ust the black in the        |                                                                     |
| FUSER        | Settings         | -2- <b>0</b> -2                                             |                             |                                                                     |
| LOOP<br>ADJ  | -                | nat envelop                                                 |                             | sfer to the fusing<br>wrinkle when they                             |

## **SERVICE MENU**

With this menu, the service representative can adjust the printer and perform maintenance operations. This menu cannot be used by the user.

# Camera Direct

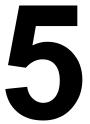

# Camera Direct

If a digital camera with PictBridge (1.0 or later) is connected to the printer through the Camera Direct Print port, images stored on the digital camera can be printed directly from the printer.

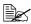

For details on using the digital camera, refer to your digital cameras manual.

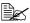

The following features are not supported with Camera Direct.

- DPOF AUTOPRINT image print
  - Cropping print
- Borderless
- Print quality (printer setup)
- Paper type (printer setup)
- DPOF cable disconnect recovery

# **Printing Directly from a Digital Camera**

1 From the printer's Camera Direct Menu, specify settings for Paper Source, Layout, Paper Margin and Image Quality.

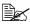

The Media Type setting that is used is the default printer setting that is selected.

The Media Type setting cannot be selected from the digital camera.

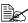

If these settings can be specified from the digital camera, they do not need to be specified from the control panel. These settings are overridden by settings configured within the digital camera. For details on control panel settings, refer to "CAMERA DIRECT MENU" on page 61.

2 Connect the USB cable to the digital camera and to the camera direct port.

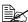

A USB cable is not included with the printer and must be purchased separately, if not supplied with your digital camera.

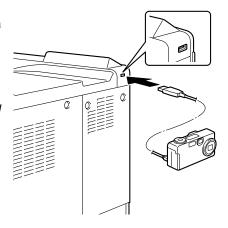

84 Camera Direct

- $\boldsymbol{3}$  From the digital camera, specify the image that you wish to print and the desired number of copies.
- 4 Start printing from the digital camera.

Camera Direct 85

# Using Media

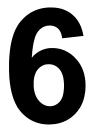

# **Media Specifications**

# What types and sizes of media can I load?

| Madia          | Media                        | Size          | Media Feed |
|----------------|------------------------------|---------------|------------|
| Media          | Inch                         | Millimeter    | Direction* |
| D8K            | 10.6 x 15.4                  | 270.0 x 390.0 | SEF        |
| 11x14          | 11.0 x 14.0                  | 279.4 x 355.6 | SEF        |
| 4x6            | 4.0 x 6.0                    | 101.6 x 152.4 | SEF        |
| A6             | 4.1 x 5.8                    | 105.0 x 148.0 | SEF        |
| B6(JIS)        | 5.0 x 7.2                    | 128.0 x 182.0 | SEF        |
| 12x18          | 12.0 x 18.0                  | 304.8 x 457.2 | SEF        |
| KAI 8          | 10.2 x 14.6                  | 260.0 x 370.0 | SEF        |
| A3WIDE         | 12.3 x 18.0                  | 311.2 x 457.2 | SEF        |
| A3             | 11.7 x 16.5                  | 297.0 x 420.0 | SEF        |
| 11x17          | 11.7 x 17.0                  | 297.4 x 431.8 | SEF        |
| B4(JIS)        | 10.1 x 14.3                  | 257.0 x 364.0 | SEF        |
| LETTER         | 11.0 x 8.5                   | 279.4 x 215.9 | LEF/SEF    |
| SP FOLIO       | 8.5 x 12.7                   | 215.9 x 322.3 | SEF        |
| GOVT LETTER    | 8.0 x 10.5                   | 203.2 x 266.7 | SEF        |
| LEGAL          | 8.5 x 14.0                   | 215.9 x 355.6 | SEF        |
| GOVT LEGAL     | 8.5 x 13.0                   | 215.9 x 330.2 | SEF        |
| EXECUTIVE      | 7.3 x 10.5                   | 184.2 x 266.7 | SEF        |
| STATEMENT      | 5.5 x 8.5                    | 139.7 x 215.9 | SEF        |
| 16K            | 10.6 x 7.7                   | 270.0 x 195.0 | LEF        |
| UK QUARTO      | 8.0 x 10.0                   | 203.2 x 254.0 | SEF        |
| FOOLSCAP       | 8.0 x 13.0                   | 203.2 x 330.2 | SEF        |
| FOLIO          | 8.3 x 13.0                   | 210.0 x 330.0 | SEF        |
| A4             | 11.7 x 8.3                   | 297.0 x 210.0 | LEF/SEF    |
| A5             | 5.8 x 8.3                    | 148.0 x 210.0 | SEF        |
| B5(JIS)        | 10.1 x 7.2                   | 257.0 x 182.0 | LEF/SEF    |
| JPOST          | 3.9 x 5.8                    | 100.0 x 148.0 | SEF        |
| JPOST-D        | 5.8 x 7.9                    | 148.0 x 200.0 | SEF        |
| B5(ISO)        | 6.9 x 9.8                    | 176.0 x 250.0 | SEF        |
| ENV #10        | 4.1 x 9.5                    | 104.7 x 241.3 | SEF        |
| ENV MONARCH    | 3.9 x 7.5                    | 98.4 x 190.5  | SEF        |
| ENV DL         | 4.3 x 8.7                    | 110.0 x 220.0 | SEF        |
| ENV C5         | 6.4 x 9.0                    | 162.0 x 229.0 | SEF        |
| ENV C6         | 4.5 x 6.4                    | 114.0 x 162.0 | SEF        |
| ENV CHOU#3     | 4.7 x 9.3                    | 120.0 x 235.0 | SEF        |
| ENV CHOU#4     | 3.5 x 8.1                    | 90.0 x 205.0  | SEF        |
| ENV YOU#4      | 4.1 x 9.3                    | 105.0 x 235.0 | SEF        |
| KAI 16         | 7.3 x 10.2                   | 185.0 x 260.0 | SEF        |
| KAI 32         | 5.1 x 7.3                    | 130.0 x 185.0 | SEF        |
| CUSTOM (Tray1) | 3.55 x 5.50 to 12.25 x 47.24 |               | SEF        |
| CUSTOM (Tray2) | 3.55 x 5.50 to 12.25 x 18.00 |               | SEF        |

Notes: \* LEF=Long Edge Feed, SEF=Short Edge Feed

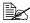

For custom sizes, use the printer driver to specify the settings within the ranges shown in the above table.

# **Media Types**

Before purchasing a large quantity of special media, do a trial print with the same media and check the print quality.

Keep media on a flat, level surface in its original wrapper until it is time to load it. For a list of approved media, refer to printer.konicaminolta.com.

# Plain Paper (Recycled Paper)

| Capacity             | Tray 1<br>(Manual Feed<br>Tray)                                                                                                    | Up to 100 sheets, depending on the paper weight. |  |
|----------------------|----------------------------------------------------------------------------------------------------|--------------------------------------------------|--|
|                      | Tray 2                                                                                                    | Up to 250 sheets, depending on the paper weight. |  |
|                      | Tray 3/4/5                                                                                                    | Up to 500 sheets, depending on the paper weight. |  |
| Orientation          | Tray 1<br>(Manual Feed<br>Tray)                                                                                                    | Face down                                        |  |
|                      | Tray 2 Face up                                                                                                    |                                                  |  |
|                      | Tray 3/4/5                                                                                                    | Face up                                          |  |
| Driver<br>Media Type | Plain Paper (Recycled)                                                                                                    |                                                  |  |
| Weight               | 64–90 g/m² (17–24 lb bond)                                                                                                    |                                                  |  |
| Duplexing            | Supported sizes: A3Wide, A3, Ledger, 11x14, B4, A4, A4-R, A5, B5, B5-R, D8K, 12x18, Executive, Government Letter, Letter, Letter-R, Folio, Government Legal, Legal, Statement, UK Quarto, Foolscap, SP Folio, 16K, Kai 8, Kai 16 |                                                  |  |

### Use media that is

Suitable for plain paper laser printers, such as standard or recycled office paper.

### Note

Do not use the media types listed below. These could cause poor print quality, media misfeeds, or damage to the printer.

#### DO NOT use media that is

- Coated with a processed surface (such as carbon paper, digitally glosscoated media, and colored paper that has been treated)
- Carbon backed

Media Types 89

- Unapproved iron-on transfer media (such as heat-sensitive paper. heat-pressure paper, and heat-press transfer paper)
- Cold-water-transfer paper
- Pressure sensitive
- Designed specifically for inkjet printers (such as superfine paper, glossy paper, glossy film, and postcards)
- Already printed on by another printer, copier, or fax machine
- Dusty
- Wet (or damp)

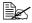

Keep media between 35% and 85% relative humidity. Toner does not adhere well to moist or wet paper.

- Layered
- Adhesive
- Folded, creased, curled, embossed, warped, or wrinkled
- Perforated, three-hole punched, or torn
- Too slick, too coarse, or too textured
- Different in texture (roughness) on the front and back
- Too thin or too thick
- Stuck together with static electricity
- Composed of foil or gilt; too luminous
- Heat sensitive or cannot withstand the fusing temperature (180°C [356°F])
- Irregularly shaped (not rectangular or not cut at right angles)
- Attached with glue, tape, paper clips, staples, ribbons, hooks, or buttons
- Acidic
- Any other media that is not approved

## **Thick Stock**

Paper thicker than 90 g/m² (24 lb bond) is referred to as thick stock. Test all thick stock to ensure acceptable performance and to ensure that the image does not shift.

| Capacity    | Tray 1                              | Up to 10 thick stock sheets, depending on   |  |
|-------------|-------------------------------------|---------------------------------------------|--|
|             | (Manual Feed   their thickness.     |                                             |  |
|             | Tray)                               |                                             |  |
|             | Tray 2                              | Up to 50(Thick 1,2)/10(Thick 3) thick stock |  |
|             |                                     | sheets, depending on their thickness.       |  |
|             | Tray 3/4/5                          | Not supported                               |  |
| Orientation | Tray 1 Face down                    |                                             |  |
|             | (Manual Feed                        |                                             |  |
|             | Tray)                               |                                             |  |
|             | Tray 2 Face up                      |                                             |  |
|             | Tray 3/4/5                          | _                                           |  |
| Driver      | Thick 1 (91-150                     | g/m <sup>2</sup> )                          |  |
| Media Type  | Thick 2 (151-210 g/m <sup>2</sup> ) |                                             |  |
|             | Thick 3 (211-256 g/m²)              |                                             |  |
| Weight      | 91–256 g/m² (17–43 lb bond)         |                                             |  |
| Duplexing   | See page 89 fo                      | r supported sizes.                          |  |

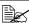

Banner Paper

Weight: 127-160g/m<sup>2</sup> Width: 210-297mm Length: 458-1200mm

91 Media Types

### DO NOT use thick stock that is

Mixed with any other media in Tray 1 (as this will cause printer misfeeding)

# **Envelopes**

Print on the front (address) side only. Some parts of the envelope consist of three layers of paper—the front, back, and flap. Anything printed in these layered regions may be lost or faded.

| Capacity    | Tray 1<br>(Manual Feed<br>Tray) | Up to 10 envelopes, depending on their thickness |  |
|-------------|---------------------------------|--------------------------------------------------|--|
|             | Tray 2                          | Up to 10 envelopes, depending on their thickness |  |
|             | Tray 3/4/5                      | Not supported                                    |  |
| Orientation | Tray 1<br>(Manual Feed<br>Tray) | Face down                                        |  |
|             | Tray 2                          | Face up                                          |  |
|             | Tray 3/4/5                      | _                                                |  |
| Driver      | Envelope                        |                                                  |  |
| Media Type  |                                 |                                                  |  |
| Weight      | 64–163 g/m² (17–43 lb bond)     |                                                  |  |
| Duplexing   | Not supported                   |                                                  |  |

### Use envelopes that are

■ Common office envelopes approved for laser printing with diagonal joints, sharp folds and edges, and ordinary gummed flaps

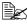

Because the envelopes pass through heated rollers, the gummed area on the flaps may seal. Using envelopes with emulsion-based glue avoids this problem.

- Approved for laser printing
- Dry

### DO NOT use envelopes that have

- Sticky flaps
- Tape seals, metal clasps, paper clips, fasteners, or peel-off strips for sealing
- Transparent windows

- Too rough of a surface
- Material that will melt, vaporize, offset, discolor, or emit dangerous fumes

■ Been presealed

Media Types 93

## Labels

A sheet of labels consists of a face sheet (the printing surface), adhesive, and a carrier sheet:

- The face sheet must follow the plain paper specification.
- The face sheet surface must cover the entire carrier sheet, and no adhesive should come through on the surface.

You can print continuously with label sheets. However, this could affect the media feed, depending on the media quality and printing environment. If problems occur, stop the continuous printing and print one sheet at a time.

Try printing your data on a sheet of plain paper first to check placement. Check your application documentation for more information on printing labels.

| Capacity    | Tray 1                 | Up to 10 label sheets, depending on their |
|-------------|------------------------|-------------------------------------------|
|             | (Manual Feed           | thickness                                 |
|             | Tray)                  |                                           |
|             | Tray 2                 | Up to 50 label sheets, depending on their |
|             |                        | thickness                                 |
|             | Tray 3/4/5             | Not supported                             |
| Orientation | Tray 1                 | Face down                                 |
|             | (Manual Feed           |                                           |
|             | Tray)                  |                                           |
|             | Tray 2                 | Face up                                   |
|             | Tray 3/4/5             | _                                         |
| Driver      | Label                  |                                           |
| Media Type  |                        |                                           |
| Weight      | 64–163 g/m² (17–90 lb) |                                           |
| Duplexing   | Not supported          |                                           |

### Use label sheets that are

■ Recommended for laser printers

### DO NOT use label sheets that

- Have labels that easily peel off or have parts of the label already removed
- Have backing sheets that have peeled away or have exposed adhesive

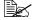

Labels may stick to the fuser, causing them to peel off and media misfeeds to occur.

■ Are precut or perforated

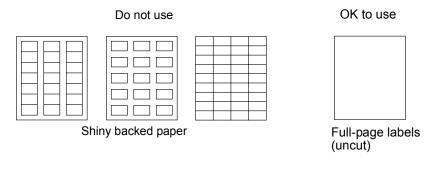

## Letterhead

Try printing your data on a sheet of plain paper first to check placement.

| Capacity             | Tray 1<br>(Manual Feed<br>Tray) | Up to 10 sheets, depending on their size and thickness |
|----------------------|---------------------------------|--------------------------------------------------------|
|                      | Tray 2                          | Up to 50 sheets, depending on their size and thickness |
|                      | Tray 3/4/5                      | Not supported                                          |
| Orientation          | Tray 1<br>(Manual Feed<br>Tray) | Face down                                              |
|                      | Tray 2                          | Face up                                                |
|                      | Tray 3/4/5                      | _                                                      |
| Driver<br>Media Type | Letterhead                      |                                                        |
| Weight               | 64–90 g/m² (17                  | –24 lb)                                                |
| Duplexing            | Not supported                   |                                                        |

# **Postcards**

Try printing your data on a sheet of plain paper first to check placement.

| Capacity | Tray 1 Up to 10 postcards, depending on their |                                        |  |  |
|----------|-----------------------------------------------|----------------------------------------|--|--|
|          | (Manual Feed                                  | thickness                              |  |  |
|          | Tray)                                         |                                        |  |  |
|          | Tray 2                                        | Up to 50 postcards, depending on their |  |  |
|          |                                               | thickness                              |  |  |
|          | Tray 3/4/5                                    | Not supported                          |  |  |

Media Types 95

| Orientation | Tray 1                 | Face down |
|-------------|------------------------|-----------|
|             | (Manual Feed           |           |
|             | Tray)                  |           |
|             | Tray 2                 | Face up   |
|             | Tray 3/4/5             | _         |
| Driver      | Postcard               |           |
| Media Type  |                        |           |
| Weight      | 64–163 g/m² (17–90 lb) |           |
| Duplexing   | Not supported          |           |

#### Use postcards that are

Approved for laser printers

#### DO NOT use postcards that are

- Coated
- Designed for inkjet printers
- Precut or perforated
- Preprinted or multicolored

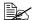

If the postcard is warped, press on the warped area before putting it in Tray 1/2.

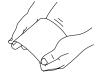

## **Transparencies**

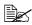

Do not fan transparencies before loading them. Resulting static electricity may cause printing errors.

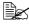

If you touch the face of the transparencies with your bare hands, print quality may be affected.

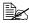

Keep the printer path clean. Transparencies are especially sensitive to a dirty media path. If there are shadows on either the top or the bottom of the sheets, see chapter 8, "Maintaining the Printer".

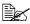

Remove transparencies as soon as possible from the output tray to avoid static buildup.

You can print continuously with transparencies. However, this could affect the media feed, depending on the media quality, static buildup, and printing environment.

Try printing your data on a sheet of plain paper first to check placement.

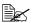

If you have problems feeding 20 sheets, try loading only 1–10 sheets at a time. Loading a large number of transparencies at one time may cause static buildup, thus causing feeding problems.

| Capacity    | Tray 1<br>(Manual Feed<br>Tray) | Up to 10 transparencies, depending on their thickness |  |
|-------------|---------------------------------|-------------------------------------------------------|--|
|             | Tray 2                          | Up to 50 transparencies, depending on their thickness |  |
|             | Tray 3/4/5                      | Not supported                                         |  |
| Orientation | Tray 1<br>(Manual Feed<br>Tray) | Face down                                             |  |
|             | Tray 2                          | Face up                                               |  |
|             | Tray 3/4/5                      | _                                                     |  |
| Driver      | Transparency, Transparency2     |                                                       |  |
| Media Type  | Transpar                        | rency2 is a suitable setting for CG3700 of 3M.        |  |
| Duplexing   | Not supported                   |                                                       |  |

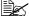

Always first test a small quantity of a particular type of transparency.

#### Use transparencies that are

Approved for laser printing

## DO NOT use transparencies that

- Have static electricity that will cause them to stick together
- Are specified for inkjet printers only

## **Glossy Stock**

Test all glossy stock to ensure acceptable performance and to ensure that the image does not shift.

| Capacity | Tray 1       | Up to 10 glossy stock sheets, depending on |
|----------|--------------|--------------------------------------------|
|          | (Manual Feed | their thickness.                           |
|          | Tray)        |                                            |
|          | Tray 2       | Up to 10 glossy stock sheets, depending on |
|          |              | their thickness.                           |
|          | Tray 3/4/5   | Not supported                              |

Media Types 97

| Orientation | Tray 1<br>(Manual Feed<br>Tray) | Face down |
|-------------|---------------------------------|-----------|
|             | Tray 2                          | Face up   |
|             | Tray 3/4/5                      | _         |
| Driver      | Glossy                          |           |
| Media Type  |                                 |           |
| Weight      | 64-90 g/m² (17-24 lb)           |           |
| Duplexing   | Not supported                   |           |

## DO NOT use glossy stock that is

■ Mixed with any other media in Tray 1/2 (as this will cause printer misfeeding)

## What Is the Guaranteed Imageable (Printable) Area?

The printable area on all media sizes is excluding 4mm (0.157") section from the right/left edge and 4.2mm (0.165") section from Top/Bottom edge of the media.

Each media size has a specific imageable area, the maximum area on which the printer can print clearly and without distortion.

This area is subject to both hardware limits (the physical media size and the margins required by the printer) and

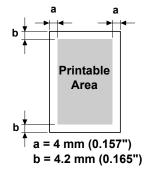

software constraints (the amount of memory available for the full-page frame buffer). The guaranteed imageable (printable) area for all media sizes is the page size minus 4 mm (0.157") from the right/left edge and 4.2 mm (0.165") from the top/bottom edge of the media.

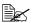

In case of A3Wide, printable area is excluding 2 mm (0.079") section from the each edge of the each paper.

## Imageable Area—Envelopes

Envelopes have a nonguaranteed imageable area that varies with envelope type.

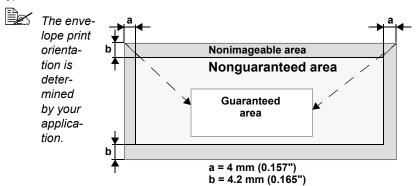

## **Page Margins**

Margins are set through your application. Some applications allow you to set custom page sizes and margins while others have only standard page sizes and margins from which to choose. If you choose a standard format, you may lose part of your image (due to imageable area constraints). If you can custom-size your page in your application, use those sizes given for the imageable area for optimum results.

Media Types 99

# **Loading Media**

#### How do I load media?

Take off the top and bottom sheets of a ream of media. Holding a stack of approximately 100 sheets at a time, fan the stack to prevent static buildup before inserting it in a tray.

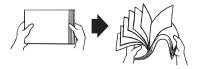

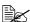

Do not fan transparencies.

#### Note

Although this printer was designed for printing on a wide range of media types, it is not intended to print exclusively on a single media type except plain paper. Continuous printing on media other than plain paper (such as envelopes, labels, thick stock, or transparencies) may adversely affect print quality or reduce engine life.

When refilling media, first remove any media remaining in the tray. Stack it with the new media, even the edges, then reload it.

# Tray 1 (Manual Feed Tray)

For details on the types and sizes of media that can be printed from Tray 1, refer to "Media Specifications" on page 88.

## **Loading Plain Paper**

1 Open Tray 1.

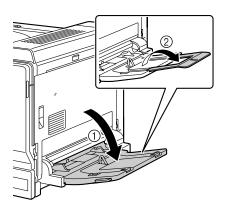

2 Slide the media guides to provide more space between them.

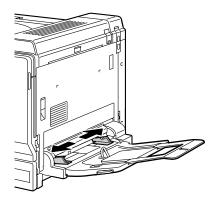

 $\bf 3$  Load the paper face down in the tray.

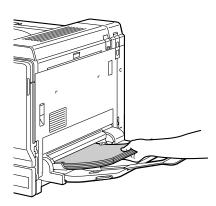

Do not load paper above the line. Up to 100 sheets (80 g/m² [22 lb]) of plain paper can be loaded into the tray at one time.

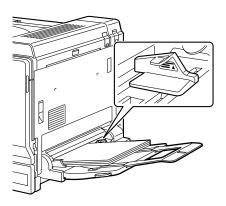

4 Slide the media guides against the edges of the paper.

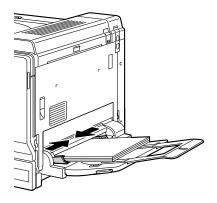

5 Select PAPER MENU/PAPER SOURCE/TRAY1/PAPER SIZE in the configuration menu, and then select the setting for the size of paper that is loaded. See also "PAPER SIZE" on page 39.

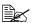

When printing from Tray 1 with the corresponding Paper Source setting selected in the printer driver (Manual Feed), it is not necessary to change the configuration menu setting.

#### Other Media

When loading media other than plain paper, set the media mode (Envelope, Label, Letterhead, Postcard, Thick 1, Thick 2, Thick 3, or Transparency) in the driver for optimum print quality.

# **Loading Envelopes**

1 Pull the lever, and then open the right side cover.

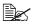

Before opening the right side cover, open Tray 1.

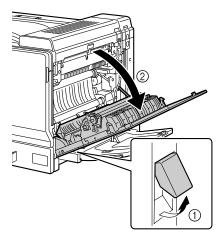

2 Push up the top cover.

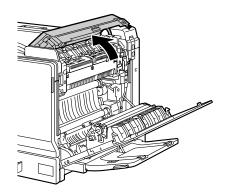

Push down the left and right release levers M2 to the position.

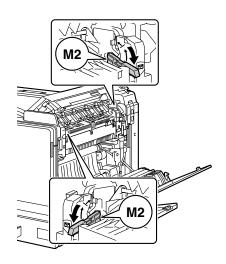

4 Close the top cover.

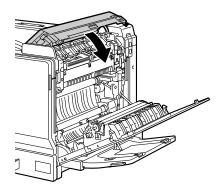

5 Close the right side cover.

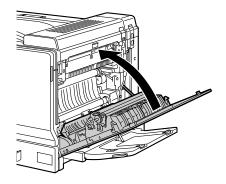

6 Open Tray 1.

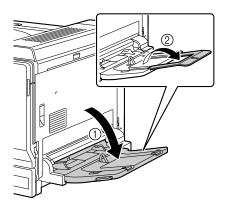

7 Slide the media guides to provide more space between them.

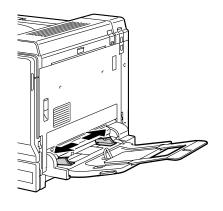

8 Load the envelopes in the tray face down with the flaps toward the outside of the tray.

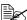

Before loading envelopes, press them down to make sure that all air is removed, and make sure that the flaps are completely open and pressed flat; otherwise the envelopes may become wrinkled or a media misfeed may occur.

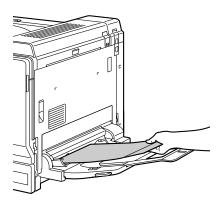

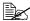

Up to 10 envelopes can be loaded into the tray at one time.

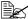

For envelopes with the flap along the long edge, load the envelopes with the flap toward the right of Tray 1.

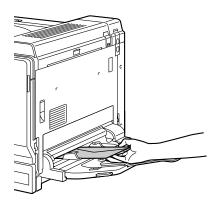

9 Slide the media guides against the edges of the envelopes.

## Note

Since a media misfeed or decreased print quality may occur, be sure to return the levers on the fuser unit to the setting for plain paper before printing on media other than envelopes.

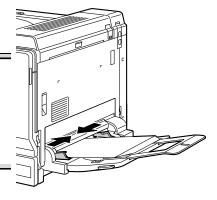

10 Select PAPER MENU/PAPER SOURCE/TRAY1/PAPER TYPE in the configuration menu, and then select the setting for the type of paper that is loaded. See also "PAPER TYPE" on page 41.

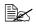

When printing from Tray 1 with the corresponding Paper Source setting selected in the printer driver (Manual Feed), it is not necessary to change the configuration menu setting.

## Loading Label Sheets/Postcards/Thick Stock/Glossy Stock and Transparencies

1 Open Tray 1.

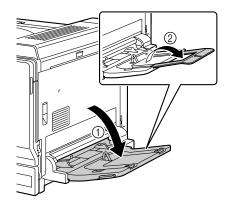

2 Slide the media guides to provide more space between them.

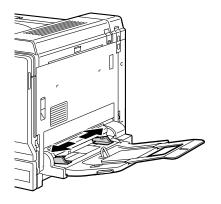

3 Load the media face down in the tray.

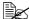

Up to 20 sheets can be loaded into the tray at one time.

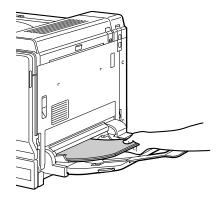

4 Slide the media guides against the edges of the media.

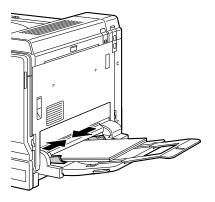

5 Select PAPER MENU/PAPER SOURCE/TRAY1/PAPER TYPE in the configuration menu, and then select the setting for the type of media that is loaded. See also "PAPER TYPE" on page 41.

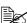

When printing from Tray 1 with the corresponding Paper Source setting selected in the printer driver (Manual Feed), it is not necessary to change the configuration menu setting.

# **Loading the Banner Paper**

Paper up to 1200 mm long can be loaded into the bypass tray and printed one at a time.

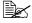

If the optional banner tray is installed, up to 10 sheets can be printed continuously. For details, refer to "Banner Tray" on page 229.

**1** Open Tray 1.

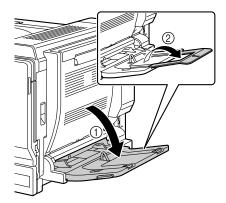

2 Slide the media guides to provide more space between them.

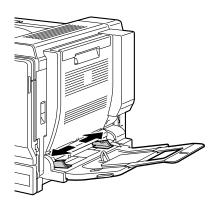

3 Load the banner paper face down with the end inserted into the slot as much as possible.

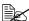

1 sheet of the banner paper can be loaded into the tray at one time.

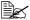

In order to avoid toner smudges, do not load curled paper.

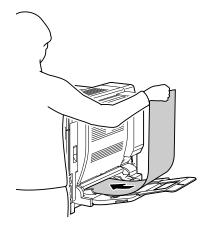

4 Slide the media guides against the edges of the banner paper.

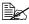

Print while supporting the loaded paper with your hands.

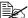

When printing multiple copies on banner paper, repeat the procedure starting from step 2.

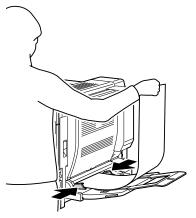

5 Select PAPER MENU/PAPER SOURCE/TRAY1/CUSTOM SIZE in the configuration menu, and then select the setting for the size of paper that is loaded. See also "CUSTOM SIZE" on page 40.

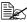

When printing from Tray 1 with the corresponding Paper Source setting selected in the printer driver (Manual Feed), it is not necessary to change the configuration menu setting.

# Tray 2

# **Loading Media**

1 Pull out Tray 2.

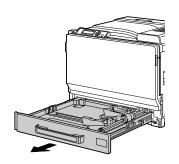

2 Press down the media pressure plate to lock it into place.

## **Note**

Do not touch the media feed roller's surface. This could lower image quality.

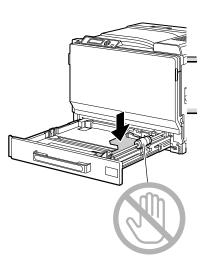

3 Slide the media guides to provide more space between them.

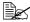

To load media of a non-standard size, first load the media and then adjust the media guides to the size of the loaded media.

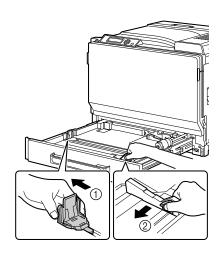

4 For media exceeding A3 size, adjust the guides as shown in the illustration.

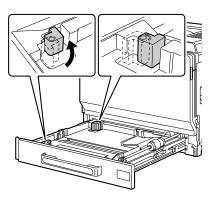

 $\mathbf{5}$  Load the media face up in the tray.

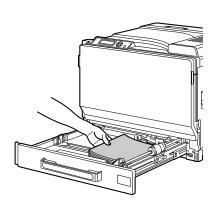

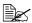

Do not load above the ▼ mark. Up to 250 sheets (80 g/m² [22 lb]) of plain paper can be loaded into the tray at one time. A maximum of 50 sheets of thick paper, label sheets, letterhead pages, postcards, overhead projector transparencies or glossy paper can be loaded.

A maximum of 10 postcards can be loaded.

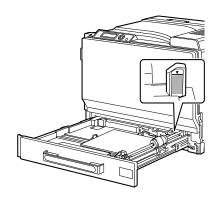

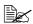

When feeding envelopes with the flap along the shorter edge, load the envelopes flap side up with the flaps open and toward the left side of the tray.

When feeding envelopes with the flap along the longer edge, load the envelopes flap side up with the flaps closed and toward the back of the trav.

6 Close Tray 2.

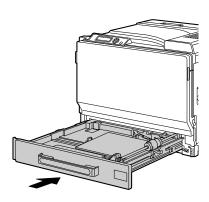

- 7 If TRAY2/SIZE SETTING in the configuration menu is set to USER SELECT, select TRAY2/PAPER SIZE, and then select the setting for the size of media that is loaded. See also "PAPER SIZE" on page 41.
- 8 Select TRAY2 / PAPER TYPE in the configuration menu, and then select the setting for the type of media that is loaded. See also "PAPER TYPE" on page 42.

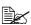

If envelopes are loaded, continue with "Printing on Envelopes" on page 114.

# **Printing on Envelopes**

1 Pull the lever, and then open the right side cover.

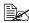

Before opening the right side cover, open Tray 1.

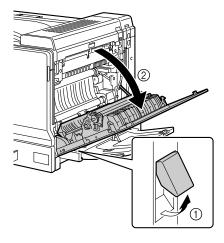

2 Open the top cover.

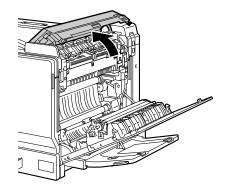

Push down the left and right release levers M2 to the position.

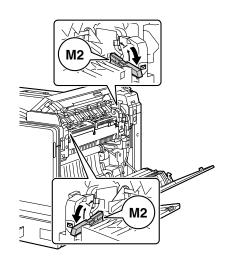

4 Close the top cover.

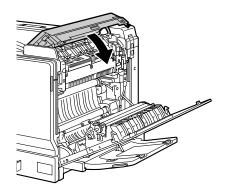

## **Note**

Since a media misfeed or decreased print quality may occur, be sure to return the levers on the fuser unit to the setting for plain paper before printing on media other than envelopes.

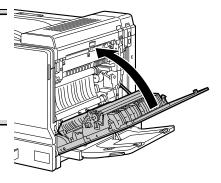

# Tray 3/4/5 (Optional Lower Feeder Units)

# **Loading Plain Paper**

**1** Pull out Tray 3/4/5.

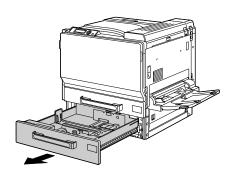

2 Slide the media guides to provide more space between them.

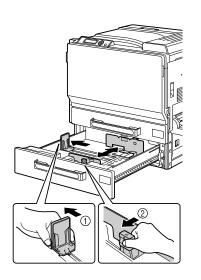

 $\bf 3$  Load the paper face up in the tray.

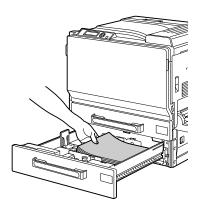

Do not load above the ▼ mark. Up to 500 sheets (80 g/m<sup>2</sup> [22 lb]) of plain paper can be loaded into the tray at one time.

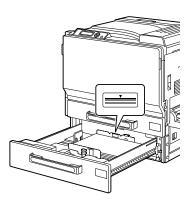

4 Slide the media guides against the edges of the paper.

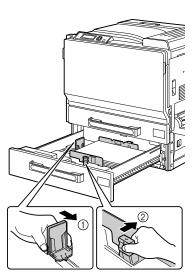

**5** Close Tray 3 (4/5).

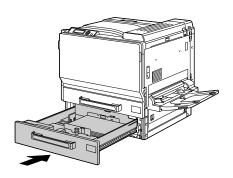

6 Select TRAY3 (or TRAY4 or TRAY5) / PAPER TYPE in the configuration menu, and then select the setting for the type of paper that is loaded. See also "PAPER TYPE" on page 43.

# **Duplexing**

Select paper with high opacity for duplex (2-sided) printing. Opacity refers to how effectively paper blocks out what is written on the opposite side of the page. If the paper has low opacity (high translucency), then the printed data from one side of the page will show through to the other side. Check your application for margin information. For best results, print a small quantity to make sure the opacity is acceptable.

Duplex (2-sided) printing can be done manually or can be done automatically with the duplex option installed and selected.

#### Note

Only plain paper, 64-90 g/m<sup>2</sup> (17-24 lb bond) and thick paper, 91-256 g/ m<sup>2</sup> (25-68.1 lb bond) can be autoduplexed. See "Media Specifications" on page 88.

Duplexing envelopes, labels, postcards, glossy stock or transparencies is not supported.

## How do I autoduplex?

You should verify that the duplex option is physically installed on the printer to successfully duplex the job.

Check your application to determine how to set your margins for duplex printing.

The following Binding Position settings are available.

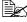

The binding position settings are supported only PCL printer driver.

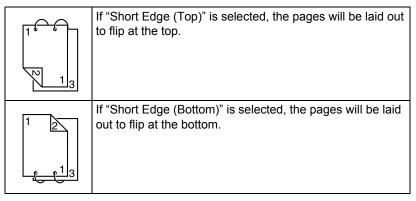

120 **Duplexing** 

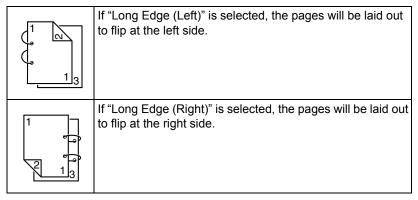

In addition, if "N-up" has been set to "Booklet", autoduplex printing is performed.

The following Order settings are available when "Booklet" is selected.

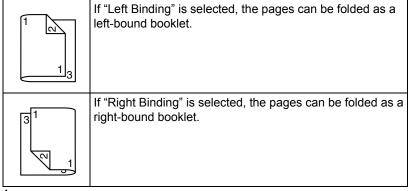

- 1 Load plain paper or thick paper into the tray.
- 2 From the printer driver, specify double-sided printing (Layout tab in Windows).
- 3 Click ok.

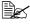

With autoduplexing, the back side is printed first, and then the front side is printed.

121 **Duplexing** 

# **Output Tray**

All printed media is output to the face-down output tray on top of the printer. This tray has a capacity of approximately 350 sheets (A4/Letter) of 80 g/m<sup>2</sup> (22 lb) paper.

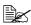

If the media is stacked too high in the output tray, your printer may experience media misfeeds, excessive media curl, or static buildup.

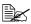

Remove transparencies as soon as possible from the output tray to avoid static buildup.

# **Media Storage**

#### How do I store media?

- Keep media on a flat, level surface in its original wrapper until it is time to load it.
  - Media that has been stored for a long time out of its packaging may dry up too much and cause misfeeding.
- If media has been removed from its wrapper, place it in its original packaging and store in a cool, dark place on a level surface.
- Avoid moisture, excessive humidity, direct sunlight, excessive heat (above 35°C [95°F]), and dust.
- Avoid leaning media against other objects or placing it in an upright position.

Before using stored media, do a trial print to check print quality.

# Replacing Consumables

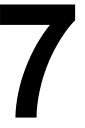

# **Replacing Consumables**

#### Note

Failure to follow instructions as outlined in this manual could result in voiding your warranty.

#### Note

If an error message (TONER EMPTY, TRANS.BELT END OF LIFE, etc.) appears, print out the configuration page, and then check the status of the other consumables. For details on the error messages, refer to "Error Messages (Warning:)" on page 190. For details on printing the configuration page, refer to "Printing a Configuration Page" on page 156.

# **About Toner Cartridges**

Your printer uses four toner cartridges: black, yellow, magenta, and cyan. Handle the toner cartridges carefully to avoid spilling toner inside the printer or on yourself.

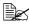

Install only new toner cartridges in your printer. If a used toner cartridge is installed, the indicator message will not clear and the supplies status in the Status Monitor will not be updated.

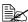

The toner is nontoxic. If you get toner on your skin, wash it off with cool water and a mild soap. If you get toner on your clothes, lightly dust them off as best as you can. If some toner remains on your clothes, use cool, not hot water, to rinse the toner off.

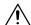

## CAUTION

If you get toner in your eyes, wash it out immediately with cool water and consult a doctor.

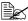

Refer to the following URL for recycling information. US: printer.konicaminolta.com/products/recycle/index.asp Europe: printer.konicaminolta.com

#### Note

Do not use refilled toner cartridges or unapproved toner cartridges. Any damage to the printer or quality problems caused by a refilled toner cartridge or an unapproved toner cartridge will void your warranty. No technical support is provided to recover from these problems.

When replacing a toner cartridge, refer to the following table. For optimum print quality and performance, use only approved KONICA MINOLTA toner cartridges for your specific printer type, as listed in the table below. You can find your printer type and the toner cartridge part numbers on the consumables reorder label inside the front cover your printer.

| Printer<br>Type | Printer Parts<br>Number | Toner Cartridge Type                        | Toner Cartridge<br>Parts Number |
|-----------------|-------------------------|---------------------------------------------|---------------------------------|
|                 | 4039321                 | High-Capacity Toner Cartridge - Black (K)   | 8938613                         |
| AM              |                         | High-Capacity Toner Cartridge - Yellow (Y)  | 8938614                         |
| AIVI            | 4039321                 | High-Capacity Toner Cartridge - Magenta (M) | 8938615                         |
|                 |                         | High-Capacity Toner Cartridge - Cyan (C)    | 8938616                         |
|                 |                         | High-Capacity Toner Cartridge - Black (K)   | 8938621                         |
| EU              | 4039221                 | High-Capacity Toner Cartridge - Yellow (Y)  | 8938622                         |
| EU              | 4039421                 | High-Capacity Toner Cartridge - Magenta (M) | 8938623                         |
|                 |                         | High-Capacity Toner Cartridge - Cyan (C)    | 8938624                         |
|                 | 4039222                 | High-Capacity Toner Cartridge - Black (K)   | 8938629                         |
| AP              |                         | High-Capacity Toner Cartridge - Yellow (Y)  | 8938630                         |
| AP              |                         | High-Capacity Toner Cartridge - Magenta (M) | 8938631                         |
|                 |                         | High-Capacity Toner Cartridge - Cyan (C)    | 8938632                         |
| GC              | 4039223                 | High-Capacity Toner Cartridge - Black (K)   | 8938637                         |
|                 |                         | High-Capacity Toner Cartridge - Yellow (Y)  | 8938638                         |
|                 |                         | High-Capacity Toner Cartridge - Magenta (M) | 8938639                         |
|                 |                         | High-Capacity Toner Cartridge - Cyan (C)    | 8938640                         |

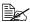

For optimum print quality and performance, use only the corresponded TYPE genuine KONICA MINOLTA toner cartridges.

#### Keep toner cartridges:

- In their packaging until you're ready to install them.
- In a cool, dry location away from sunlight (due to heat).

The maximum storage temperature is 35° C (95° F) and the maximum storage humidity is 85% (noncondensing). If the toner cartridge is moved from a cold place to a warm, humid place, condensation may occur, degrading print quality. Allow the toner to adapt to the environment for about one hour before use.

Level during handling and storage.

Do not hold, stand or store cartridges on their ends or turn them upside down; the toner inside the cartridges may become caked or unequally distributed.

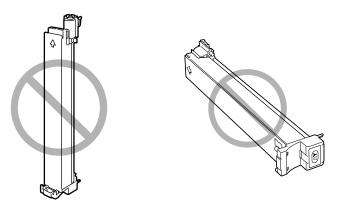

Away from salty air and corrosive gases such as aerosols.

## Replacing a Toner Cartridge

#### Note

Be careful not to spill toner while replacing a toner cartridge. If toner spills, immediately wipe it off with a soft, dry cloth.

- 1 Check the message window to see which color of toner is empty.
- 2 Remove the air filter from the printer, and then slide the new filter into the printer until it snaps into place.

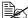

It is necessary to replace the air filter only when replacing the black toner cartridge. An air filter is included with the black toner cartridge.

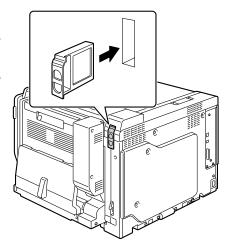

 $\bf 3$  Open the printer's front cover.

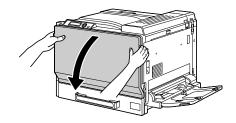

4 Pull up the locking tab of the empty toner cartridge to unlock it. Pull out the toner cartridge as far as possible, and then pull it up to remove it.

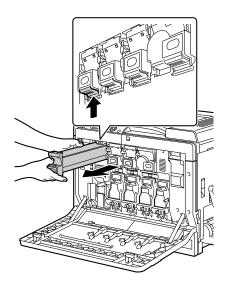

## Note

Dispose of the used toner cartridge according to your local regulations. Do not burn the toner cartridge.

For details, refer to "About Toner Cartridges" on page 126.

**5** Check the color of the new toner cartridge to be installed.

6 Shake the cartridge to distribute the toner.

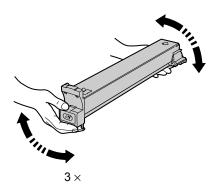

7 Align the toner cartridge with the slots in the machine, and then insert the cartridge until the locking tab locks into place.

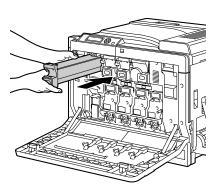

8 Close the front cover.

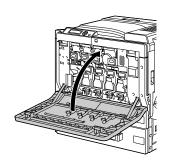

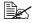

If the toner cartridge is not fully inserted, the front cover cannot be closed.

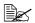

The printer must complete a 75-second calibration cycle after the toner cartridge has been replaced. If you open the front cover before the message READY appears, the printer stops and repeats the calibration cycle.

#### Replacing a Imaging Unit

When replacing a imaging unit, refer to the following table. For optimum print quality and performance, use only approved KONICA MINOLTA imaging units for your specific printer type, as listed in the table below. You can find your printer type and the imaging unit part numbers on the consumables reorder label inside the front cover your printer.

| Printer<br>Type | Printer Parts<br>Number | Imaging Unit Type          | Imaging Unit<br>Parts Number |
|-----------------|-------------------------|----------------------------|------------------------------|
| AM              | 4039321                 | Imaging Unit - Black (K)   | 4062211                      |
|                 |                         | Imaging Unit - Yellow (Y)  | 4062311                      |
|                 |                         | Imaging Unit - Magenta (M) | 4062411                      |
|                 |                         | Imaging Unit - Cyan (C)    | 4062511                      |
| EU              |                         | Imaging Unit - Black (K)   | 4062213                      |
|                 | 4039221                 | Imaging Unit - Yellow (Y)  | 4062313                      |
|                 | 4039421                 | Imaging Unit - Magenta (M) | 4062413                      |
|                 |                         | Imaging Unit - Cyan (C)    | 4062513                      |
| AP              | 4039222                 | Imaging Unit - Black (K)   | 4062214                      |
|                 |                         | Imaging Unit - Yellow (Y)  | 4062314                      |
|                 |                         | Imaging Unit - Magenta (M) | 4062414                      |
|                 |                         | Imaging Unit - Cyan (C)    | 4062514                      |
| GC              |                         | Imaging Unit - Black (K)   | 4062216                      |
|                 | 4039223                 | Imaging Unit - Yellow (Y)  | 4062316                      |
|                 |                         | Imaging Unit - Magenta (M) | 4062416                      |
|                 |                         | Imaging Unit - Cyan (C)    | 4062516                      |

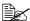

"I-UNIT" displayed in the control panel refers to the imaging unit.

#### Note

Do not touch the OPC drum surface. This could lower image quality.

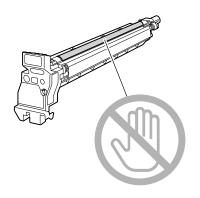

If IMAGING UNIT LIFE on the SYS DEFAULT MENU is set to STOP, the message *I-UNIT LIFE X* (where "X". represents the color of the toner) appears when a imaging unit becomes empty. Follow the steps below to replace the imaging unit.

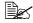

If IMAGING UNIT LIFE on the SYS DEFAULT MENU menu is set to CONTINUE, you are advised to replace the indicated imaging unit when the message I-UNIT END X appears.

- 1 Check the message window to see which color imaging unit needs replac-
- 2 Open the printer's front cover.

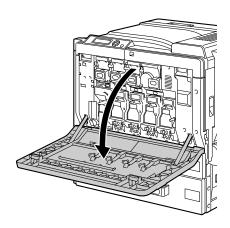

3 Press down the area marked "Push" on the imaging unit to be replaced, and then slide the unit all the way out of the printer.

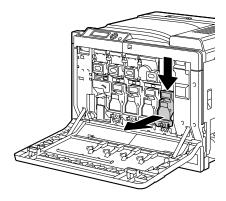

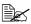

Dispose of the used imaging unit according to your local regulations.

Do not burn the imaging unit.

4 Check the color of the new imaging unit to be installed.

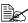

In order to prevent toner from spilling, leave the imaging unit in the bag until step 5 is being performed.

5 Hold the imaging unit with both hands, and then shake it twice as shown in the illustration.

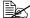

Do not grab the bottom of the bag; otherwise, the imaging unit may be damaged, resulting in decreased print quality.

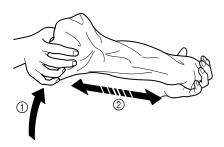

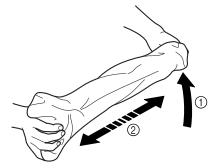

6 Remove the imaging unit from the bag.

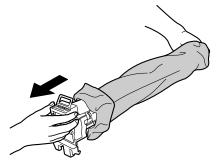

7 Remove the paper wrapped around the imaging unit.

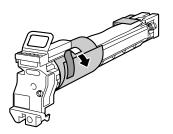

Remove the mounting bracket attached with the tape to the bottom of the imaging unit.

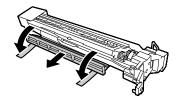

9 Remove the cover on the end of the imaging unit.

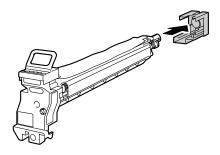

While supporting the imaging unit from the bottom, insert it into the printer. At this time, make sure that the imaging unit is the same color as the imaging unit compartment.

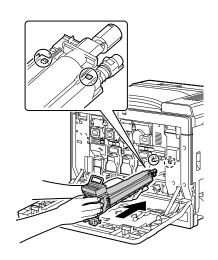

11 Grab the handle on top of the imaging unit, slightly pull it up, then toward you to remove the OPC drum cover.

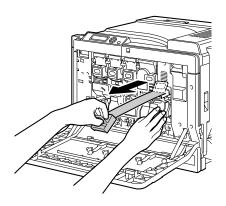

12 Push the imaging unit to securely insert it so that it snaps into place.

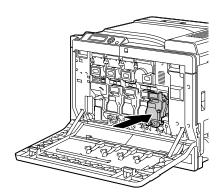

13 Close the front cover.

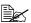

If the imaging unit is not fully inserted, the front cover cannot be closed.

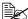

The printer must complete a 75-second calibration cycle after the toner cartridge has been replaced. If you open the front cover before the message READY appears, the printer stops and repeats the calibration cycle.

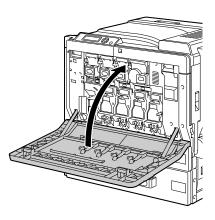

#### **Replacing the Waste Toner Bottle**

When the waste toner bottle becomes full, the message  ${\tt WASTE}$  TONER FULL/REPLACE BOTTLE appears in the message window. The printer stops and will not start again until the waste toner bottle is replaced.

1 Open the printer's front cover.

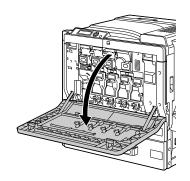

2 Remove the dust filter, and then insert the new dust filter included with the waste toner bottle.

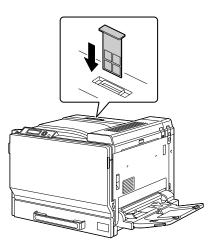

3 Push the waste toner release lever.

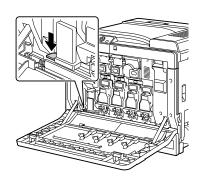

4 Slowly slide the waste toner bottle all the way out.

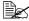

Be careful not to spill any toner.

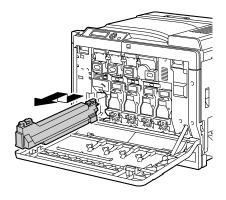

5 Dispose of the waste toner bottle.

#### **Note**

Dispose of the used waste toner bottle according to your local regulations. Do not burn the waste toner bottle.

- 6 Prepare a new waste toner bottle.
- 7 Slide the waste toner bottle all the way into the printer.

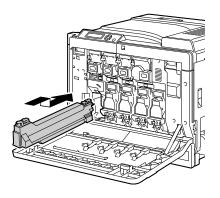

8 Close the front cover.

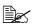

If the waste toner bottle is not fully inserted, the front cover cannot be closed.

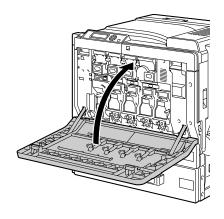

#### Replacing the Backup Battery

If the backup battery is dead, the printer's date and time cannot be retained. Follow the procedure described below to replace the backup battery.

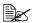

Only CR2032 3V Lithium coin battery can be used.

#### Note

It's very important to protect the printer controller board and any associated circuit boards from electrostatic damage. Before performing this procedure, review the antistatic caution on page 203. In addition, always handle circuit boards by the edges only.

1 Turn off the printer and disconnect the power cord and interface cables.

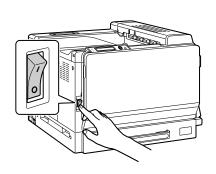

2 Using a coin, remove the screw. Then, remove the left cover.

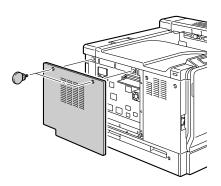

 $\bf 3$  Remove the backup battery.

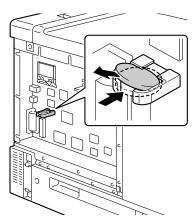

4 Insert a new backup battery.

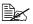

When inserting the new backup battery, be sure that the + side faces upside.

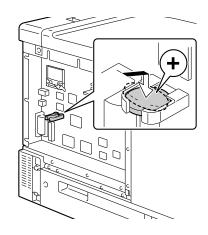

- 5 Attach the left cover.
- 6 Reconnect all interface cables.
- Reconnect the power cord, and turn on the printer.

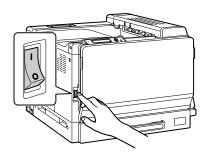

 $8\,$  Use <code>DATE</code> on the <code>SYS</code> <code>DEFAULT</code> <code>MENU/CLOCK</code> menu to set the date, and use TIME on the SYS DEFAULT MENU/CLOCK menu to set the time.

# Maintaining the Printer

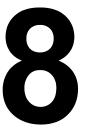

# **Maintaining the Printer**

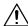

#### CAUTION

Read all caution and warning labels carefully, making sure to follow any instructions contained in them. These labels are located on the inside of the printer's covers and the interior of the printer body.

Handle the printer with care to preserve its life. Abuse handling may cause damage and void your warranty. If dust and paper scraps remain on the inside or outside of the printer, printer performance and print quality will suffer, so the printer should be cleaned periodically. Keep the following guidelines in mind.

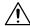

#### **WARNING!**

Turn off the printer, unplug the power cord, and disconnect all interface cables before cleaning. Do not spill water or detergent into the printer; otherwise the printer will be damaged and an electric shock may occur.

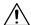

#### **CAUTION**

The fuser unit is hot. When the right side cover is opened, the fuser unit temperature drops gradually (one hour wait time).

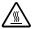

- Be careful when cleaning the inside of the printer or removing media misfeeds, as the fuser unit and other internal parts may be very hot.
- Do not place anything on top of the printer.
- Use a soft cloth to clean the printer.
- Never spray cleaning solutions directly on the printer's surface; the spray could penetrate through the air vents of the printer and damage the internal circuits.
- Avoid using abrasive or corrosive solutions or solutions that contain solvents (such as alcohol and benzene) to clean the printer.
- Always test any cleaning solution (such as mild detergent) on a small inconspicuous area of your printer to check the solution's performance.
- Never use sharp or rough implements, such as wire or plastic cleaning pads.
- Always close the printer's covers gently. Never subject the printer to vibration.
- Do not cover the printer immediately after using it. Turn it off and wait until it cools down.

- Do not leave the printer's covers open for any length of time, especially in well-lit places; light may damage the imaging units.
- Do not open the printer during printing.
- Do not tap media stacks on the printer.
- Do not lubricate or disassemble the printer.
- Do not tilt the printer.
- Do not touch the electrical contacts, gears, or laser devices. Doing so may damage the printer and cause the print quality to deteriorate.
- Keep media in the output tray at a minimum level. If the media is stocked too high, your printer may experience media misfeeds and excessive media curl.
- Make sure two people are available to lift the printer when moving it.
   Keep the printer level to avoid toner spillage.

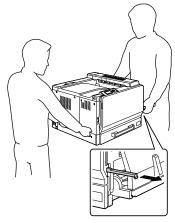

Front

# **MARNING!**

Lifting the printer in an awkward position or transporting it in a poorly balanced position could result in personal injury.

When transporting the printer, assign an adequate number of persons to the job and ensure that each person can take a good position of not being excessively loaded. (weight: 59 kg/129.9 lb)

When lifting the printer, fold up Tray 1, and then lift the printer as shown in the illustration at the right.

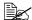

If an optional lower feeder unit is installed. remove it before lifting the printer.

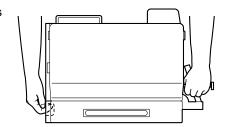

If you get toner on your skin, wash it off with cool water and a mild soap.

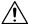

#### **CAUTION**

If you get toner in your eyes, wash it out immediately with cool water and consult a doctor.

- Make sure any parts removed during cleaning are replaced before you plug in the printer.
- If the printer is not to be used for two weeks or more (not turned on), lower the left and right M2 release levers to the position for envelopes.

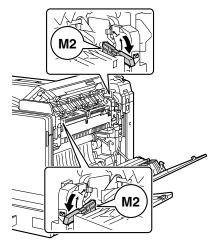

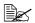

Before using the printer again, be sure to return the levers to the position for normal printing. If media other than envelopes are printed without the levers returned to their normal positions, decreased print quality may result.

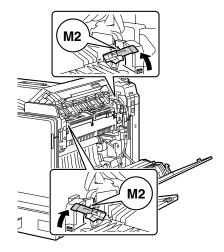

# **Cleaning the Printer**

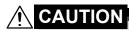

Be sure to turn off the printer and unplug the power cord before cleaning.

#### **Exterior**

#### **Control Panel**

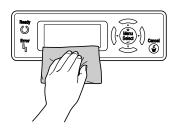

### **Ventilation Grill**

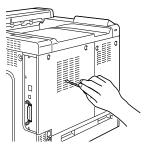

**Printer Exterior** 

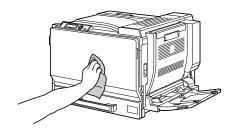

#### **Media Rollers**

The accumulation of paper dust and other debris on the media rollers can cause media-feeding problems.

#### **Cleaning the Media Feed Rollers (Manual Feed Tray)**

1 Open Tray 1.

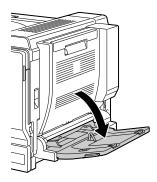

2 Clean the media feed rollers by wiping them with a soft, dry cloth.

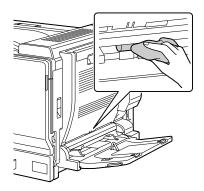

3 Close the tray.

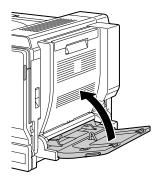

#### Cleaning the Media Feed Rollers (Tray 2/3/4/5)

1 Pull out the tray.

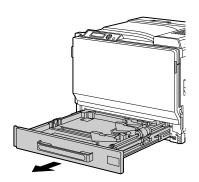

2 Clean the media feed rollers by wiping them with a soft, dry cloth.

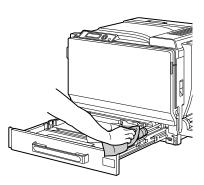

 $\bf 3$  Close the tray.

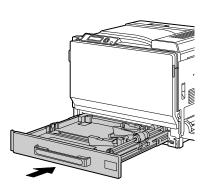

#### **Cleaning the Duplex Option Feed Rollers**

1 Open the duplex cover.

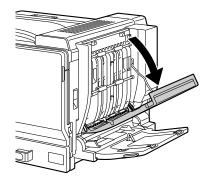

 $2 \ \ \, \text{Clean the feed rollers by wiping} \\ \text{them with a soft, dry cloth.}$ 

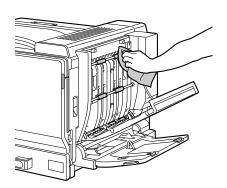

 $\bf 3$  Close the duplex cover.

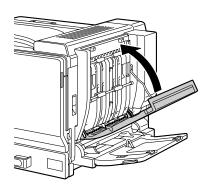

#### Cleaning the Media Transfer Rollers for Tray 3/4/5

Open the right side cover of Tray 3/4/5.

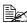

Before opening the right side cover of Tray 3/4/5, fold up Tray 1.

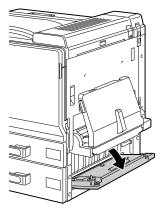

 $2 \ \, \text{Clean the media transfer rollers}$ by wiping them with a soft, dry cloth.

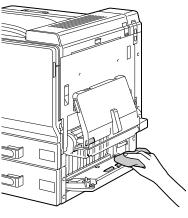

 $\mathbf{3}$  Close the right side cover of Tray 3/4/5.

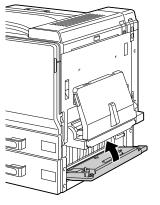

#### Cleaning the Laser Lens

This printer is constructed with four laser lenses. Clean all lenses as described below. The laser lens cleaning tool should be attached to the inside of the front cover.

1 Open the printer's front cover and remove the cleaning tool from the machine's front cover.

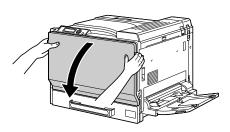

- 2 Insert the laser lens cleaning tool into the laser lens cleaning opening, pull it out, and then repeat this back and forth movement 2 or 3 times.
- 3 Clean between each of the laser lenses in the same way.

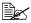

The laser lens cleaning tool is included with the printer. Safely store the laser lens cleaning tool so that it will not be lost.

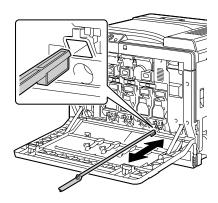

4 Return the laser lens cleaning tool to its holder on the inside of the front cover.

# $\mathbf{5}$ Close the front cover.

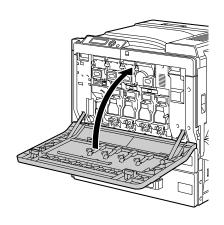

# Troubleshooting

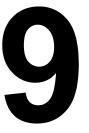

#### Introduction

This chapter provides information to aid you in resolving printer problems you may encounter, or at least guide you to the proper sources for help.

|                                        | 1         |
|----------------------------------------|-----------|
| Printing the configuration page        | Page 156  |
|                                        |           |
| Preventing media misfeeds              | Page 157  |
| Understanding the media path           | Page 158  |
| Chaciotanang the media path            | 1 490 100 |
| Clearing media misfeeds                | Page 159  |
| Solving problems with media misfeeds   | Page 175  |
| Colving problems with media misreeds   | 1 agc 175 |
| Solving other problems                 | Page 178  |
| 0.12                                   | D 400     |
| Solving problems with printing quality | Page 183  |
| Status, error, and service messages    | Page 189  |
| catac, error, and eer needinged        | . age 100 |

# **Printing a Configuration Page**

Print a configuration page to verify the printer is printing correctly, or to check the printer configuration.

| Press Key<br>(once)                    | Until Display Reads                                                                                                    |
|----------------------------------------|----------------------------------------------------------------------------------------------------|
|                                        | READY                                                                                                    |
| ★<br>Menu<br>Select<br>↓               | PRINT MENU  If the hard disk is installed, the PROOF/PRINT menu appears at the top of the menu. Press the Down key to select the PRINT menu. |
| <b>★</b><br>Menu<br>Select<br><b>↓</b> | CONFIGURATION PG<br>PRINT                                                                                                    |
| ★<br>Menu<br>Select                    | The configuration page prints and the printer goes back to READY.                                                                            |

156 Introduction

## **Preventing Media Misfeeds**

#### Make sure that...

Media matches the printer specifications.

Media is flat, especially on the leading edge.

The printer is on a hard, flat, level surface.

You store media in a dry location away from moisture and humidity.

You remove transparencies from the output tray immediately after printing to avoid static buildup.

You always adjust the media guides in the tray after inserting the media (a guide that is not properly adjusted can cause poor print quality, media misfeeds, and printer damage).

You load the media printing-side up in the tray (many manufacturers place an arrow on the end of the wrapper to indicate the printing side).

#### Avoid...

Media that is folded, wrinkled, or excessively curled.

Double feeding (remove the media and fan the sheets—they may be sticking together).

Fanning transparencies since this causes static.

Loading more than one type/size/weight of media in a tray at the same time.

Overfilling the trays.

Allowing the output tray to overfill (the output tray has a 350-sheet capacity—misfeeding may occur if you allow more than 350 sheets of media to accumulate at one time).

Allowing the output tray to fill with more than a few transparencies.

# **Understanding the Media Path**

Understanding the printer's media path will help you locate media misfeeds.

- 1 Toner cartridge
- 2 Transfer belt unit
- 3 Imaging unit
- 4 Laser
- 5 Tray 2
- 6 Tray 3 (optional)
- 7 Tray 4 (optional)
- 8 Tray 5 (optional)
- 9 Fuser unit
- 10 Duplex option
- 11 Tray 1 (Manual feed tray)

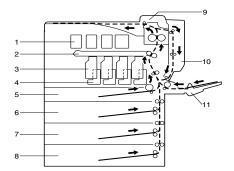

# **Clearing Media Misfeeds**

To avoid damage, always remove misfed media gently, without tearing it. Any piece of media left in the printer, whether large or small, can obstruct the media path and cause further misfeeds. Do not reload media that has misfed.

#### Note

The image is not fixed on the media before the fusing process. If you touch the printed surface, the toner may stick to your hands, so be careful not to touch the printed face when removing the misfed media. Make sure not to spill any toner inside the printer.

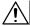

#### **CAUTION**

Unfused toner can dirty your hands, clothes, or anything else it gets on. If you accidentally get toner on your clothes, lightly dust them off as best as you can. If some toner remains on your clothes, use cool, not hot water, to rinse the toner off. If toner gets on your skin, wash it off with cool water and a mild soap.

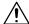

#### **CAUTION**

If you get toner in your eyes, wash it out immediately with cool water and consult a doctor.

If, after clearing the media misfeed, the misfeed message in the control panel window persists, open and close the printer's covers. This should clear the misfeed message.

#### **Media Misfeed Messages and Clearing Procedures**

| Media Misfeed Message       | Page Reference     |
|-----------------------------|--------------------|
| PAPER JAM<br>TRAY2          | Page 161           |
| PAPER JAM<br>TRAY3          | Page 165           |
| PAPER JAM<br>TRAY4          | Page 165           |
| PAPER JAM<br>TRAY5          | Page 165           |
| PAPER JAM<br>DUPLEX1        | Page 167           |
| PAPER JAM<br>DUPLEX2        | Page 167           |
| PAPER JAM<br>FUSER/EXIT     | Page 168           |
| PAPER JAM<br>TRAY1          | Page 172           |
| PAPER JAM<br>SECOND TRANS   | Page 172           |
| PAPER JAM<br>VERTICAL TRANS | Page 165, Page 172 |

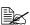

If the message PAPER JAM/VERTICAL TRANS appears, check for media misfeeds in the transfer roller section of the right side covers for Tray 3 and/or Tray 4 and/or Tray 5.

#### Clearing a Media Misfeed in Tray 2

1 Pull the lever, and then open the right side cover.

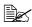

Before opening the right side cover, open Tray 1.

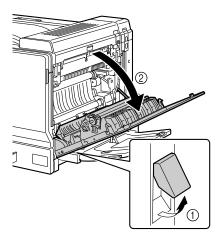

2 Carefully pull out the misfed media.

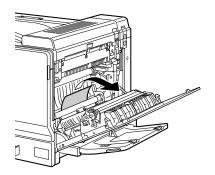

# **CAUTION**

The area around the fuser unit is extremely hot.

Touching anything other than the indicated levers and dials may result in burns. If you get burned, immediately cool the skin under cold water, and then seek professional medical attention.

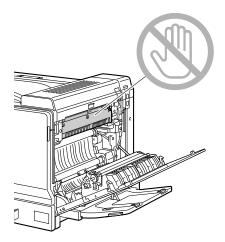

#### Note

Decreased print quality may result if the surface of the image transfer belt or the transfer roller is touched.

Be careful not to touch the surface of the image transfer belt or transfer roller.

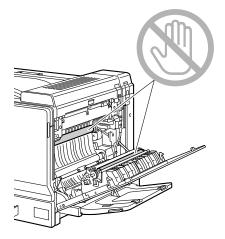

#### 3 Close the right side cover.

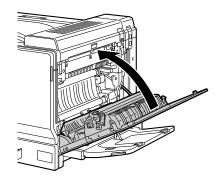

4 Pull out Tray 2, and then remove all media from the tray.

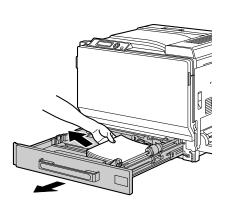

 $\mathbf{5}$  Fan the media you removed and then align it well.

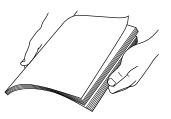

If transparencies are loaded, do not fan them; otherwise, static electricity may be produced, resulting in another media misfeed.  $\bf 6$  Load the media face up in Tray 2.

Make sure that the media is flat.

Do not load media above the ▼mark.

Slide the media guides against the edges of the media.

7 Close Tray 2.

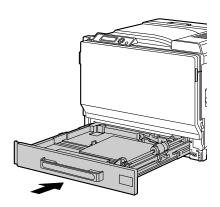

#### Clearing a Media Misfeed in Tray 3/4/5

Open the right side cover of Tray 3 (4/5).

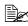

Before opening the right side cover of Tray 3 (4/5), fold up Tray 1.

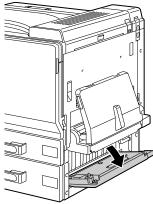

2 Carefully pull out the misfed media.

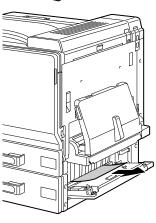

 ${\bf 3} \ \ {\hbox{Close the right side cover of}}$ Tray 3 (4/5).

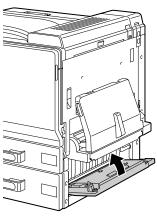

4 Pull out Tray 3 (4/5), and then remove all media from the tray.

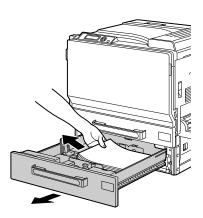

5 Fan the media you removed and then align it well.

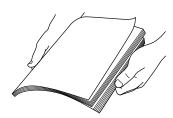

6 Load the media face up in Tray 3 (4/5).

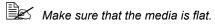

Do not load media above the **▼**mark.

Slide the media guides against the edges of the media.

7 Close Tray 3 (4/5).

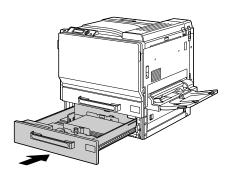

#### **Clearing a Media Misfeed from the Duplex Option**

1 Open the duplex cover.

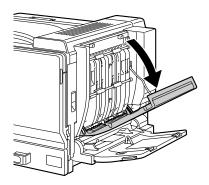

2 Carefully pull out the misfed media.

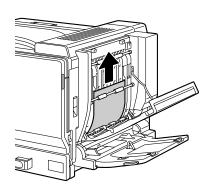

3 Close the duplex cover.

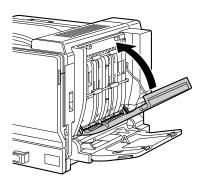

#### Clearing a Media Misfeed from the Fuser Unit

1 Pull the lever, and then open the right side cover.

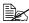

Before opening the right side cover, open Tray 1.

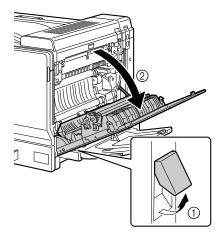

2 Push up the top cover.

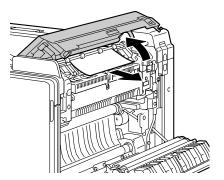

 ${\bf 3} \ \ {\hbox{\it Carefully pull out the misfed}}$ media.

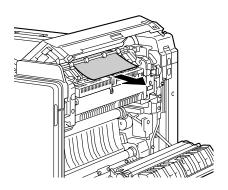

# **CAUTION**

The area around the fuser unit is extremely hot.

Touching anything other than the indicated levers and dials may result in burns. If you get burned, immediately cool the skin under cold water, and then seek professional medical attention.

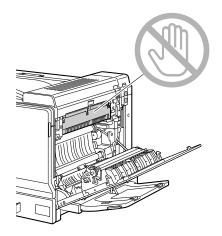

#### Note

Decreased print quality may result if the surface of the image transfer belt or the transfer roller is touched.

Be careful not to touch the surface of the image transfer belt or transfer roller.

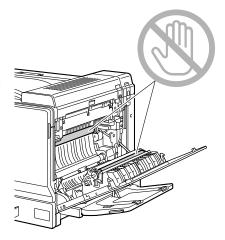

4 Push up the M2 release levers, and then pull inside cover M3 toward you to open it.

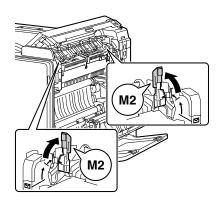

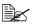

When pushing up the M2 release levers, push up both at the same time.

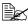

The M2 release levers will automatically return to their correct original positions when you close the top cover. Do not close them by hand.

5 Pull out any media caught in the fuser unit.

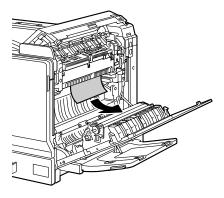

 $\boldsymbol{6}$  After closing the top cover, close the right side cover.

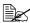

Be sure to close the top cover before closing the right side cover.

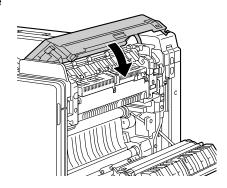

7 Close the right side cover.

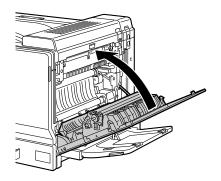

# Clearing a Media Misfeed from Tray 1 (Manual Feed Tray) and Transfer Roller

1 Remove all media from Tray 1.

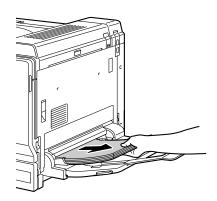

2 If the misfed media cannot be removed, pull the lever, and then open the right side cover.

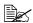

Before opening the right side cover, open Tray 1.

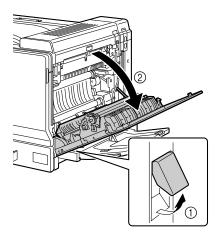

3 Carefully pull out the misfed media.

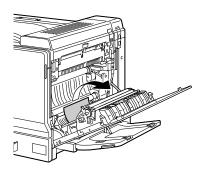

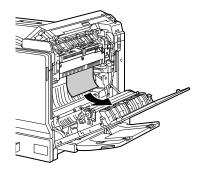

# **CAUTION**

The area around the fuser unit is extremely hot.

Touching anything other than the indicated levers and dials may result in burns. If you get burned, immediately cool the skin under cold water, and then seek professional medical attention.

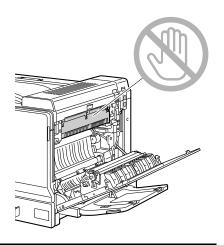

Decreased print quality may result if the surface of the image transfer belt or the transfer roller is touched.

Be careful not to touch the surface of the image transfer belt or transfer roller.

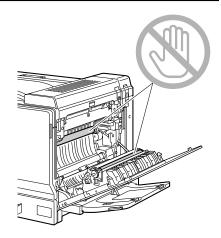

4 Close the right side cover.

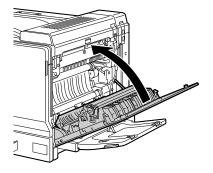

# **Solving Problems with Media Misfeeds**

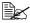

Frequent misfeeds in any area indicate that area should be checked, repaired, or cleaned. Repeated misfeeds may also happen if you're using unsupported print media.

| Symptom                                      | Cause                                                                               | Solution                                                                                                    |
|----------------------------------------------|-------------------------------------------------------------------------------------|----------------------------------------------------------------------------------------------------|
| Several<br>sheets go<br>through the          | The front edges of the media are not even.                                          | Remove the media and even up the front edges, then reload it.                                                                                 |
| printer<br>together.                         | The media is moist from humidity.                                                   | Remove the moist media and replace it with new, dry media.                                                                                    |
|                                              | Too much static electricity is present.                                             | Do not fan transparencies.                                                                                                    |
| Media mis-<br>feed mes-<br>sage stays<br>on. | Right side cover<br>needs to be opened<br>and closed again to<br>reset the printer. | Open and close the right side cover of the printer again.                                                                                     |
|                                              | Some media remains misfed in the printer.                                           | Recheck the media path and make sure that you have removed all of the misfed media.                                                           |
| Duplex option misfeeds.                      | Unsupported media<br>(wrong size, thick-<br>ness, type, etc.) is<br>being used.     | Use KONICA MINOLTA-approved media. See "Media Specifications" on page 88.                                                                     |
|                                              |                                                                                     | Only plain paper, 60–90 g/m² (16–24 lb) and thick paper, 91–256 g/m² (25–68.1 lb) can be autoduplexed. See "Media Specifications" on page 88. |
|                                              |                                                                                     | Make sure that you have not mixed media types in Tray 1.                                                                                      |
|                                              |                                                                                     | Do not duplex envelopes, labels, thick stock, or transparencies.                                                                              |
|                                              | Media is still being misfed.                                                        | Recheck the media path inside the duplex option and make sure that you have removed all of the misfed media.                                  |

| Symptom              | Cause                                                                                                    | Solution                                                                                              |
|----------------------|----------------------------------------------------------------------------------------------------|----------------------------------------------------------------------------------------------------|
| Media is misfeeding. | The media is not correctly positioned in the tray.                                                                                 | Remove the misfed media and reposition the media properly in the tray.                                |
|                      | The number of sheets in the tray exceeds the maximum allowed.                                                                      | Remove the excess media and reload the correct number of sheets in the tray.                          |
|                      | The media guides are not correctly adjusted to the media size.                                                                     | Adjust the media guides in the tray to match the size of the media.                                   |
|                      | Warped or wrinkled media is loaded in the tray.                                                                                    | Remove the media, smooth it out, and reload it. If it still misfeeds, do not use that media.          |
|                      | The media is moist from humidity.                                                                                                  | Remove the moist media and replace it with new, dry media.                                            |
|                      | Custom-sized media,<br>envelopes, labels,<br>postcards, thick<br>stock, or transparen-<br>cies are loaded in<br>Tray 2, 3, 4 or 5. | Special media must be loaded in Tray 1 only.                                                          |
|                      | The recommended transparency or label sheet is facing the wrong way in Tray 1.                                                     | Load the transparencies or label sheets according to the manufacturer's instructions.                 |
|                      | Envelopes are facing the wrong way in                                                                                              | Load the envelopes in Tray 1 so the flaps are facing up.                                              |
|                      | Tray 1.                                                                                                    | If the flaps are on the long edge, load the envelopes with the flaps toward the right of the printer. |

| Symptom               | Cause                                                         | Solution                                                                                                    |
|-----------------------|---------------------------------------------------------------|----------------------------------------------------------------------------------------------------|
| misfeeding. collected | Transparencies have collected static electricity in the tray. | Remove the transparencies and load them in the tray one sheet at a time. Do not fan transparencies before loading them. |
|                       | Unsupported media (wrong size, thick-                         | Use KONICA MINOLTA-approved media.                                                                                      |
|                       | ness, type, etc.) is being used.                              | See "Media Specifications" on page 88.                                                                                  |
|                       | The media roller is                                           | Clean the media supply roller.                                                                                          |
|                       | dirty.                                                        | For more details, refer to "Media Rollers" on page 149.                                                                 |

# **Solving Other Problems**

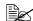

For details on consumables, access www.q-shop.com.

| Symptom                                                      | Cause                                                                                                    | Solution                                                                                                    |
|--------------------------------------------------------------|----------------------------------------------------------------------------------------------------|----------------------------------------------------------------------------------------------------|
| Printer power is not on.                                     | The power cord is not correctly plugged into the outlet.                                                                             | Turn off the printer, confirm that the power cord is correctly plugged into the outlet, and then turn on the printer.                                                                            |
|                                                              | Something is wrong with the outlet connected to the printer.                                                                         | Plug another electrical appliance into the outlet and see whether it operates properly.                                                                                                    |
|                                                              | The power switch is not correctly turned on (I position).                                                                            | Turn the power switch off (O position), then turn it back to the on (I position).                                                                                                    |
|                                                              | The printer is con-<br>nected to an outlet<br>with a voltage or fre-<br>quency that does not<br>match the printer<br>specifications. | Use a power source with the specifications listed in appendix A, "Technical Specifications."                                                                                                    |
| Data was<br>sent to the<br>printer, but it<br>doesn't print. | An error message is displayed in the message window.                                                                                 | Handle according to the message displayed.                                                                                                    |
| The control panel displays                                   | One of the cartridges may be defective.                                                                                              | Remove the toner cartridges and check them for damage. If one is damaged, replace it.                                                                                                    |
| TONER LOW much sooner than expected.                         | You printed with heavy toner coverage.                                                                                               | See the specifications in Appendix A.                                                                                                    |
| You can't print the con-                                     | The tray is empty.                                                                                                    | Check that at least Tray 1 is loaded with media, in place, and secure.                                                                                                    |
| figuration<br>page.                                          | The printer's covers aren't closed securely.                                                                                         | Make sure the covers are closed securely. Close all covers gently to avoid jarring the printer. Make sure the waste toner bottle and toner cartridges and imaging units are installed correctly. |
|                                                              | There is a media misfeed.                                                                                                    | Clear the media misfeed.                                                                                                    |

| Symptom                                                       | Cause                                                                                                    | Solution                                                                                                    |
|---------------------------------------------------------------|----------------------------------------------------------------------------------------------------|----------------------------------------------------------------------------------------------------|
| Images<br>cannot be<br>printed from<br>the digital<br>camera. | The digital camera transfer mode is not set to PictBridge.  Printer only supports a PictBridge compliant digital camera.                                | Set the digital camera transfer mode to PictBridge.                                                                                             |
| Printing takes too much time.                                 | The printer is set to a slow printing mode (for example, thick stock or transparency).                                                                  | It takes more time to print on special media. When using regular paper, make sure that the media type is set properly in the driver.            |
|                                                               | The printer is set to Energy Saver mode.                                                                                                    | It takes time for printing to start in Energy Saver mode. If you do not want to use this mode, disable it. (SYS DEFAULT MENU/ENERGY SAVER menu) |
|                                                               | The job is very complex.                                                                                                    | Wait. No action needed.                                                                                                    |
|                                                               | The printer memory is insufficient.                                                                                                    | Add more memory.                                                                                                    |
|                                                               | A toner cartridge for a different region or an unapproved genuine toner cartridge is installed (INCOR-RECT TONER X is displayed in the message window). | Install a correct KONICA MINOLTA toner cartridge approved for your specific printer.                                                            |
| Blank pages come out during print-                            | One or more of the toner cartridges are defective or empty.                                                                                             | Check the toner cartridges. The image will not print if one or more cartridges are empty.                                                       |
| ing.                                                          | The wrong media is being used.                                                                                                    | Check that the media type set in the driver matches the media loaded in the printer.                                                            |

| Symptom                                | Cause                                                                                                    | Solution                                                                                                    |
|----------------------------------------|----------------------------------------------------------------------------------------------------|----------------------------------------------------------------------------------------------------|
| Not all pages print.                   | The printer has the wrong kind of cable, or the printer is not configured for the correct cable and port.         | Check your cable.                                                                                                    |
|                                        | The Cancel key was pressed.                                                                                       | Make sure no one pressed the Cancel key while your job was printing.                                                  |
| Not all pages print.                   | The tray is empty.                                                                                                | Check that the trays are loaded with media, in place, and secure.                                                     |
|                                        | A document is printed<br>with an overlay file<br>which has been cre-<br>ated by a non-magi-<br>color 7450 driver. | Print the overlay file using a magicolor 7450 driver.                                                                 |
| Printer<br>resets or<br>turns off fre- | The power cord is not correctly plugged into the outlet.                                                          | Turn off the printer, confirm that the power cord is correctly plugged into the outlet, and then turn on the printer. |
| quently.                               | A system error occurred.                                                                                          | Contact Technical Support with the error information.                                                                 |

| Symptom                                                                | Cause                                                            | Solution                                                                                                    |
|------------------------------------------------------------------------|------------------------------------------------------------------|----------------------------------------------------------------------------------------------------|
| You are experienc-                                                     | Media or settings are not correct.                               | For autoduplexing, make sure that you have a duplex option installed.                                                                 |
| ing duplex problems.                                                   |                                                                  | Make sure that you are using correct media.                                                                                           |
|                                                                        |                                                                  | ■ See "Media Specifications" on page 88.                                                                                              |
|                                                                        |                                                                  | Do not duplex envelopes, labels,<br>postcards, thick stock, or transpar-<br>encies.                                                   |
|                                                                        |                                                                  | ■ Make sure that you have not mixed media types in Tray 1.                                                                            |
|                                                                        |                                                                  | Make sure that your document has more than one page.                                                                                  |
|                                                                        |                                                                  | Make sure the duplex option is installed and declared in the Windows printer driver (Properties/Configure tab).                       |
|                                                                        |                                                                  | In the Windows printer driver (Layout/<br>Double-Sided), choose "Dou-<br>ble-Sided."                                                  |
|                                                                        |                                                                  | For N-up on duplexed pages, choose Collate only in the Windows driver's Paper Tab. Do not set collation in the application.           |
| With N-up on<br>multiple cop-<br>ies, the out-<br>put is<br>incorrect. | Both the driver and the application have been set for collation. | For N-up on multiple copies, choose<br>Collate only in the Windows driver's<br>Paper Tab. Do not set collation in the<br>application. |
| You hear unusual                                                       | The printer is not level.                                        | Place the printer on a flat, hard, level surface.                                                                                     |
| noises.                                                                | The tray is not installed correctly.                             | Remove the tray that you are printing from and reinsert it completely into the printer.                                               |
|                                                                        | There is a foreign object stuck inside the printer.              | Turn off the printer and remove the object. If you cannot remove it, contact Technical Support.                                       |

| Symptom                                                       | Cause                                                                           | Solution                                                                                                    |
|---------------------------------------------------------------|---------------------------------------------------------------------------------|----------------------------------------------------------------------------------------------------|
| The web-based utility cannot be accessed.                     | The PageScope Web<br>Connection Adminis-<br>trator's password is<br>incorrect.  | The PageScope Web Connection Administrator password has a 6-character minimum and a 16-character maximum. For details of the Page- Scope Web Connection administrator password, refer to the magicolor 7450 Reference Guide on the Documenta- tion CD-ROM. |
| Media is wrinkled.                                            | The media is moist from humidity or having water spilled on it.                 | Remove the moist media and replace it with new, dry media.                                                                                                    |
|                                                               | The transfer roller or fuser unit is defective.                                 | Check them for damage. If necessary, contact Technical Support with the error information.                                                                                                    |
|                                                               | Unsupported media<br>(wrong size, thick-<br>ness, type, etc.) is<br>being used. | Use KONICA MINOLTA-approved media. See "Media Specifications" on page 88.                                                                                                    |
| The date and time is not correctly maintained on the printer. | The backup battery has reached the end of its service life.                     | Replace the backup battery. For details, see "Replacing the Backup Battery" on page 139.                                                                                                    |

# **Solving Problems with Printing Quality**

| Symptom                                    | Cause                                                                           | Solution                                                                                                    |
|--------------------------------------------|---------------------------------------------------------------------------------|----------------------------------------------------------------------------------------------------|
| Nothing is printed, or there are           | One or more of the imaging units may be defective.                              | Remove the imaging units and check for damage. If it is damaged, replace it.                                                                             |
| blank spots<br>on the<br>printed page.     | The printer driver is not set correctly.                                        | Select the proper setting in the printer driver to switch from transparencies to plain paper.                                                            |
|                                            | The media is moist from humidity.                                               | Adjust the humidity for media storage. Remove the moist media and replace it with new, dry media.                                                        |
|                                            | The media set in the printer driver mismatches the media loaded in the printer. | Load the correct media in the printer.                                                                                                    |
|                                            | The power source does not match the printer specifications.                     | Use a power source with the proper specifications.                                                                                                    |
|                                            | Several sheets are being fed at the same time.                                  | Remove the media from the tray and check it for static electricity. Fan plain paper or other media (but not transparencies), and replace it in the tray. |
|                                            | Media is not set properly in the tray(s).                                       | Remove the media, tap it to straighten it out, return it to the tray, and realign the media guides.                                                      |
| Entire sheet is printed in black or color. | One or more of the imaging units may be defective.                              | Remove the imaging units and check for damage. If it is damaged, replace it.                                                                             |

| Symptom                                                                                                    | Cause                                              | Solution                                                                                                    |
|----------------------------------------------------------------------------------------------------|----------------------------------------------------|----------------------------------------------------------------------------------------------------|
| Image is too                                                                                                    | Laser lens is dirty.                               | Clean the laser lens.                                                                                                    |
| light; there is low image density.                                                                                                  | The media is moist from humidity.                  | Remove the moist media and replace with new, dry media.                                                                                          |
| Printer                                                                                                    | There is not much toner left in the cartridge.     | Replace the toner cartridge.                                                                                                    |
|                                                                                                    | One or more of the imaging units may be defective. | Remove the imaging units and check them for damage. If one is damaged, replace it.                                                               |
|                                                                                                    | The media type is set incorrectly.                 | When printing envelopes, labels, post-<br>cards, thick stock, or transparencies,<br>specify the appropriate media type in<br>the printer driver. |
| Image is too dark.  Printer Printer Printer Printer                                                                                 | One or more of the imaging units may be defective. | Remove the imaging units and check them for damage. If one is damaged, replace it.                                                               |
| Image is blurred; background is lightly stained; there is insufficient gloss of the printed image.  Printer Printer Printer Printer | One or more of the imaging units may be defective. | Remove the imaging units and check them for damage. If one is damaged, replace it.                                                               |

| Symptom                                              | Cause                                                                           | Solution                                                                                                    |
|------------------------------------------------------|---------------------------------------------------------------------------------|----------------------------------------------------------------------------------------------------|
| The print or color density is uneven.                | One or more of the toner cartridges may be defective or low.                    | Remove the toner cartridges and check them for damage. If one is damaged, replace it.                                                            |
| Printer<br>Printer<br>Printer                        | The printer is not level.                                                       | Place the printer on a flat, hard, level surface.                                                                                                |
| Irregular<br>print or mot-<br>tled image<br>appears. | The media is moist from humidity.                                               | Adjust the humidity in the media storage area. Remove the moist media and replace it with new, dry media.                                        |
| Pri<br>Drinter<br>er<br>Printer                      | Unsupported media<br>(wrong size, thick-<br>ness, type, etc.) is<br>being used. | Use KONICA MINOLTA-approved media. See "Media Specifications" on page 88.                                                                        |
|                                                      | One or more of the imaging units may be defective.                              | Remove the imaging units and check for damage. If it is damaged, replace it.                                                                     |
| There is insufficient                                | The media is moist from humidity.                                               | Remove the moist media and replace it with new, dry media.                                                                                       |
| fusing or the image comes off when rubbed.           | Unsupported media<br>(wrong size, thick-<br>ness, type, etc.) is<br>being used. | Use KONICA MINOLTA-approved media. See "Media Specifications" on page 88.                                                                        |
| Printer                                              | Media type is set incorrectly.                                                  | When printing envelopes, labels, post-<br>cards, thick stock, or transparencies,<br>specify the appropriate media type in<br>the printer driver. |
|                                                      | The levers on the fuser unit are set to the position for envelopes.             | Before printing on media other than envelopes, be sure to return the levers on the fuser unit to the setting for plain paper.                    |

| Symptom                                                              | Cause                                                                       | Solution                                                                                                   |
|----------------------------------------------------------------------|-----------------------------------------------------------------------------|----------------------------------------------------------------------------------------------------|
| There are toner smudges or residual images.                          | One or more of the imaging units may be defective or installed incorrectly. | Remove the imaging units and check<br>them for damage. If one is damaged,<br>replace it.                   |
| There are                                                            | The media transfer                                                          | Clean the media transfer roller.                                                                           |
| toner<br>smudges on<br>the back side                                 | roller is dirty.                                                            | If you think the transfer roller should be replaced, contact Technical Support with the error information. |
| of the page<br>(whether or<br>not it has                             | The media path is dirty with toner.                                         | Print several blank sheets and the excess toner should disappear.                                          |
| been<br>duplexed).<br>F<br>F<br>F<br>F<br>ABCDEF<br>ABCDEF<br>ABCDEF | One or more of the imaging units may be defective.                          | Remove the imaging units and check for damage. If it is damaged, replace it.                               |
| Abnormal                                                             | The laser lens is dirty.                                                    | Clean the laser lens.                                                                                      |
| areas (white, black, or color) appear in a regular pattern.          | A imaging unit may be defective.                                            | Remove the imaging unit with the color causing the abnormal image. Replace it with a new imaging unit.     |

| Symptom                                                                    | Cause                                                    | Solution                                                                                                    |
|----------------------------------------------------------------------------|----------------------------------------------------------|----------------------------------------------------------------------------------------------------|
| Image                                                                      | The laser lens is dirty.                                 | Clean the laser lens.                                                                                                    |
| defects.                                                                   | A toner cartridge may be leaking.                        | Remove the toner cartridges and check them for damage. If one is damaged, replace it.                                               |
| Printer<br>Printer<br>Printer                                              | A imaging unit may be defective.                         | Remove the imaging unit with the color causing the abnormal image. Replace it with a new imaging unit.                              |
| Lateral lines or bands                                                     | The printer is not level.                                | Place the printer on a flat, hard, level surface.                                                                                   |
| appear on image.                                                           | The media path is dirty with toner.                      | Print several sheets and the excess toner should disappear.                                                                         |
| Printer                                                                    | One or more of the imaging units may be defective.       | Remove the imaging units and check them for damage. If one is damaged, replace it.                                                  |
| Colors look<br>drastically<br>wrong.                                       | One or more of the imaging units may be defective.       | Remove the imaging units and verify that the toner is distributed evenly on each cartridge roller, and reinstall the imaging units. |
|                                                                            | One or more of the toner cartridges may be low or empty. | Check the control panel for an <i>X</i> TONER LOW or TONER EMPTY X  message. If necessary, replace the specified toner cartridge.   |
| Colors are not registering                                                 | One or more of the imaging units may be defective.       | Remove the imaging units and check them for damage. If one is damaged, replace it.                                                  |
| properly;<br>colors are<br>mixed or<br>have page-<br>to-page<br>variation. | The media is moist from humidity.                        | Remove the moist media and replace it with new, dry media.                                                                          |

| Symptom                                                                  | Cause                                              | Solution                                                                           |
|--------------------------------------------------------------------------|----------------------------------------------------|------------------------------------------------------------------------------------|
| The color<br>has a poor<br>reproduction<br>or has poor<br>color density. | One or more of the imaging units may be defective. | Remove the imaging units and check them for damage. If one is damaged, replace it. |
| Printer<br>Printer<br>Printer<br>Printer                                 |                                                    |                                                                                    |

If the problem is not resolved, even after all of the above have been performed, contact Technical Support with the error information.

For contact information, refer to the magicolor 7450 General Information Guide.

#### Status, Error, and Service Messages

Status, error, and service messages are displayed in the control panel message window. They provide information about your printer and help you locate many problems. When the condition associated with a displayed message has changed, the message is cleared from the window.

#### **Standard Status Messages**

| This message    | means                                                                                                    | do this           |
|-----------------|----------------------------------------------------------------------------------------------------|-------------------|
| CALIBRATING     | After replacing a toner cartridge, or after rebooting your printer after environmental changes, your printer automatically pauses to do a 75-second Auto-Image Density Control (AIDC) cycle. This process is provided to make reliable printer operation with optimum output quality possible. | No action needed. |
| CANCELLING JOB  | The job is being cancelled.                                                                                                    |                   |
| COPYING         | The printer is printing with the collating function.                                                                                                    |                   |
| ENERGY SAVER    | The printer is in Energy<br>Saver mode to reduce<br>power consumption during<br>periods of inactivity. When a<br>print job is received, the<br>printer returns to normal<br>power within 30 seconds.                                                                                           |                   |
| FIRMWARE UPDATE | The firmware is being updated.                                                                                                    |                   |
| INITIALIZING    | The printer is being initialized.                                                                                                    |                   |
| PRINTING        | The printer is printing.                                                                                                    |                   |
| PROCESSING      | The printer is processing data.                                                                                                    |                   |
| READY           | The printer is on and ready to receive data.                                                                                                    |                   |

| This message | means                           | do this           |
|--------------|---------------------------------|-------------------|
| REBOOTING    | The printer is being restarted. | No action needed. |
| WARMING UP   | The printer is warming up.      |                   |

## Error Messages (Warning: 1.)

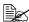

"I-UNIT" in a message refers to the imaging unit.

| This message              | means                                                                                                    | do this                                                                                                    |
|---------------------------|----------------------------------------------------------------------------------------------------|----------------------------------------------------------------------------------------------------|
| FUSER UNIT<br>END OF LIFE | The fuser unit has reached the end of its life.                                                                                                 | Contact Technical Support with the error information.                                                                                         |
|                           |                                                                                                    | Printing does not stop immediately when this message appears. Therefore, if printing is continued, an error appears, and then printing stops. |
| HDD<br>NEAR FULL          | The hard disk is full.                                                                                                    | Delete print jobs saved on the hard disk.                                                                                                    |
| ILLEGAL<br>INSTALLATION   | Since the<br>CompactFlash was<br>inserted into the<br>memory slot after the<br>printer was turned on,<br>the CompactFlash<br>could not be used. | Turn off the printer, insert the CompactFlash into the memory slot, and then turn the printer off, then on again.                             |
| INCORRECT                 | Since the hard disk<br>drive was formatted<br>with a different<br>machine, the hard<br>disk drive could not<br>be used.                         | Replace the hard disk drive with one compatible with this machine, or select HDD FORMAT from SYS DEFAULT MENU and format the hard disk.       |

| This message             | means                                                                                                    | do this                                                                                                    |
|--------------------------|----------------------------------------------------------------------------------------------------|----------------------------------------------------------------------------------------------------|
| INCORRECT MEMORY CARD    | Since the<br>CompactFlash was<br>formatted with a<br>different machine, the<br>CompactFlash could<br>not be used.     | Replace the CompactFlash with one compatible with this machine, or select CARD FORMAT from SYS DEFAULT MENU and format the CompactFlash. |
| INCORRECT<br>I-UNIT X    | The <i>x</i> imaging unit is an unapproved type.                                                                      | Install a KONICA<br>MINOLTA imaging unit<br>of the appropriate type<br>(AM, EU, AP or GC).<br>See page 127.                              |
| INCORRECT<br>TONER X     | The <i>x</i> toner cartridge is an unapproved type.                                                                   | Install a<br>KONICA MINOLTA toner<br>cartridge of the appropri-<br>ate type (AM, EU, AP or<br>GC). See page 127.                         |
| MEMORY CARD<br>NEAR FULL | The memory card is nearly full.                                                                                       | Delete resources (fonts, forms, etc.) which saved on the memory card by using Download Manager or PSWC.                                  |
| NON SUPPORT<br>CARD      | Since incompatible<br>CompactFlash was<br>inserted into the<br>memory slot, the<br>CompactFlash could<br>not be used. | Use CompactFlash compatible with this printer.                                                                                           |

| This message       | means                                                                                                    | do this                                   |
|--------------------|----------------------------------------------------------------------------------------------------|-------------------------------------------|
| PAPER EMPTY TRAY X | Tray x (Tray 1, 2, 3, 4, or 5) is empty. (Appears when SYS DEFAULT MENU/ENABLE WARN-ING/PAPER EMPTY TRAY x is set to ON.)                                                        | Load media into the specified tray.       |
|                    | Tray <i>X</i> (Tray 2, 3, 4 or 5) is not correctly installed.  (Appears when SYS DEFAULT MENU/ENABLE WARN-ING/PAPER EMPTY TRAY X is set to ON.)                                  | Correctly install the specified tray.     |
| I-UNIT END         | The X imaging unit has reached the end of its life. (Appears when SYS DEFAULT MENU/IMAGING UNIT LIFE is set to STOP.)                                                            | Replace the imaging unit.                 |
| I-UNIT LOW         | The x imaging unit is low and should be replaced within 2,000 pages at 5% coverage of letter/A4 pages.  (Appears when SYS DEFAULT MENU/ENABLE WARN-ING/I-UNIT LOW is set to ON.) | Prepare the specified color imaging unit. |

| This message  | means                                                                                                    | do this                                                                                                    |
|---------------|----------------------------------------------------------------------------------------------------|----------------------------------------------------------------------------------------------------|
| I-UNIT LIFE   | The X imaging unit has reached the end of its life. If IMAGING UNIT LIFE on the SYS DEFAULT MENU is set to CONTINUE, you are advised to replace the indicated imaging unit when the message I-UNIT END X appears. | Replace the imaging unit.  If CONTINUE was set, instead of the Operator Call message "I-UNIT LIFE" appearing, printing continues until the message "I-UNIT END" appears.                                                          |
| TONER EMPTY X | The <i>x</i> toner cartridge is empty.                                                                                                    | Replace the toner cartridge.  Printing does not stop immediately when this message appears.  Therefore, if printing is continued, the Operator Call message "TONER EMPTY" appears, and then printing stops.  (Refer to page 198.) |
| TONER LOW     | The x toner cartridge is low and should be replaced within 1,200 pages at 5% coverage of letter/A4 pages.  (Appears when SYS DEFAULT MENU/ENABLE WARN-ING/TONER LOW is set to ON.)                                | Prepare the specified color toner cartridge.                                                                                                    |

| This message               | means                                                                              | do this                                                                                                    |
|----------------------------|------------------------------------------------------------------------------------|----------------------------------------------------------------------------------------------------|
| TRANS. BELT<br>END OF LIFE | The transfer belt unit has reached the end of its life.                            | Contact Technical Support with the error information.                                                                                                    |
|                            |                                                                                    | Printing does not stop immediately when this message appears. Therefore, if printing is continued, the Operator Call message "TRANS.BELT LIFE" appears, and then printing stops. (Refer to page 198.) |
| UNABLE TO<br>COLLATE JOB   | The hard disk is full.<br>Print jobs over 10,000<br>pages cannot be col-<br>lated. | Print one copy of the file at a time.                                                                                                    |
| UNKNOWN PAPER<br>TRAY X    | The media size cannot be detected automatically.                                   | Use media of a size that can be detected by the printer. Otherwise, adjust the media guides in the tray to a position where the media size can be recognized.                                         |
| WASTE TONER<br>NEAR FULL   | The waste toner bot-<br>tle is nearly full.                                        | Prepare a new waste toner bottle.                                                                                                    |

## Error Messages (Operator Call: 👜 )

| This message                             | means                                                                                                    | do this                                                                                             |
|------------------------------------------|----------------------------------------------------------------------------------------------------|----------------------------------------------------------------------------------------------------|
| COVER OPEN DUPLEX COVER                  | The duplex cover is open.                                                                                                    | Close the duplex cover.                                                                             |
| COVER OPEN<br>FRONT COVER                | The printer's front cover is open.                                                                                                    | Close the front cover.                                                                              |
| COVER OPEN<br>SIDE COVER                 | The printer's right side cover is open.                                                                                                    | Close the right side cover.                                                                         |
| COVER OPEN TRAYX COVER                   | The right side cover of Tray <i>X</i> (Tray 3, 4 or 5) is open.                                                                                       | Close the right side cover of the tray.                                                             |
| FUSER UNIT LIFE<br>REPLACE<br>FUSER UNIT | The fuser unit has reached the end of its life.                                                                                                    | Contact Technical Support with the error information.                                               |
| HOLD JOB ERROR<br>UNABLE TO<br>STORE JOB | The specified print job saved on the hard disk is sent while the hard disk is not installed.                                                          | Print jobs can be saved<br>only if a hard disk is<br>installed. If desired,<br>install a hard disk. |
| MANUAL EMPTY "SIZE" "MEDIA"              | Tray 1 was specified with the printer driver as Manual Feed for printing, but Tray 1 is empty.                                                        | Load the correct media into Tray 1.                                                                 |
| MANUAL FEED "SIZE" "MEDIA"               | The Paper Source in<br>the printer driver is<br>set to Tray 1 (Manual<br>Feed), but there is<br>already media in the<br>tray when printing<br>begins. | Press the Up key to print, or remove and reload the media in Tray 1.                                |

| This message                    | means                                                                                                    | do this                                                                                                    |
|---------------------------------|----------------------------------------------------------------------------------------------------|----------------------------------------------------------------------------------------------------|
| MEMORY FULL PRESS CANCEL        | The printer has received more data than can be processed with its internal memory.                                                                       | Press the Cancel key to cancel the print job. Decrease the amount of data to be printed (for example, by decreasing the resolution), and then try printing again. |
|                                 |                                                                                                    | If that doesn't solve the problem, install an optional memory module.                                                                                             |
| NO WASTE BOTTLE<br>CHECK BOTTLE | The waste toner bottle is not installed.                                                                                                    | Install waste toner bot-<br>tle.                                                                                                    |
| OUTPUT FULL<br>REMOVE PAPER     | The output tray is full of media.                                                                                                    | Remove all media from the output tray.                                                                                                    |
| PAPER EMPTY "SIZE" "MEDIA"      | The specified tray is empty. (Appears when PAPER/PAPER SOURCE/TRAY CHAINING ON is set.)                                                                  | Load the correct media into the specified tray.                                                                                                    |
| PAPER ERROR "SIZE" "MEDIA"      | The media size/type set in the printer driver is different from the size/type of media loaded (Appears when PAPER/PAPER SOURCE/TRAY CHAINING ON is set.) | Load the correct media size and type.                                                                                                    |

| This message                | means                                                                                                    | do this                                                                                                    |
|-----------------------------|----------------------------------------------------------------------------------------------------|----------------------------------------------------------------------------------------------------|
| PAPER JAM<br>DUPLEX1        | Media has misfed in the duplex option.                                                                                                    | Press the Down key to<br>display the help screen.<br>Follow the instructions in<br>the help screen to<br>remove the misfed                                                                                                    |
| PAPER JAM<br>DUPLEX2        | Media has misfed in the duplex option.                                                                                                    |                                                                                                    |
| PAPER JAM<br>FUSER/EXIT     | Media has misfed leaving the fuser area.                                                                                                    | media.                                                                                                    |
| PAPER JAM<br>SECOND TRANS   | Media has misfed in<br>the transfer roller<br>area. This type of<br>misfeed means that<br>the media did not<br>make it to the media<br>exit area. |                                                                                                    |
| PAPER JAM<br>TRAY1          | Media has misfed in Tray 1.                                                                                                    |                                                                                                    |
| PAPER JAM<br>TRAYX          | Media has misfed<br>while being pulled<br>from the specified<br>tray (Tray 2, 3, 4 or 5).                                                         |                                                                                                    |
| PAPER JAM<br>VERTICAL TRANS | Media has misfed in the vertical transfer area.                                                                                                   |                                                                                                    |
| I-UNIT END<br>REPLACE<br>X  | The <i>x</i> imaging unit has completely reached the end of its life.                                                                             | Replace the imaging unit.                                                                                                    |
| I-UNIT LIFE<br>REPLACE<br>X | The x imaging unit has reached the end of its life. This message appears when the SYS DEFAULT/IMAGING UNIT LIFE menu is set to STOP.              | Replace the imaging unit.  Press ∇ in the control panel and select CONTINUE from the help screen to print 20 pages or temporarily continue printing until the current job is completed. However, if printing is continued, the message "I-UNIT END" appears and printing stops. |

| This message                             | means                                                                                                    | do this                                               |
|------------------------------------------|----------------------------------------------------------------------------------------------------|-------------------------------------------------------|
| I-UNIT MISSING<br>CHECK X                | The <i>x</i> imaging unit is not installed, or an unapproved imaging unit is installed.                                                                                                    | Install a correct KONICA MINOLTA imaging unit.        |
| TONER EMPTY REPLACE X                    | The <i>X</i> toner cartridge is completely empty.                                                                                                    | Replace the toner cartridge.                          |
| TONER MISSING<br>CHECK X                 | The <i>x</i> toner cartridge is not installed, or an unapproved toner cartridge is installed.                                                                                                    | Install a correct KONICA MINOLTA toner cartridge.     |
| TRANS.BELT LIFE<br>REPLACE<br>TRANS.BELT | The transfer belt unit has reached the end of its life.                                                                                                    | Contact Technical Support with the error information. |
| TRAYX EMPTY "SIZE" "MEDIA"               | The <i>x</i> (Tray 1, 2, 3, 4 or 5) was specified with the printer driver for printing, but Tray <i>x</i> is empty. This message appears when the PAPER/PAPER SOURCE/TRAY CHAINING menu is set to OFF. | Load the correct media into the specified tray.       |
| TRAYX PAPER ERR "SIZE" "MEDIA"           | The media size/type set in the printer driver is different from the size/type of media loaded. This message appears when the PAPER/PAPER SOURCE/TRAY CHAINING menu is set to OFF.                      | Load the correct media size and type.                 |
| TRAYX SIZE ERR<br>ADD<br>"SIZE"          | The media size set in the printer driver is different from the size of media loaded.                                                                                                    | Load the correct media size into the specified tray.  |

| This message                       | means                                                                                         | do this                                              |
|------------------------------------|-----------------------------------------------------------------------------------------------|------------------------------------------------------|
| TRAYX TYPE ERR<br>ADD<br>"MEDIA"   | The media type set in<br>the printer driver is<br>different from the type<br>of media loaded. | Load the correct media type into the specified tray. |
| WASTE TONER FULL<br>REPLACE BOTTLE | The waste toner bottle is full.                                                               | Install a new waste toner bottle.                    |

#### Service Messages: 🕮

These messages indicate a more serious error that can only be corrected by a customer service engineer. If one of these messages appears, turn the printer off, then turn it on again. If the problem persists, contact your local vendor or authorized service provider.

| This service message      | means                                                                                                    | do this |
|---------------------------|----------------------------------------------------------------------------------------------------|---------|
| SERVICE CALL XXXX "Error" | An error has been detected with the item indicated "xxxx" in the service message.  Information about errors appears at the bottom of |         |
|                           |                                                                                                    |         |

# Installing Accessories

#### Introduction

#### Note

Use of accessories not manufactured or supported by KONICA MINOLTA will void your warranty.

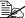

This chapter provides information about the following accessories.

| Dual In-Line<br>Memory Module<br>(DIMM) | 256 MB, 512 MB DIMM<br>(DDR-SDRAM, 266 MHz, 184 pins, No ECC, Unbuffered, CL=2 or 2.5) |
|-----------------------------------------|----------------------------------------------------------------------------------------|
| Duplex Option                           | Auto duplexing                                                                         |
| Lower Feeder Unit (Tray 3/4/5)          | 500-sheet tray included                                                                |
| Hard Disk                               | 40 GB Hard Disk                                                                        |
| CompactFlash                            | 256 MB/512 MB CompactFlash Card                                                        |
| Caster Base                             | For floor setup                                                                        |
| Banner Tray                             | For long paper                                                                         |

#### **Note**

Installing accessories always requires that the printer and accessories are turned off and unplugged during installation.

202 Introduction

# **Antistatic Protection**

#### Note

It's very important to protect the printer controller board from electrostatic damage while performing any task involving the controller board.

Turn off all power switches first. If an antistatic wrist strap is provided in your printer option kit, attach one end of it to your wrist and the other end to the bare metal chassis on the back of your printer. Never attach the wrist strap to any piece of equipment with an electrical current present. Plastic, rubber, wood, painted metal surfaces, and telephones are not acceptable grounding points.

If you don't have an antistatic wrist strap, discharge your body's static electric charge by touching a grounded surface before you handle any printer boards or components. Also avoid walking around after grounding yourself.

# **Dual In-Line Memory Module (DIMM)**

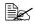

You may need additional memory (DIMM) for complex graphics and for duplex printing.

Dual in-line memory module (or DIMM) is compact circuit board with surface-mount memory chips.

The printer, which has two memory slots, has a 256 MB memory module already installed in one of the slots. By using both slots, the memory can be expanded to a maximum of 1024 MB (512 MB + 512 MB).

### Installing a DIMM

#### **Note**

It's very important to protect the printer controller board and any associated circuit boards from electrostatic damage. Before performing this procedure, review the antistatic caution on page 203. In addition, always handle circuit boards by the edges only.

1 Turn off the printer and disconnect the power cord and interface cables.

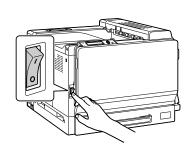

2 Using a coin, remove the screw, and then lift up the left-side cover to remove it.

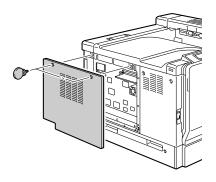

3 Insert the new DIMM straight into the DIMM connector until the latches snap into the locked position.

Observe the keyed side of the DIMM to align it with the connector. If you cannot snap the DIMM into place, do not force it. Reposition it, making sure that the DIMM is seated completely in the connector.

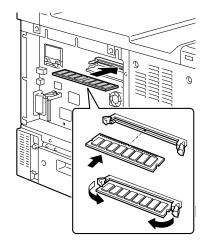

- 4 Attach the left-side cover and tighten the screws.
- 5 Reconnect all interface cables.
- 6 Reconnect the power cord, and turn on the printer.

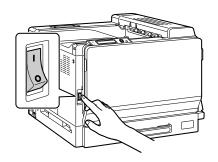

- 7 Declare the additional RAM in the Windows printer driver (Properties/Configure tab).
- 8 Print a configuration page (PRINT/CONFIGURATION PG) and verify that the total amount of the RAM installed in your printer is listed.

# **Hard Disk**

If a hard disk is installed, fonts can be downloaded and saved, and the overlay function can be used.

### **Installing a Hard Disk**

#### Note

It's very important to protect the printer controller board and any associated circuit boards from electrostatic damage. Before performing this procedure, review the antistatic caution on page 203. In addition, always handle circuit boards by the edges only.

1 Turn off the printer and disconnect the power cord and interface cables.

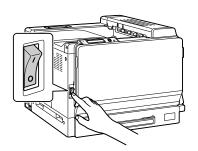

Using a coin, remove the screw, and then lift up the left-side cover to remove it.

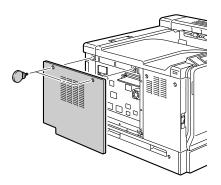

206 Hard Disk

3 Plug the cable on the hard disk into the connector on the controller board.

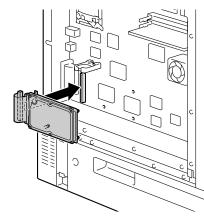

4 Insert the three mounting pins on the hard disk into the holes in the controller board to mount the hard disk onto the controller board.

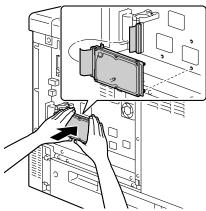

- 5 Attach the left-side cover and tighten the screws.
- 6 Reconnect all interface cables.
- Reconnect the power cord, and turn on the printer.

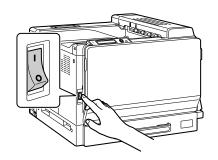

8 Declare the hard disk in the Windows printer driver (Properties/Configure tab).

Hard Disk 207

# CompactFlash

If a CompactFlash card is installed, resources such as fonts, macros and profiles can be downloaded, and image files can be printed directly.

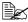

Only CompactFlash cards with a capacity of 256 MB or 512 MB can be used.

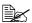

The Collate, Hold Job, and job accounting functions are not available with a CompactFlash card. These functions require that an optional hard disk be installed.

### Installing the CompactFlash card

#### <u>Note</u>

If the installed CompactFlash card was used with a device other than this printer, such as a computer or digital camera, the card is automatically formatted and all of its data is deleted.

#### **Note**

It is very important to protect the printer controller board and any associated circuit boards from electrostatic damage. Before performing this procedure, review the antistatic caution on page 203. In addition, always handle circuit boards by their edges only.

1 Turn off the printer and disconnect the power cord and interface cables.

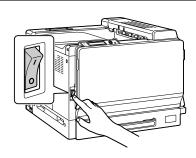

2 Using a coin, remove the screw, and then lift up the left-side cover to remove it.

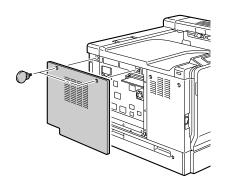

3 Fully insert the CompactFlash card into the appropriate slot. When the CompactFlash card is correctly inserted, the button on the right side of the slot (circled in the illustration) slightly pops out.

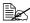

Before removing the CompactFlash card, press in this button.

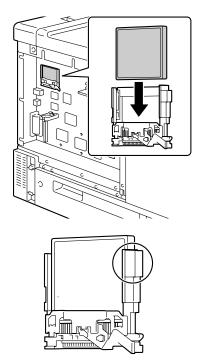

- 4 Attach the left-side cover and tighten the screw.
- 5 Reconnect all interface cables.

6 Reconnect the power cord, and turn on the printer.

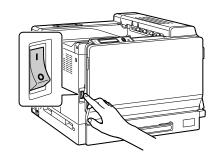

7 Declare the CompactFlash card in the Windows printer driver (Properties/ Configure tab).

# **Duplex Option**

Duplex (2-sided) printing can be performed automatically with the duplex option and enough memory installed. See "Duplexing" on page 120.

#### **Kit Contents**

- 1—Duplex option
- 2—Connector cover

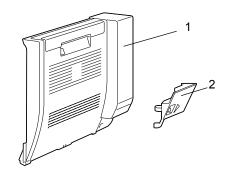

# **Installing the Duplex Option**

1 Turn off the printer.

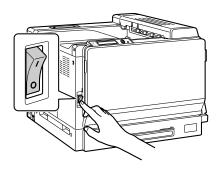

2 Remove the two covers on the right side.

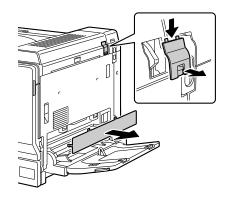

 $\bf 3$  Pull the lever, and then open the right side cover.

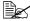

Before opening the right side cover, open Tray 1.

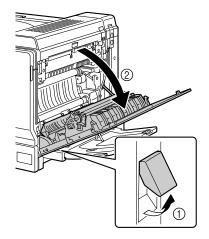

4 Inside the right-side cover, press the tab on the cover shown in the illustration, and then remove the cover.

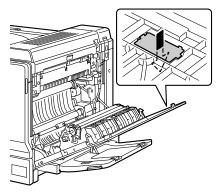

5 Close the right side cover.

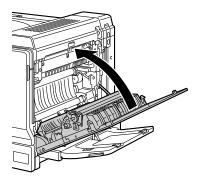

6 Prepare the duplex option.

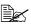

Before installing the duplex option, check that the hook is the correct direction as shown in the illustration.

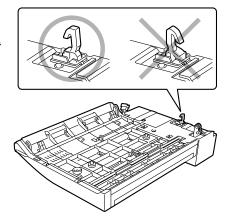

7 Insert the two tabs on the duplex option into the mounting holes in the printer to install the duplex option.

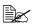

Support the duplex option with your hands until it is securely mounted onto the machine.

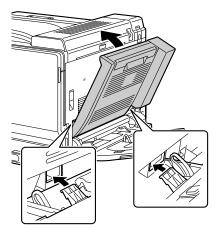

8 Open the duplex cover.

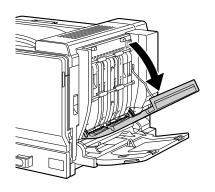

 $\boldsymbol{9}\,$  While pressing on the inside the cover of the duplex option, secure the duplex option with the two screws.

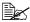

Use a coin to install the screws.

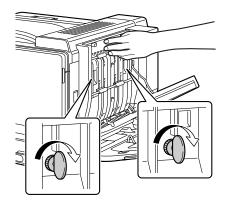

10 Close the duplex cover.

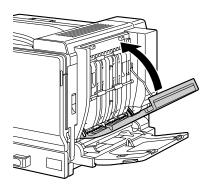

11 Insert the connector on the duplex option into the connector on the machine.

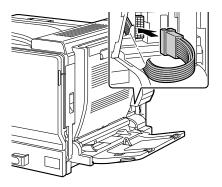

12 Attach the connector cover to the machine.

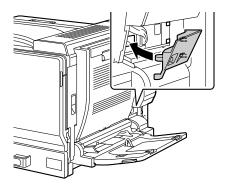

# **Lower Feeder Unit**

You can install up to three optional lower feeder units (Trays 3, 4 and 5). Each lower feeder unit increases your printer's media feed capacity by 500 sheets.

#### **Kit Contents**

- 1— Lower feeder unit with a tray (500-sheet capacity)
- 2— Four metal brackets
  - Two front brackets
  - Two rear brackets
- 3— Four securing screws
- 4— Upper cover
- 5- Lower cover
- 6- Media size label

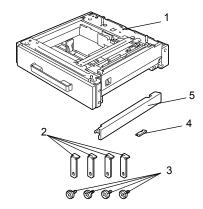

# Installing a Lower Feeder Unit

#### **Note**

Since consumables are installed in the printer, be sure to keep the printer level when moving it in order to prevent accidental spills.

#### Note

When setting up the printer and lower feeder unit at the same time, attach the lower feeder unit before setting up the printer. If consumables are first loaded into the printer, it may become heavy, making it difficult to perform the procedure.

1 Turn off the printer and disconnect the power cord and interface cables.

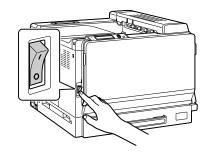

2 Remove the lower-right cover of the printer, as shown in the illustration.

Remove the cover by inserting your finger into the hole at the front of the cover, then pulling off the cover as shown.

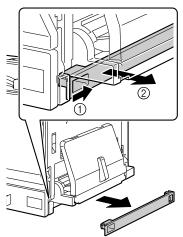

3 Prepare the lower feeder unit.

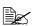

Be sure to place the lower feeder unit on a level surface.

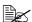

Do not remove the tape securing the relay harness on the lower feeder unit until the unit is connected to the machine.

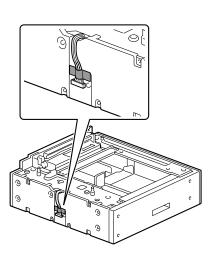

4 Attach the upper cover to the second and subsequent lower feeder units.

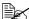

If only one lower feeder unit was installed, do not install the upper cover.

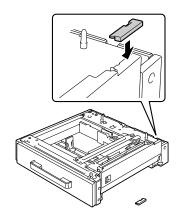

5 If multiple lower feeder units are to be installed, stack them together.

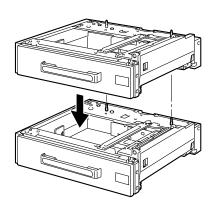

6 Use a screwdriver to attach the two securing brackets to the rear of the trays in order to secure the lower feeder units together.

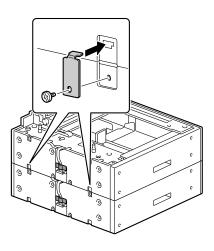

7 Pull out the trays, and then use a screwdriver to attach the two securing brackets in order to secure the lower feeder units together.

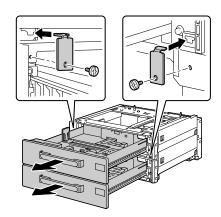

8 With another person's help, place the printer on top of the lower feeder unit, making sure that the positioning pins on the lower feeder unit correctly fit into the holes on the bottom of the printer.

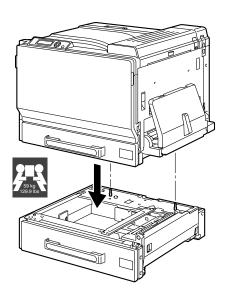

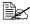

If two or three lower feeder units are to be installed, stack the lower feeder units and secure them together before installing them to the printer.

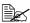

When placing the printer on the optional tray unit, align the front and back of the printer and the unit.

# **MARNING!**

Lifting the printer in an awkward position or transporting it in a poorly balanced position could result in personal injury.

When transporting the printer, assign an adequate number of persons to the job and ensure that each person can take a good position of not being excessively loaded. (weight: 59 kg/129.9 lb)

#### **Note**

Before placing the printer on the lower feeder unit, make sure that the lower-right cover of the printer has been removed. If the cover has not been removed, the printer or lower feeder unit may be damaged.

9 Using a screwdriver, install the two securing brackets at the rear of the printer.

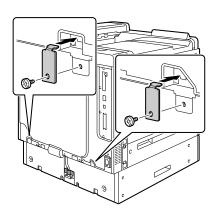

10 Pull out the trays.

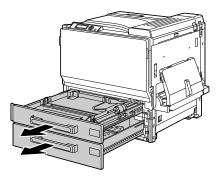

11 Install the two securing brackets at the front of the printer.

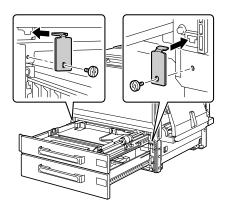

12 Close the trays.

13 Remove the mounting tape on the relay harness of the lower feeder unit, and then remove the cover over the relay harness connection slot on the printer. If multiple lower feeder units have been installed, remove the cover over the relay harness connection slot for any lower feeder unit other than that on the bottom, and remove the mounting tape on the relay harness.

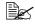

Use a coin to remove the screws of the cover.

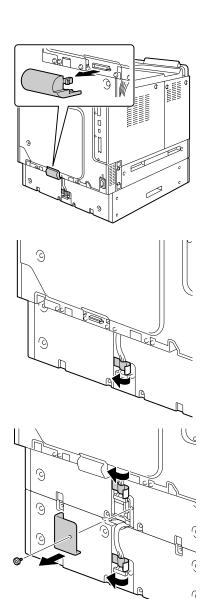

14 Connect the relay harness to the slot.

If multiple lower feeder units have been installed, connect the relay harness of the bottom unit to the relay harness connection slot of the lower feeder unit, and then install the cover at its original position.

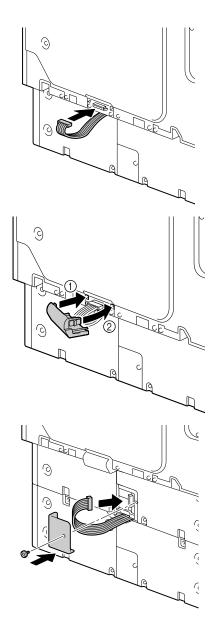

15 Attach the covers included with the lower feeder units to the right side of the printer, and attach the label indicating the size of the loaded media onto the front of the lower feeder unit.

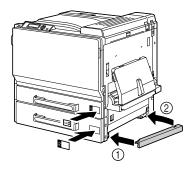

16 Declare Tray 3/4/5 in the Windows printer driver (Properties/Configure tab).

# **Caster Base**

By installing the caster base, the printer can more easily be set up at different locations.

#### Note

When using the caster base, attach the bottom lower feeder unit to the caster base before attaching the lower feeder unit to the printer.

#### **Kit Contents**

- 1— Caster Base
- 2— Three fixed legs
- 3— Three mounting screws for fixed legs
- 4— Two adjusters
- 5— Four linking plates
- 6— Four mounting screws for linking plates
- 7— Three ground fittings
- 8— Three mounting screws for ground fittings

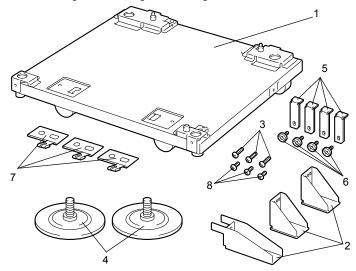

# **Installing the Caster Base**

1 Use the screws to attach the three ground fittings to the caster base.

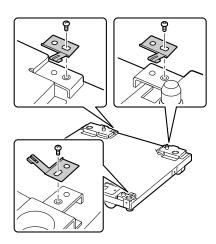

2 Screw the two adjusters onto the caster base.

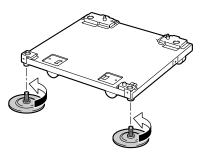

3 Use the screws to attach the three fixed legs to the caster base.

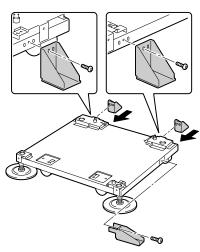

4 Place the bottom optional lower feeder unit that is to be installed on the caster base.

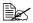

For correct positioning, align the two **▼** marks, which can be seen inside the hole in the lower feeder unit.

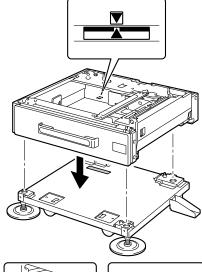

5 Use the screws and linking plates to secure the lower feeder unit to the caster base. The linking plates can be installed at either the two locations at the front or the two locations at the back of the caster base.

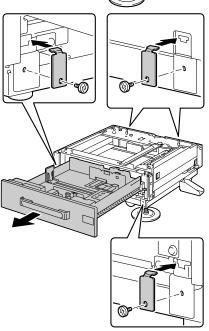

6 Turn the adjusters to adjust their heights and secure the caster base so that it does not move.

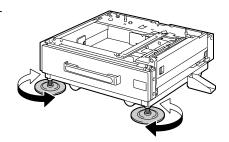

#### **Note**

Be sure that the caster base is secured at all times except when the printer is being moved to a different location.

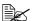

For details on attaching lower feeder units to the printer, See "Installing a Lower Feeder Unit" on page 216.

# **Banner Tray**

If the banner tray is installed, banner paper up to 1200 mm long can be loaded.

# **Installing the Banner Tray**

1 Open Tray 1 (Manual Feed Tray).

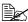

Do not pull out the tray extension. If the tray extension is already pulled out, push it in.

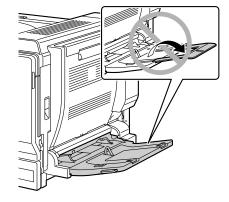

2 Slide the media guides to provide more space between them.

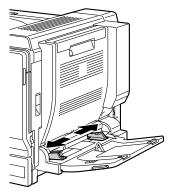

3 Lift up the banner tray paper guide.

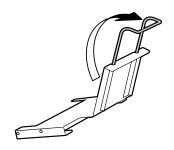

Banner Tray 229 4 Insert the banner tray into Tray

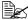

Fully insert the banner tray until the tab on the back of the banner trav touches the side of Tray 1

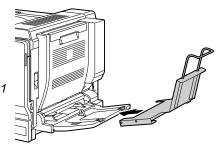

5 Load the banner paper face down with the end inserted into the slot as much as possible. and then place the other end of the paper over the banner tray paper quide.

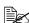

A maximum of 10 sheets of banner paper can be loaded into the banner trav.

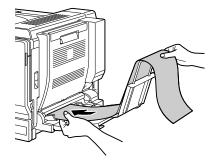

In order to avoid toner smudges, do not load curled paper.

6 Slide the media guides against the edges of the banner paper.

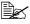

Make sure that the media guides are firmly pushed against the left and right sides of the banner paper.

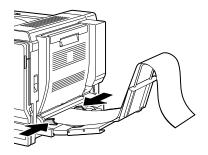

7 Begin printing.

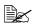

Specify the same paper size as that specified with the custom size settings in the printer driver.

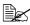

Remove each sheet of banner paper after it is fed out, otherwise the banner paper that is fed out may fall from the printer or cause a media misfeed in the printer.

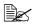

After printing on banner paper, be sure to remove the banner tray and store it in a safe place.

231 Banner Tray

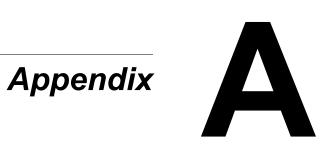

# **Safety Specifications**

| Printer          |                  |                                                                                                    |
|------------------|------------------|----------------------------------------------------------------------------------------------------|
| Safety standards | U.S. model       | UL 60950-1, CSA C22.2 No. 60950-1-03                                                                                  |
|                  | European model   | EU Directive 73/23/EEC<br>EU Directive 93/68/EEC<br>EN 60950-1 (IEC 60950)                                            |
|                  | China model      | GB 4943                                                                                                    |
| EMC standards    | U.S. model       | FCC part 15 subpart B class B ICES-003                                                                                |
|                  | European model   | EU Directive 89/336/EEC<br>EU Directive 93/68/EEC<br>EN 55022 (CISPR Pub. 22) class B<br>EN 61000-3-2<br>EN 61000-3-3 |
|                  | China model      | GB 9254 class B, GB 17625.1                                                                                           |
|                  | Australian model | EN 55022 class B                                                                                                    |

# **Technical Specifications**

#### **Printer**

| Туре              | Desktop full color tandem laser beam printer                           |
|-------------------|------------------------------------------------------------------------|
| Print system      | Semiconductor laser beam scanning +<br>Dry electron photography method |
| Exposure system   | 4 laser diode and polygon mirror                                       |
| Developing system | Two-component HMT                                                      |
| Resolution        | 600 dpi × 600 dpi × 4 bits                                             |

| [            | Ta                                            |  |
|--------------|-----------------------------------------------|--|
| First print  | Simplex                                       |  |
|              | Monochrome/Full color:                        |  |
|              | 8.1/11.4 seconds for A4 (plain                |  |
|              | paper)                                        |  |
|              | Monochrome/Full color:                        |  |
|              | 8.2/11.4 seconds for Letter (plain            |  |
|              | paper)                                        |  |
|              | Duplex                                        |  |
|              | Monochrome/Full color:                        |  |
|              | 15.8/19.1 seconds for A4 (plain               |  |
|              | paper)                                        |  |
|              | Monochrome/Full color:                        |  |
|              | 15.9/19.2 seconds for Letter                  |  |
|              | (plain paper)                                 |  |
| Print speed  | Simplex                                       |  |
| ·            | Monochrome/Full color:                        |  |
|              | 25.0 pages per minute for A4                  |  |
|              | (plain paper)                                 |  |
|              | Monochrome/Full color:                        |  |
|              | 24.5 pages per minute for Letter              |  |
|              | (plain paper)                                 |  |
|              | Duplex                                        |  |
|              | Monochrome/Full color:                        |  |
|              | 23.5 pages per minute for A4                  |  |
|              | (plain paper)                                 |  |
|              | Monochrome/Full color:                        |  |
|              | 23.0 pages per minute for Letter              |  |
|              | (plain paper)                                 |  |
| Warm-up time | Avg. 99 seconds                               |  |
| Media sizes  | Tray 1 (Manual feed tray)                     |  |
|              | Paper width: 90 to 311 mm (3.55 to 12.25")    |  |
|              | Paper length: 140 to 1200 mm (5.50 to 47.24") |  |
|              | Tray 2                                        |  |
|              | Paper width: 90 to 311 mm (3.55 to 12.25")    |  |
|              | Paper length: 140 to 457 mm (5.50 to 18.00")  |  |
|              | Trays 3, 4 and 5 (Optional)                   |  |
|              | A5 - A3/11 × 14                               |  |

| Paper/Media           | <ul> <li>Plain paper (64 to 90 g/m²; 17 to 24 lb bond)</li> <li>Recycled paper (64 to 90 g/m²; 17 to 24 lb bond)</li> <li>Transparency</li> <li>Transparency2</li> <li>Envelopes</li> <li>Thick Stock 1 (91 to 150 g/m²)</li> <li>Thick Stock 2 (151 to 210 g/m²)</li> <li>Thick Stock 3 (211 to 256 g/m²)</li> <li>Postcard</li> <li>Letterhead</li> <li>Label sheets</li> <li>Glossy Stock</li> </ul> |
|-----------------------|----------------------------------------------------------------------------------------------------|
| Input capacity        | Tray 1 (Manual feed tray) Plain/Recycled paper: 100 sheets Envelope/Label/Postcard/Thick Stock/Glossy Stock/Transparency/Letterhead: 10 sheets Tray 2 Plain/Recycled paper: 250 sheets Envelope/Thick Stock 3:10 sheets Label/Postcard/Thick Stock1, 2/Glossy Stock Transparency/Letterhead: 50 sheets Tray 3, 4 and 5 (Optional) Plain/Recycled paper: 500 sheets                                      |
| Output capacity       | Output tray: 350 sheets (A4, Letter)                                                                                                    |
| Operating temperature | 10 to 35°C (50 to 95°F)                                                                                                    |
| Operating humidity    | 15 to 85%                                                                                                    |
| Power supply          | 110 to 127 V, 50 to 60 Hz<br>220 to 240 V, 50 to 60 Hz                                                                                                    |
| Power consumption     | 120 V: 1450 W<br>230 V: 1450 W<br>Energy Saver Mode: Average 28W or less (without options)                                                                                                    |
| Amperage              | 120 V: 12.0 A or less<br>220 to 240 V: 6.5 A or less                                                                                                    |
| Acoustic Noise        | Printing: 52 dB or less<br>Standby: 40 dB or less                                                                                                    |
| External dimensions   | Height: 477 mm (18.8")<br>Width: 650 mm (25.6")<br>Depth: 603 mm (23.7")                                                                                                    |

| Weight          | Printer: approximately 50.5 kg (111.3 lb)  Toner cartridge: Standard in-box cartridge = 0.3 kg (0.7 lb) (Y, M, C)/ 0.4 kg (0.9 lb) (K)  Replacement cartridge (High-Capacity) = 0.5 kg (1.1 lb) (Y, M, C)/ 0.7 kg (1.6 lb) (K)  Imaging unit: 1.7 kg (3.7 lb) (Y, M, C, K) |
|-----------------|----------------------------------------------------------------------------------------------------|
| Interface       | USB 2.0 (High Speed) compliant, 10Base-T/<br>100Base-TX/1000Base-T Ethernet, Parallel,<br>PictBridge 1.0, Compact Flash Card Slot                                                                                                    |
| Standard memory | 256 MB                                                                                                    |
| Backup battery  | CR2032 3V Lithium Coin Battery                                                                                                    |

### **Consumable Life Expectancy Chart**

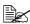

The values listed in the below tables indicate the number of pages for simplex printing using A4/Letter-size media with 5% coverage. The actual life may differ (be shorter) depending on the printing conditions (coverage, paper size, etc.), differences in the printing method, such as continuous printing or intermittent printing (when print jobs of one page are often printed), or the type of paper used, for example, thick paper. In addition, the life will be affected by the temperature and humidity of the operating environment.

#### User-Replaceable

| Item                                                           | Average Life Expectancy                                                                                                    |  |
|----------------------------------------------------------------|----------------------------------------------------------------------------------------------------|--|
| Toner cartridge                                                | Standard in-box Cartridge: Printed within a constant environment Average 3,000 pages (3 pages per job)                                                                   |  |
|                                                                | Replacement Cartridge (High-Capacity): Printed within a constant environment Average 15,000 pages (K) (3 pages per job) Average 12,000 pages (C, M, Y) (3 pages per job) |  |
| Waste toner bottle                                             | 18,000 pages (3 pages per job)                                                                                                    |  |
| Imaging unit                                                   | 30,000 pages (C, M, Y) (3 pages per job)<br>50,000 pages (K) (3 pages per job)                                                                                           |  |
| Air Filter (Bundle with black toner cartridge)                 | 7,500 or 15,000 pages (3 pages per job)                                                                                                    |  |
| Dust Filter (Bundle with waste toner bottle)                   | 18,000 pages (3 pages per job)                                                                                                    |  |
| Note: A constant environment is one with a temperature between |                                                                                                    |  |

15 °C [59 °F] and 25 °C [77 °F] and humidity between 35% and 70%.

#### Service-Replaceable

| Item              | Average Life Expectancy         |
|-------------------|---------------------------------|
| Fuser unit        | 120,000 pages (3 pages per job) |
| Media feed roller | 200,000 pages (3 pages per job) |
| Transfer unit     | 120,000 pages (3 pages per job) |
| Transfer roller   | 120,000 pages (3 pages per job) |
| Ozone filter      | 120,000 pages (3 pages per job) |
| Dustproof filter  | 120,000 pages (3 pages per job) |

# Index

# A

Accessories 202
DIMMs 204
Duplex option 211
Hard disk 206
Lower feeder unit 216
Antistatic protection 203

### B

**Banner Tray** 229

#### C

Camera Direct 84
Caster Base 225
Configuration menu 32
Consumables
Backup battery 139
Imaging unit 132

Toner cartridge 126

Waste toner bottle 137 **Control panel** 28

# D

Dual in-line memory module 204 Duplexing 120 Duplex option 211

# E

Electrostatic discharge 203 Envelopes 92 Error messages 190

# G

**Glossy Stock** 97

# Н

Hard disk 206

Index 239

|                                  | 0                                   |
|----------------------------------|-------------------------------------|
| mageable area 99                 | Output tray 122                     |
| L                                | P                                   |
| Labels 94                        | Plain paper 89                      |
| Letterhead 95                    | Postcards 95                        |
| Loading media 100                | Preventing media misfeeds 157       |
| Lower feeder unit 216            | Print quality 183                   |
|                                  | Printer                             |
| M                                | Parts 3                             |
|                                  | Printer driver (Postscript, PCL) 15 |
| Maintenance 144                  | Advanced tab 16                     |
| Media                            | Basic tab 17                        |
| Clearing misfeeds 159            | Cover page tab 17                   |
| Imageable area 99                | Displaying 14                       |
| Loading 100                      | Layout tab 17                       |
| Path 158                         | Overlay tab 18                      |
| Preventing misfeeds 157          | Quality tab 18                      |
| Media misfeed                    | Uninstalling 13                     |
| Duplex option 167 Fuser unit 168 | Version tab 19                      |
| Transfer roller 172              | Watermark tab 18                    |
| Transier folier 172 Tray 1 172   | Printer driver (PPD) 20             |
| Tray 2 161                       | Displaying 14                       |
| Tray 3/4/5 165                   | Graphics tab 21                     |
| Media path 158                   | Paper tab 20                        |
| Media storage 123                | Uninstalling 13                     |
| Media type                       |                                     |
| Envelopes 92                     | S                                   |
| Glossy stock 97                  | Service messages 200                |
| Labels 94                        | Status monitor 24                   |
| Letterhead 95                    | Opening 24                          |
| Plain paper 89                   | Using 24                            |
| Postcards 95                     |                                     |
| Thick stock 91                   | Т                                   |
| Transparencies 96                | •                                   |
| Message window 30                | Thick stock 91                      |
| Messages 189                     | Transparencies 96                   |
| Misfeed problems 175             | Troubleshooting 155                 |
| Clearing 159                     |                                     |
| Media path 158                   |                                     |
| Preventing 157                   |                                     |

240 Index